Міністерство освіти і науки України

Національний університет водного господарства та природокористування

Навчально-науковий інститут енергетики, автоматики та водного господарства

Кафедра автоматизації, електротехнічних та комп'ютерно-інтегрованих технологій

**04-03-386М**

# **МЕТОДИЧНІ ВКАЗІВКИ**

до виконання лабораторних робіт з навчальної дисципліни «**Інноваційні технології в ядерній енергетиці**» для здобувачів вищої освіти другого (магістерського) рівня за освітньо-професійними програмами «Електроенергетика, електротехніка та електромеханіка» спеціальності 141 «Електроенергетика, електротехніка та електромеханіка» та «Автоматизація, комп'ютерно-інтегровані технології та робототехніка» спеціальності 174 «Автоматизація, комп'ютерноінтегровані технології та робототехніка» денної та заочної форм навчання

> Рекомендовано науковометодичною радою з якості ННІ ЕАВГ Протокол № 8 від 23.04.2024 р.

Методичні вказівки до виконання лабораторних робіт з навчальної дисципліни «Інноваційні технології в ядерній енергетиці» для здобувачів вищої освіти другого (магістерського) рівня за освітньо-професійними програмами «Електроенергетика, електротехніка та електромеханіка» спеціальності 141 «Електроенергетика, електротехніка та електромеханіка» та «Автоматизація, комп'ютерно-інтегровані технології та робототехніка» спеціальності 174 «Автоматизація, комп'ютерно-інтегровані технології та робототехніка» денної та заочної форм навчання [Електронне видання] / Василець С. В., Василець К. С. – Рівне : НУВГП, 2024. – 66 с.

#### **Укладачі**:

- **Василець С. В.** професор кафедри автоматизації, електротехнічних та комп'ютерно-інтегрованих технологій, доктор технічних наук, професор;
- **Василець К. С.** старший викладач кафедри автоматизації, електротехнічних та комп'ютерно-інтегрованих технологій.

#### **Відповідальний за випуск**:

Древецький В. В., завідувач кафедри автоматизації, електротехнічних та комп'ютерно-інтегрованих технологій, доктор технічних наук, професор.

#### **Керівник групи забезпечення спеціальності 141 «Електроенергетика, електротехніка та електромеханіка»**:

Василець С.В., професор кафедри автоматизації, електротехнічних та комп'ютерно-інтегрованих технологій, доктор технічних наук, професор.

## **Керівник групи забезпечення спеціальності 174 «Автоматизація, комп'ютерно-інтегровані технології та робототехніка»**:

Ридик А.В., професор кафедри автоматизації, електротехнічних та комп'ютерно-інтегрованих технологій, доктор технічних наук, професор.

Попередня версія методичних вказівок 04-03-338М

 С. В. Василець, К. С. Василець, 2024 НУВГП, 2024

# **ЗМІСТ**

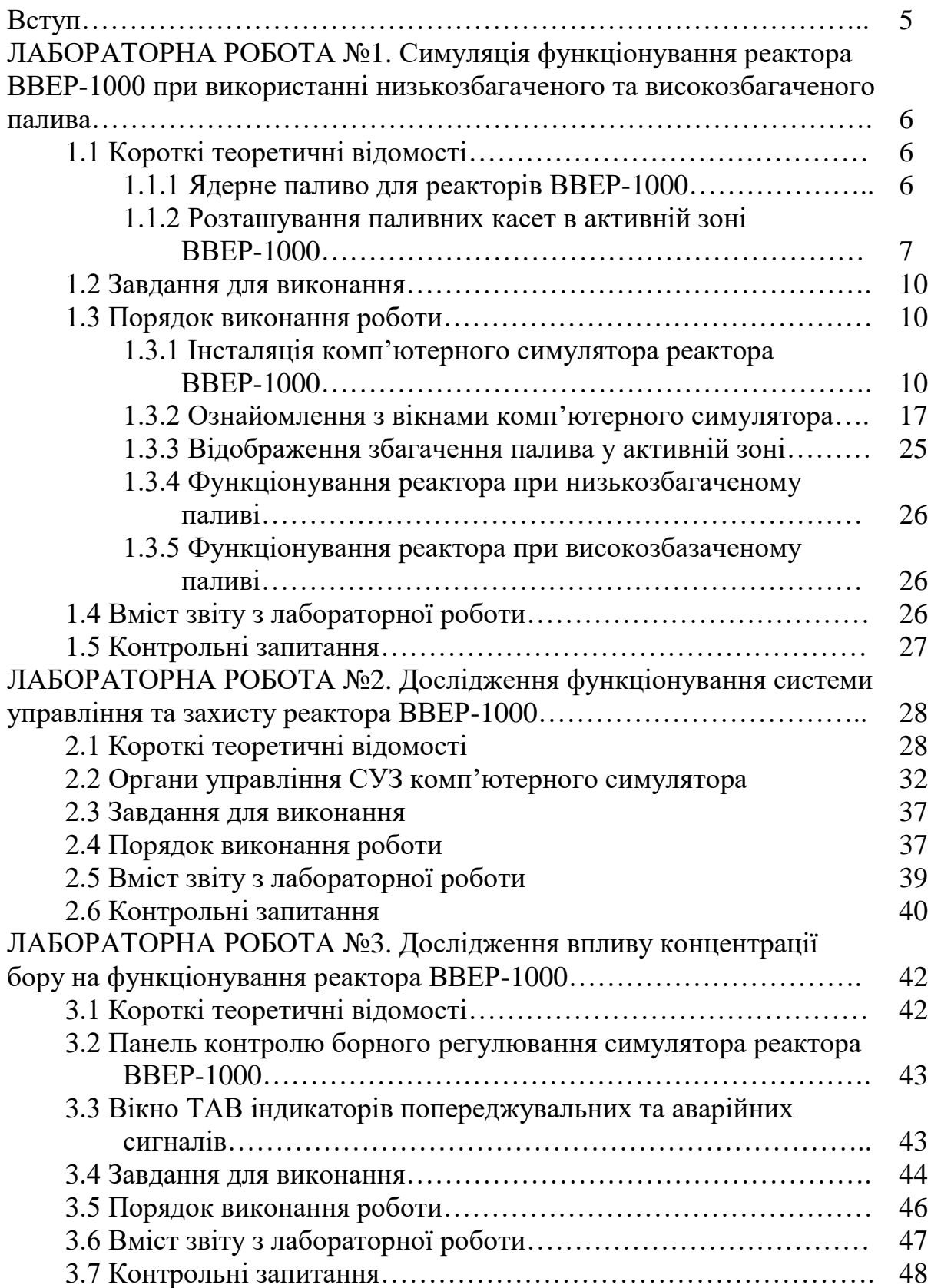

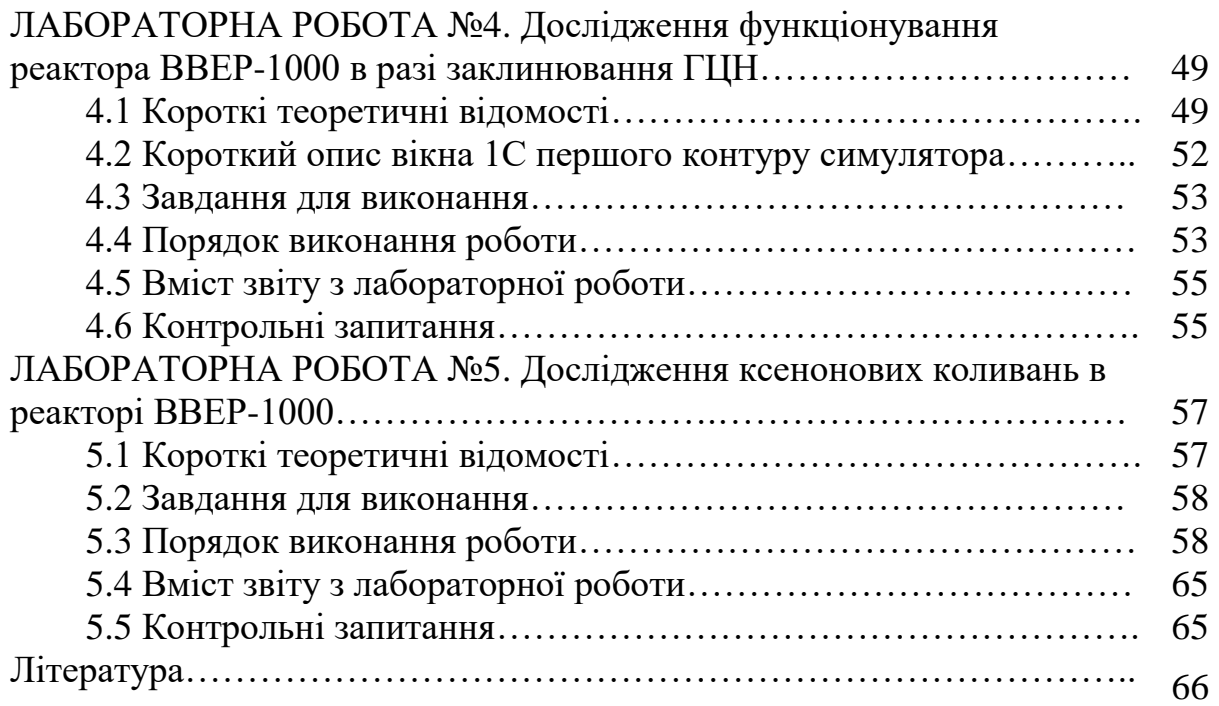

#### **ВСТУП**

В результаті вивчення дисципліни «Інноваційні технології в ядерній енергетиці» здобувачі освіти мають одержати знання з передових технологій ядерної енергетики, розуміти принципи функціонування ядерних реакторів на теплових нейтронах, ефективність їх функціонування у складі енергосистеми України, особливості їх автоматизації.

В результаті вивчення освітньої компоненти студент має знати: оснонві історичні етапи дослідження радіоактивності, напрямки розвитку ядерних технологій, поточний стан та перспективи розвитку атомної енергетики світі та Україні; призначення, структуру та повноваження МАГАТЕ; причини, особливості протікання та наслідки інцидентів та аварій, що пов'язані з радіаційними установками та матеріалами; процеси в ядерній енергетичній установці; конструкції основних типів ядерних реакторів, в тому числі – перспективних реакторів четвертого покоління; улаштування та принцип функціонування водо-водяних реакторів; основні технології видобутку, перероблення ядерного палива.

Тематика лабораторних робіт має тісний зв'язок з лекційним матеріалом, тому підготовка до виконання лабораторної роботи передбачає оволодіння теоретичними відомостями. Лабораторні роботи виконуються з використанням комп'ютерного симулятора реактора ВВЕР-1000. За результатами виконання кожної лабораторної роботи здобувач освіти готує звіт відповідно до наведених у вказівках вимог. Звіт має бути поданий викладачеві та захищений на наступному лабораторному занятті.

## ЛАБОРАТОРНА РОБОТА №1

# **Симуляція функціонування реактора ВВЕР-1000 при використанні низькозбагаченого та високозбагаченого палива**

Мета роботи – встановити різницю між завантаженням реактора низькозбагаченим та високозбагаченим паливом.

#### *Прийняті скорочення*

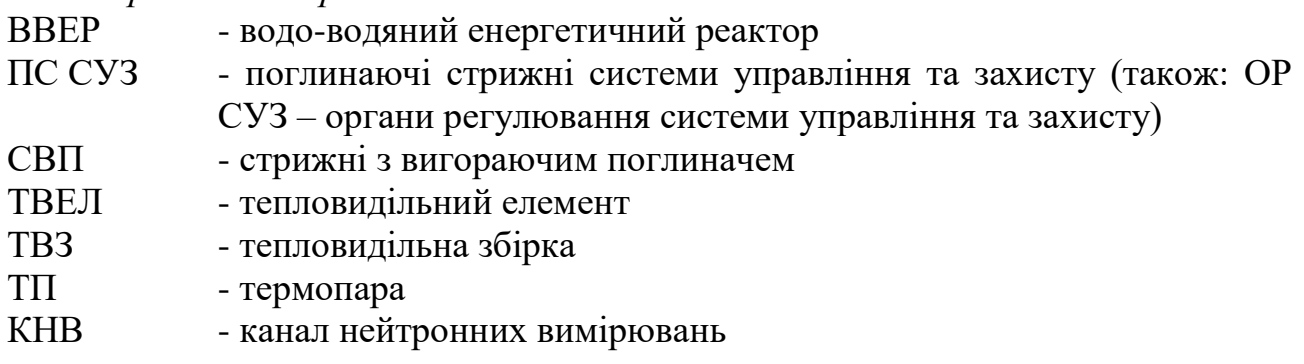

## **1.1 Короткі теоретичні відомості**

## **1.1.1 Ядерне паливо для реакторів ВВЕР-1000**

Ядерне паливо для реактора ВВЕР-1000 представляє собою таблетки діоксиду урану (зовнішній діаметр 7,57 мм), рис. 1.1. Такі таблетки випускаються з різним збагаченням за ізотопом урану-235. Стандартні рівні збагачення становлять:

 $1,6 - 2,0 - 2,4 - 3,0 - 3,6 - 4,0 - 4,4 - 5,0 %$ 

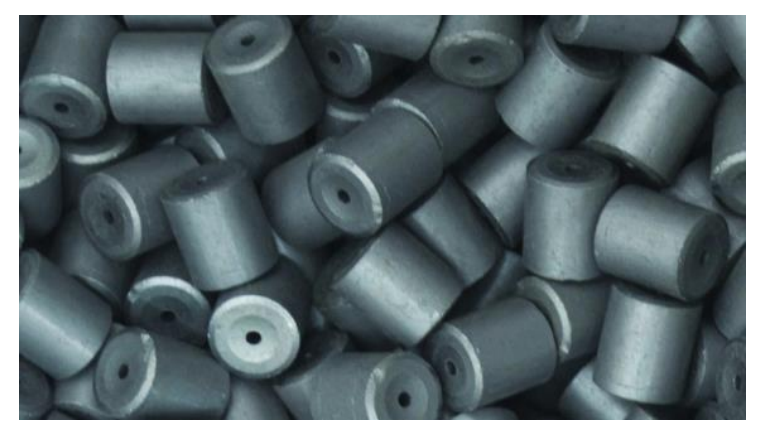

Рисунок 1.1 – Таблетки діоксиду урану

Паливні таблетки розміщуються у герметичних трубках, які носять назву ТВЕЛ (тепловидільний елемент), рис. 1.2. Оболонку ТВЕЛ виготовляють зі сплаву цирконію. Зовнішній діаметр трубки 9,1 мм. Довжина ТВЕЛа 3837 мм, маса 2,1 кг. Для компенсації теплового переміщення таблеток у верхній частині трубки розташовується пружина. Перед герметизацією ТВЕЛ заповнюють гелієм при тиску 2 МПа, який забезпечує передачу тепла від таблеток до оболонки.

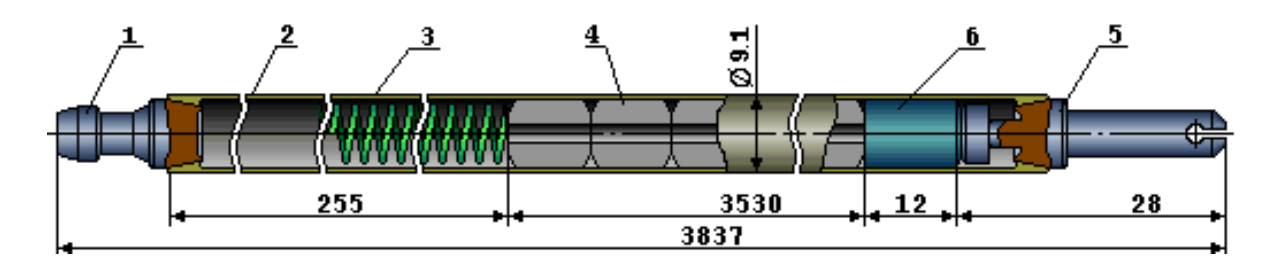

Рисунок 1.2 – Конструкція ТВЕЛ (тепловидільного елементу): 1 – верхня заглушка; 2 – оболонка; 3 – пружинний фіксатор; 4 – таблетка; 5 – нижня заглушка; 6 – проставка

Для зручності завантаження тепловидільних елементів до реактора, їх об'єднують у тепловидільні збірки (ТВЗ). ТВЗ, що застосовуються у реакторах ВВЕР-1000, мають шестигранну форму. Довжина збірки – близько 4,5 м, маса 760 кг. До складу ТВЗ входять 312 ТВЕЛ. ТВЕЛи фіксуються за допомогою дистанціонуючих решіток (15 шт.), які являють собою набір комірок, зварених між собою та скріплених ободом ззовні. В центрі кожна з дистанціонуючих решіток фіксується до центральної трубки, що використовується для контролю енерговиділення.

Тепловидільна збірка, що включає тільки ТВЕЛи, називається нерегульованою касетою (заводська термінологія).

До складу регульованої касети, окрім 312 ТВЕЛів, також входять 18 направляючих каналів для поглинаючих стрижнів («пучок» або «кластер» стрижнів) системи управління та захисту (ПС СУЗ), які під час роботи реактора вводяться та виводяться з активної зони для керування ланцюговою реакцією, тобто для зміни потужності реактора, рис. 1.3. До складу ТВЗ зі збагаченням 4,4% при трирічному паливному циклі входить також пучок стрижнів з вигораючим поглиначем (СВП) для вирівнювання поля енерговиділення (не більше ніж у 54х касетах). СПВ при експлуатації лишаються нерухомими.

Традиційно для реакторів ВВЕР-1000 застосовуються ТВЗ з урановим паливом, в якості поглинаючого матеріалу в поглинаючих стрижнях СУЗ використовується карбід бору B4C, в якості вигораючого поглинача застосовуються стрижні СВП, що місять диборид хрома CrB<sub>2</sub> у алюмінієвому сплаві. На сьогодні з'явилися нові види паливних касет з уран-гадолінієвим паливом та нові види ПС СУЗ.

#### **1.1.2 Розташування паливних касет в активній зоні ВВЕР-1000**

Активна зона включає 61 регульовану та 102 нерегульованих касет, з них при трирічному циклі не більше 54 касет містять пучки СВП. Завантаження реактора ВВЕР-1000 за ураном становить близько 70 тонн.

Активна зона реактора збирається з вертикально розташованих тепловидільних збірок (ТВЗ), рис. 1.3, що встановлюються в гнізда днища внутрішньокорпусної шахти.

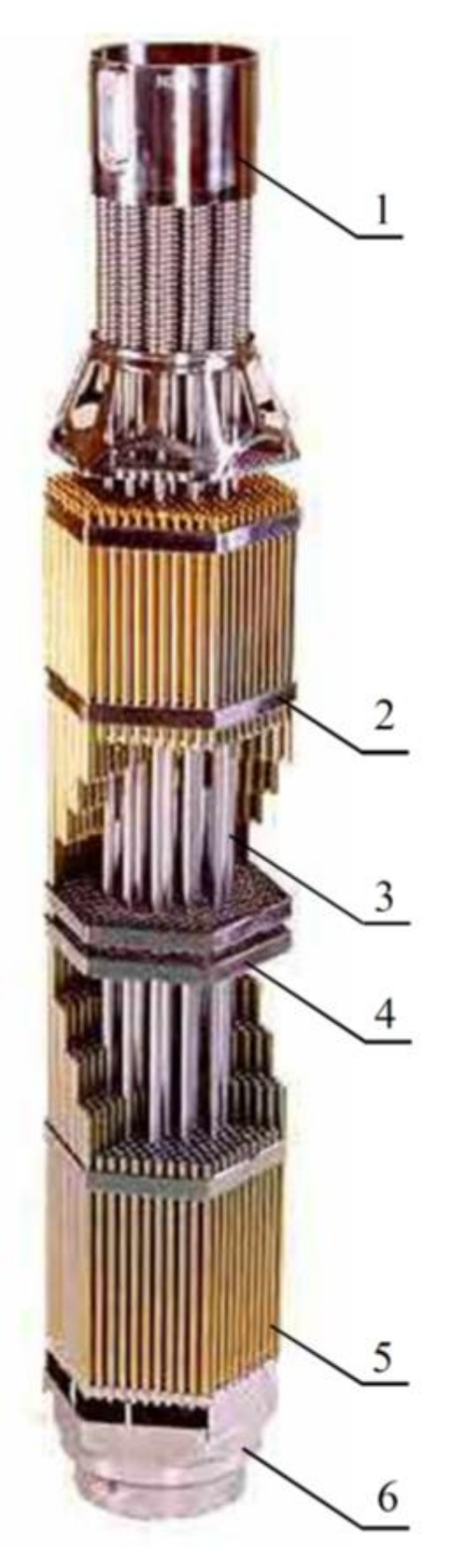

Рисунок 1.3 – Конструкція паливної касети реактора ВВЕР-1000: 1 – головка; 2 – обід дистанціонуючої решітки; 3 – направляючий канал; 4 – дистанціонуюча решітка; 5 – ТВЕЛи (в сукупності - ТВЗ); 6 – хвостовик

На рис. 1.4 наведена картограма активної зони із вказанням розміщення груп поглинаючих стрижнів (ще називають – органи регулювання) системи управління та захисту, термопар (ТП), каналів нейтронних вимірювань (КНВ), секторів симетрії, осей центральної зали, циркуляційних петель.

ТВЗ працює у активній зоні реактора впродовж паливної кампанії. Паливна кампанія – це кількість років експлуатації ТВЗ в активній зоні. На сьогодні паливна кампанія для ТВЗ складає 3 роки, рис. 1.5, для деяких ТВЗ – 4 роки. Під час цього терміну ТВЗ тричі змінює положення в активній зоні. Свіжі ТВЗ встановлюються на периферію активної зони, а ті, що частково вигоріли, переставляються ближче до центру. При трирічному циклі використовується свіже паливо зі збагаченням 4,4%. Паливо, що відпрацювало 3 роки, видаляється з центра активної зони. Така схема руху палива (периферія – центр – центр) дозволяє забезпечити рівномірне енерговиділення в паливі та максимальний запас до настання кризи теплообміну води на оболонках ТВЕЛів.

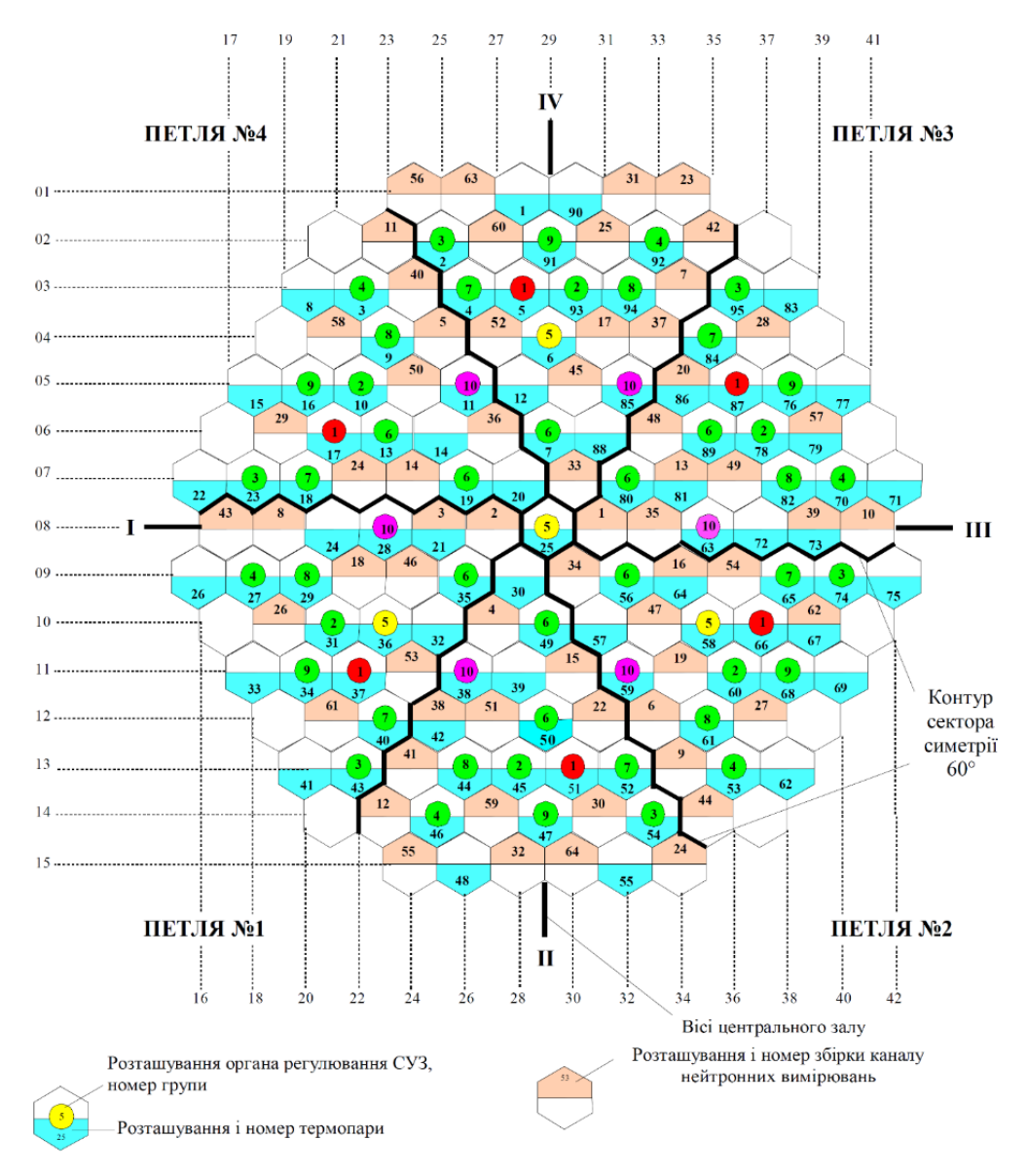

Рисунок 1.4 – Картограма активної зони реактора ВВЕР-1000

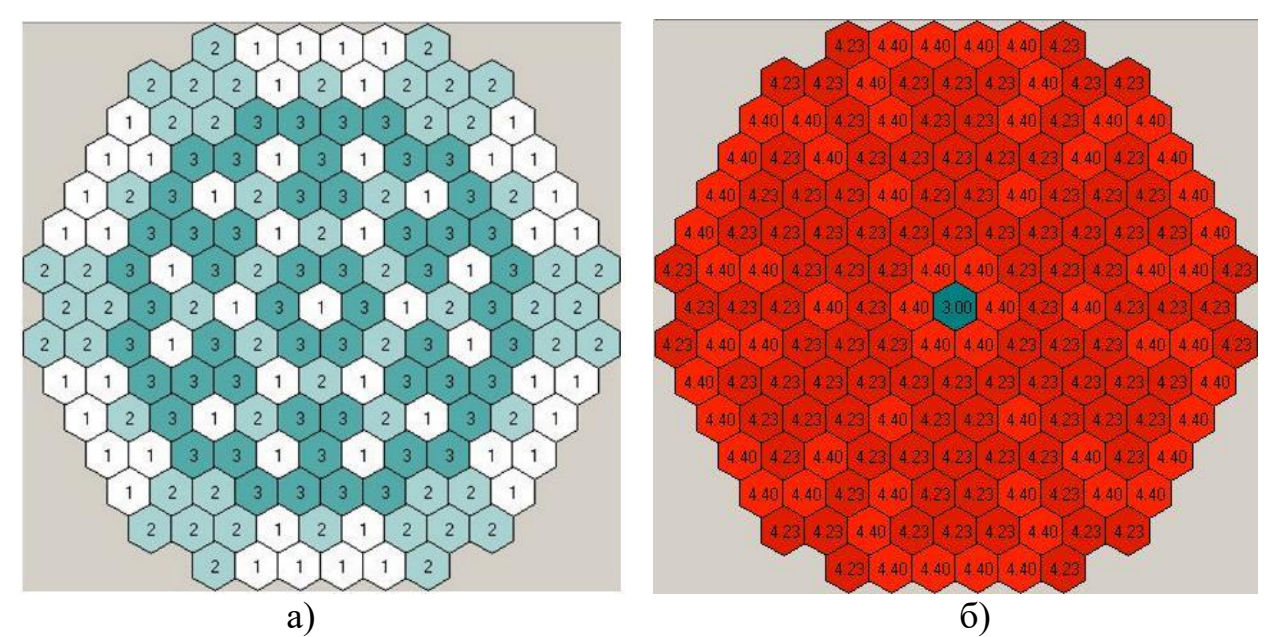

Рисунок 1.5 – Картограма завантаження паливом активної зони ВВЕР-1000 при трирічному циклі: а – роки роботи, б – збагачення ТВЗ

#### **1.2 Завдання для виконання**

1. Інсталювати комп'ютерний симулятор реактора ВВЕР-1000.

2. Ознайомитися з вікнами симулятора.

3. Встановити різницю між завантаженням реактора низькозбагаченим та високозбагаченим паливом.

## **1.3 Порядок виконання роботи**

## **1.3.1 Інсталяція комп'ютерного симулятора реактора ВВЕР-1000**

Установочний файл комп'ютерного симулятора має назву WWER-1000\_setup.exe. Ця програма встановлюється на Win7. Для використання програми на операційній системі Win10 або Win11 необхідно спочатку встановити віртуальну машину Win7, а в ній вже інсталювати симулятор.

Порядок встановлення віртуальної машини Win7 на операційній системі Win10 (Win11).

1. На диску С створити папку з ім'ям «comm\_virt».

До цієї папки скопіювати наступні файли (видаються викладачем):

– установку комп'ютерного симулятора WWER-1000\_setup.exe;

– образ установки Win7: файл en\_windows\_7\_professional\_x86\_dvd.iso;

– установку VirtualBox (останню версію можна скачати з [https://www.virtualbox.org/wiki/Downloads\)](https://www.virtualbox.org/wiki/Downloads).

Папка comm\_virt буде спільною для реальної операційної системи Win10(11) та віртуальної Win7. Вона дасть змогу обмінюватися файлами між цими операційними системами, зокрема – скопіювати у віртуальну операційну систему інсталяцію симулятора WWER-1000\_setup.exe.

2. Запустити інсталяцію VirtualBox для встановлення віртуальної машини. Типову конфігурацію не змінювати, рис. 1.6.

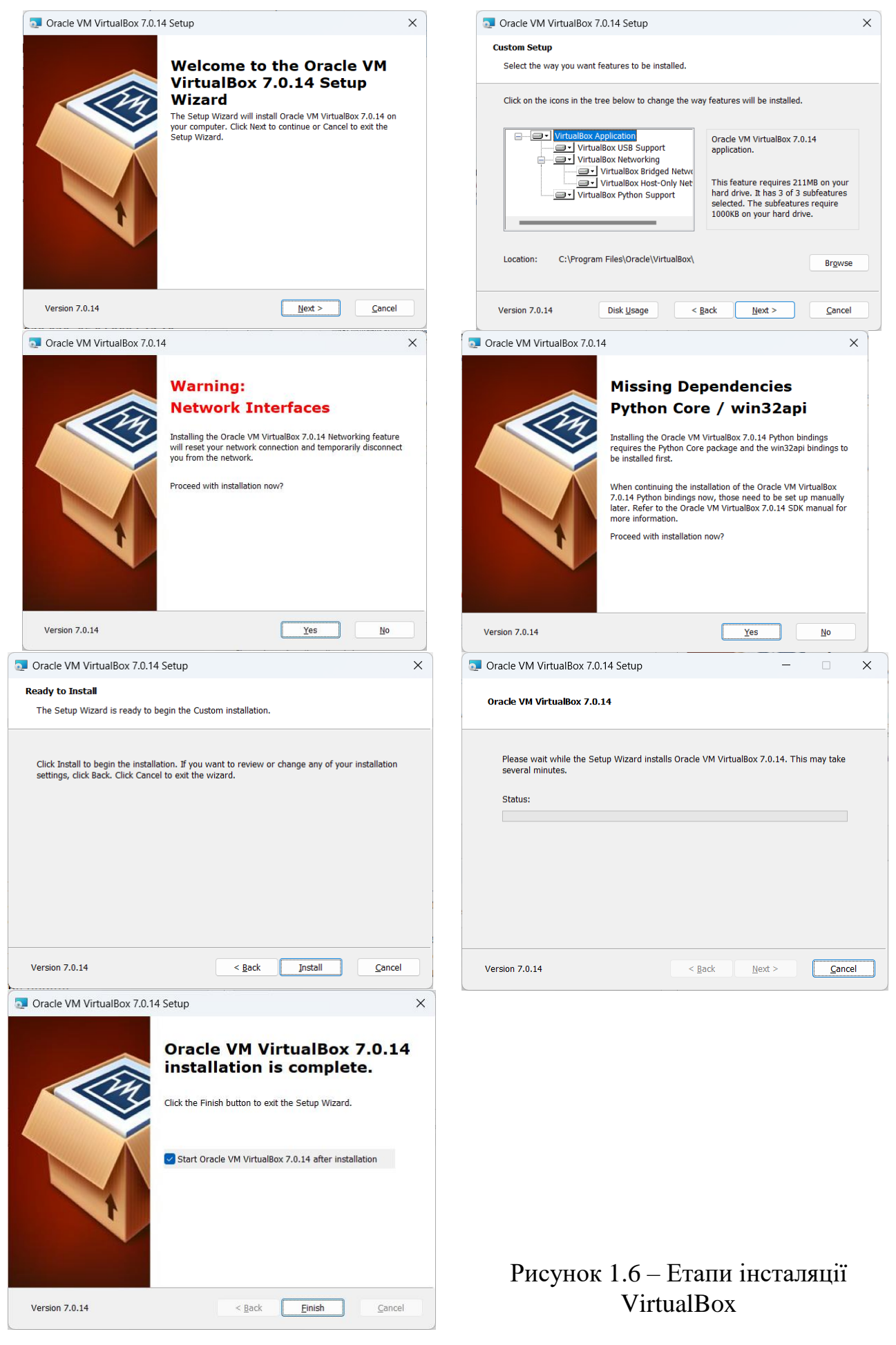

3. У вікні менеджера віртуальних машин натиснути кнопку «Створити» для того, щоб створити нову віртуальну машину, рис. 1.7.

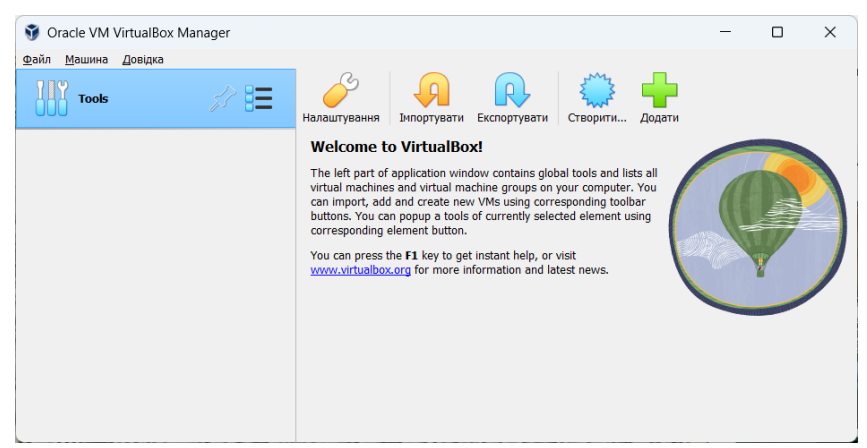

Рисунок 1.7 – Головне вікно менеджера віртуальних машин

4. У вікні створення віртуальної машини (рис. 1.8, а) необхідно налаштувати наступні параметри: «Назва» – Win7; Folder – лишити без змін; ISO Image – вказати шлях до образу операційної системи. В наступному вікні (рис. 1.8, б): Username – 1; Password – 1; Repeat Password – 1.

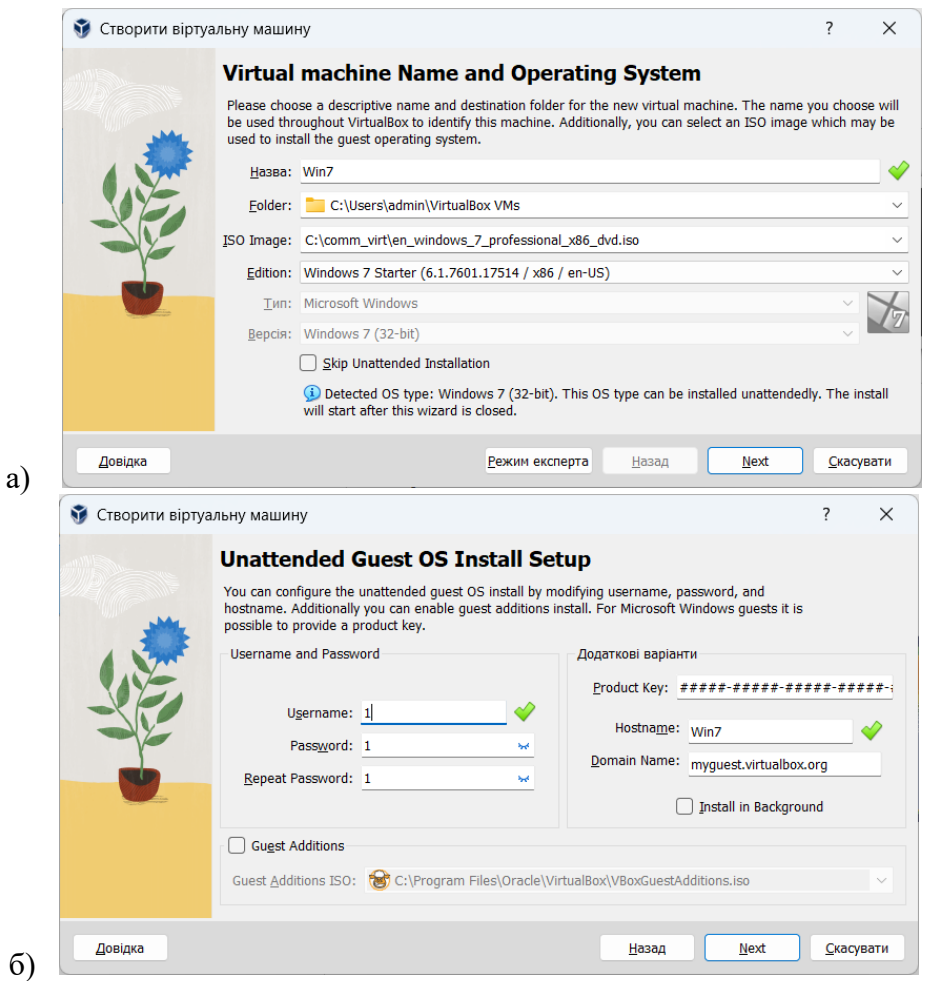

Рисунок 1.8 – Створення віртуальної машини Win7

5. В наступних вікнах налаштування лишаються без змін (рис. 1.9).

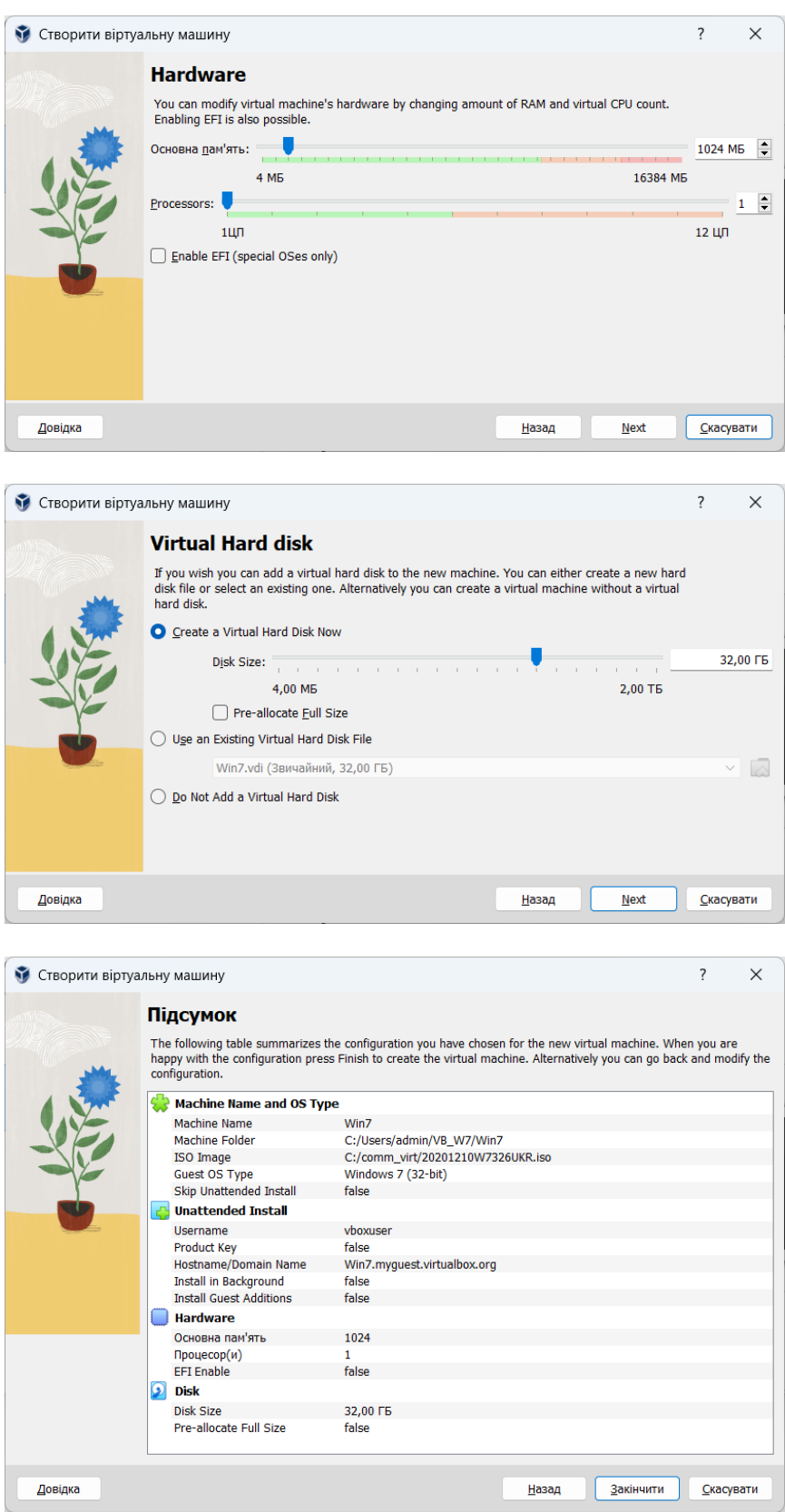

Рисунок 1.9 – Створення віртуальної машини

6. Розпочнеться інсталяції Windows 7 (рис. 1.10).

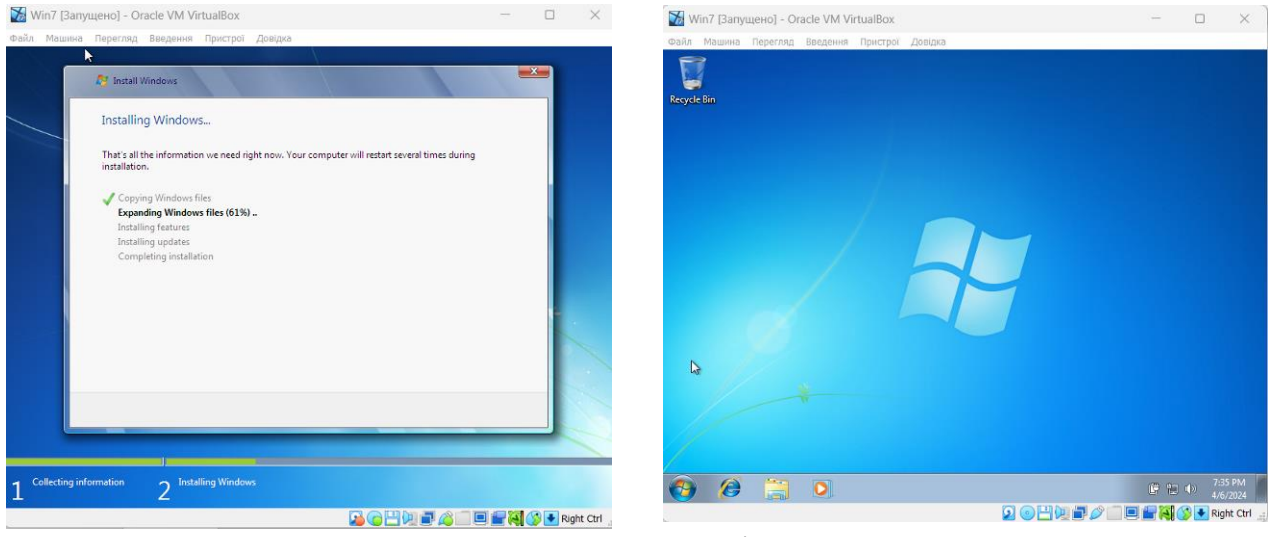

Рисунок 1.10 – Інсталяції Windows 7

7. Після закінчення інсталяції операційної системи Win 7 необхідно збільшити роздільну здатність. Для цього в контекстному меню робочого стола Win 7 необхідно обрати пункт Screen resolution і встановити роздільну здатність 1152х864, рис. 1.11.

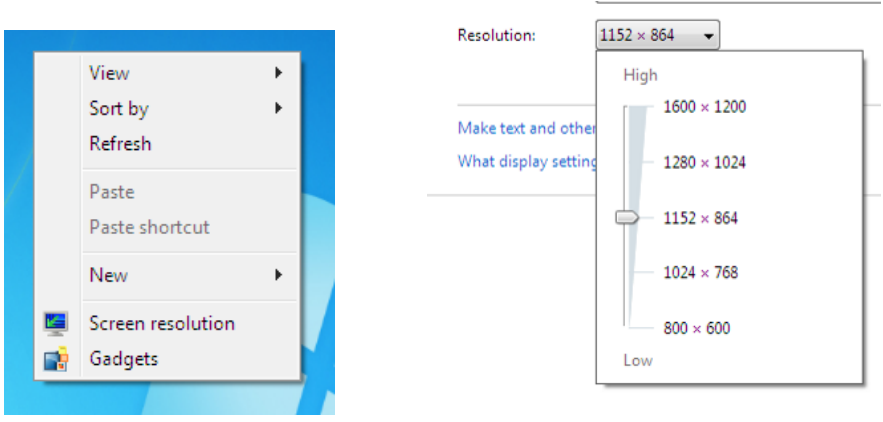

Рисунок 1.11 – Встановлення роздільної здатності

Інсталяція симулятора у Windows 7.

8. В меню «Пристрої» натиснути «Встановити гостьові доповнення» (після натискання ніякого повідомлення не з'явиться), рис. 1.12.

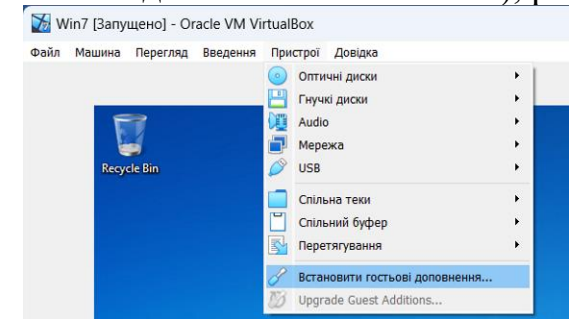

Рисунок 1.12 – Підключення образу додаткового диску

9. Зайти в пункт меню «Спільна тека»–«Параметри загальних тек…», рис. 1.13.

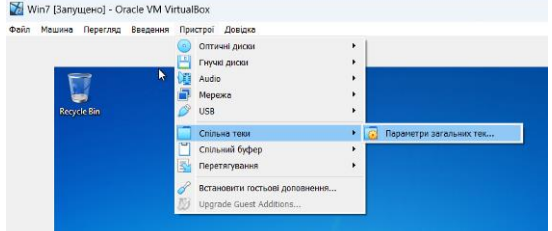

Рисунок 1.13 – Пункт меню «Параметри загальних тек…»

10. У вікні «Win7 – Налаштування», рис. 1.14, а, натиснути кнопку  $\boxed{\bullet}$ , щоб додати нові спільні теки. У діалоговому вікні «Створити спільну теку» задати шлях до папки comm\_virt, що була попередньо створена на основному комп'ютері, рис. 1.14, б. Також необхідно відмітити пункти «Автоматичне монтування» та «Зробити незмінною».

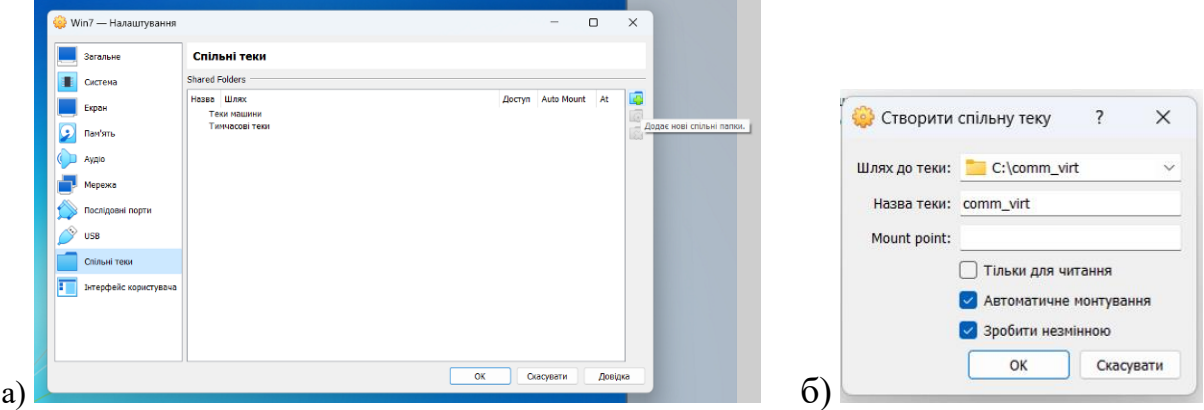

Рисунок 1.14 – Налаштування шляху до спільної папки

11. В результаті шлях до спільної папки для реальної та віртуальної операційних систем буде визначено, рис. 1.15.

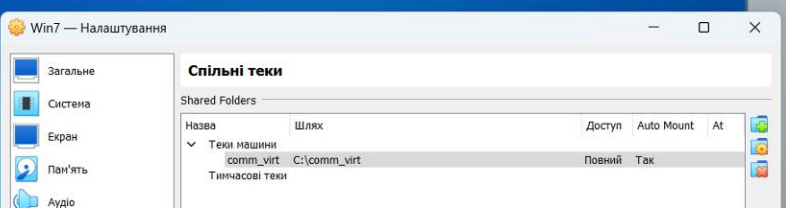

Рисунок 1.15 – Визначений шлях до спільної папки для реальної та віртуальної операційних систем

12. У віртуальній машині зайти у Мій комп'ютер (Computer) та відкрити віртуальний компакт диск CD Drive (D:), рис. 1.16.

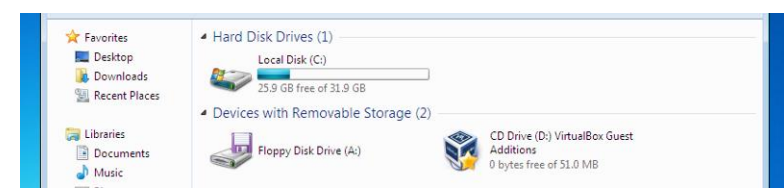

Рисунок 1.16 – Відкриття віртуального компакт диску у Win7

| <b>M</b> ravorites |                                     |                   |                             |             |
|--------------------|-------------------------------------|-------------------|-----------------------------|-------------|
| Desktop            | H.<br>cert                          | 1/15/2024 4:48 PM | File folder                 |             |
| <b>L</b> Downloads | NT3x<br>ш                           | 1/15/2024 4:48 PM | File folder                 |             |
| Recent Places      | OS <sub>2</sub><br>ш                | 1/15/2024 4:48 PM | File folder                 |             |
|                    | <b>AUTORUN</b>                      | 7/26/2023 7:44 PM | Setup Information           | 2 KB        |
| Libraries          | autorun.sh                          | 1/15/2024 4:26 PM | SH File                     | 7 KB        |
| Documents          | runasroot.sh                        | 1/15/2024 4:26 PM | SH File                     | <b>5 KB</b> |
| all Music          | VBoxDarwinAdditions.pkg             | 1/15/2024 4:26 PM | <b>PKG File</b>             | 2.153 KB    |
| Pictures           | VBoxDarwinAdditionsUninstall.tool   | 1/15/2024 4:26 PM | <b>TOOL File</b>            | 5 KB        |
| Videos             | VBoxLinuxAdditions.run              | 1/15/2024 4:26 PM | <b>RUN File</b>             | 6,159 KB    |
|                    | VBoxSolarisAdditions.pkg            | 1/15/2024 4:26 PM | <b>PKG File</b>             | 9,190 KB    |
| Computer           | <b>VBoxWindowsAdditions</b><br>۹ś   | 1/15/2024 4:04 PM | Application                 | 239 KB      |
|                    | NA VBoxWindowsAdditions-amd64       | 1/15/2024 4:47 PM | Application                 | 15.395 KB   |
| <b>Gu</b> Network  | <b>No. VBoxWindowsAdditions-x86</b> | 1/15/2024 4:26 PM | Application                 | 9,046 KB    |
|                    | d windows11-bypass                  | 7/26/2023 7:44 PM | <b>Registration Entries</b> | 1 KB        |

13. Запустити застосунок VboxWindowsAdditions, рис. 1.17.

Рисунок 1.17 – Запуск застосунку VboxWindowsAdditions

14. Пройти процедуру інсталяції, після чого перезавантажити віртуальну машину, рис. 1.18. По закінченні інсталяції віртуальна машина буде перезавантажена.

15. Після перезавантаження у віртуальній машині з'явиться доступ до загальної папки, рис. 1.19.

16. Зайти у мережеву папку comm\_virt та скопіювати на віртуальну машину файл WWER-1000 setup.exe, рис. 1.20.

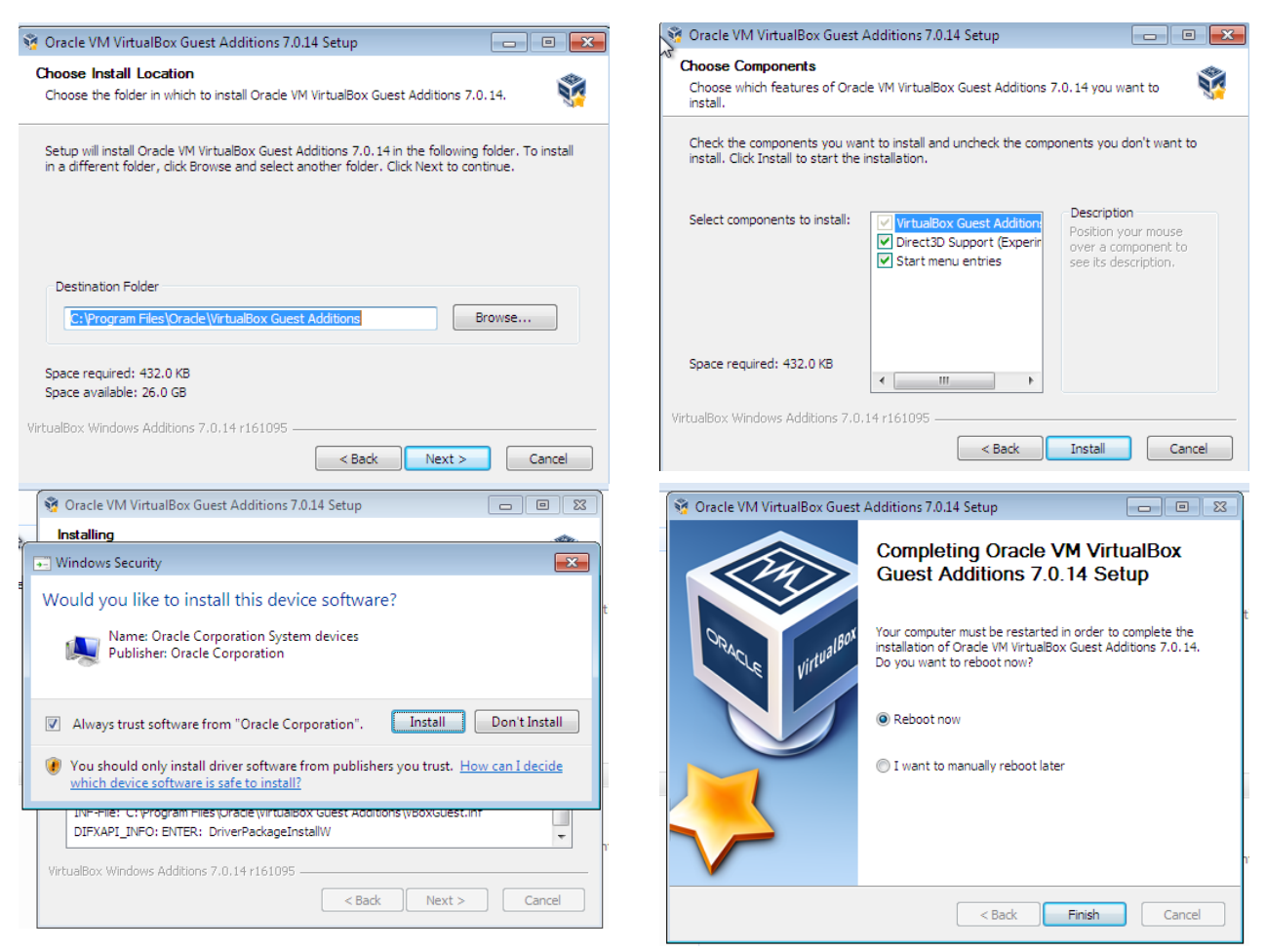

Рисунок 1.18 – Інсталяція застосунку VboxWindowsAdditions

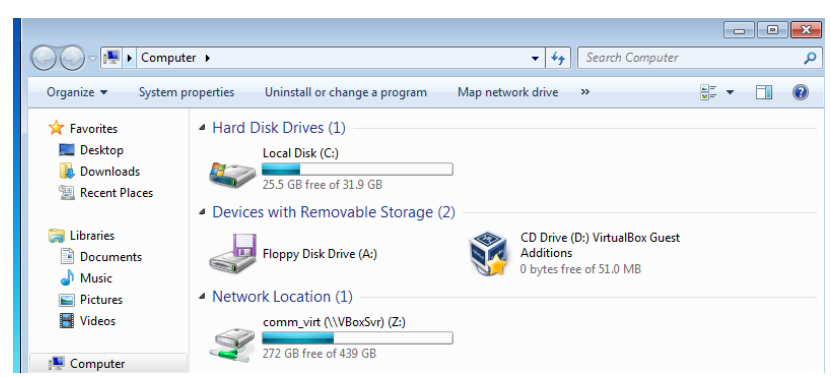

Рисунок 1.19 – Доступ до загальної папки comm\_virt, яка дає змогу обмінюватися файлами між реальною та віртуальною операційними системами

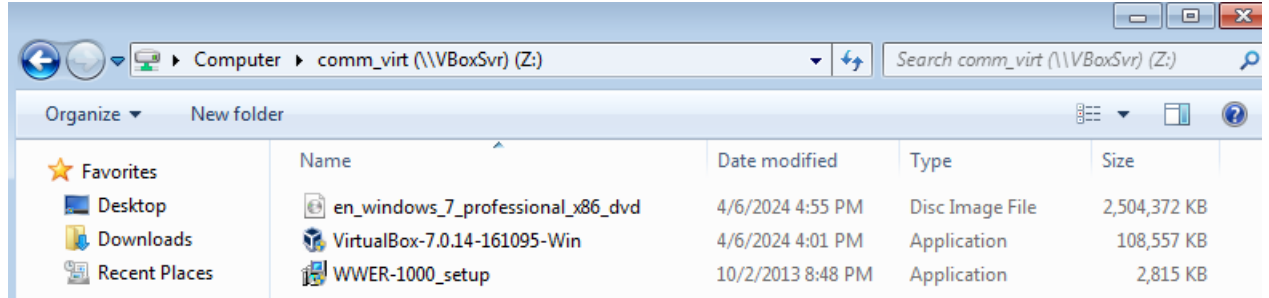

Рисунок 1.20 – Копіювання файлу WWER-1000\_setup.exe із загальної папки на віртуальну машину

17. Встановити програму WWER-1000\_setup.exe.

Після цього встановлення симулятора у віртуальній машині Win7 завершено. Симулятор готовий до роботи. Для запуску необхідно скористатися ярликом:

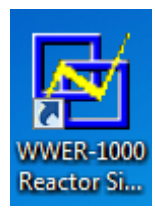

## **1.3.2 Ознайомлення з вікнами комп'ютерного симулятора**

Комп'ютерний симулятор функціонує в трьох основних режимах: підготовка до симуляції, моделювання роботи реактора, візуалізація та аналіз результатів. Симулятор має декілька екранів, які демонструють функціонування основних технологічних систем ВВЕР-1000. Існує можливість моделювати як нормальний, так і аварійні режими роботи обладнання, що пов'язані як з спрацюванням систем безпеки, так і з дефектами обладнання. Ядерне паливо моделюється в трьох вимірах, для теплоносія активної зони використовується гомогенна термогідравлічна модель. Модель кінетики нейтронів може функціонувати в 30 тис. разів швидше за реальний час, що зручно під час вивчення процесів вигорання та ксенонового отруєння. В симуляторі також використовується модель регулятора вмісту бору, що дає змогу в ручному режимі регулювати концентрацію бору впродовж тривалого

періоду. Також передбачена можливість переходити з автоматичного на ручний режим роботи реактора.

При запуску симулятора з'являється вікно вибору завдання, рис. 1.21.

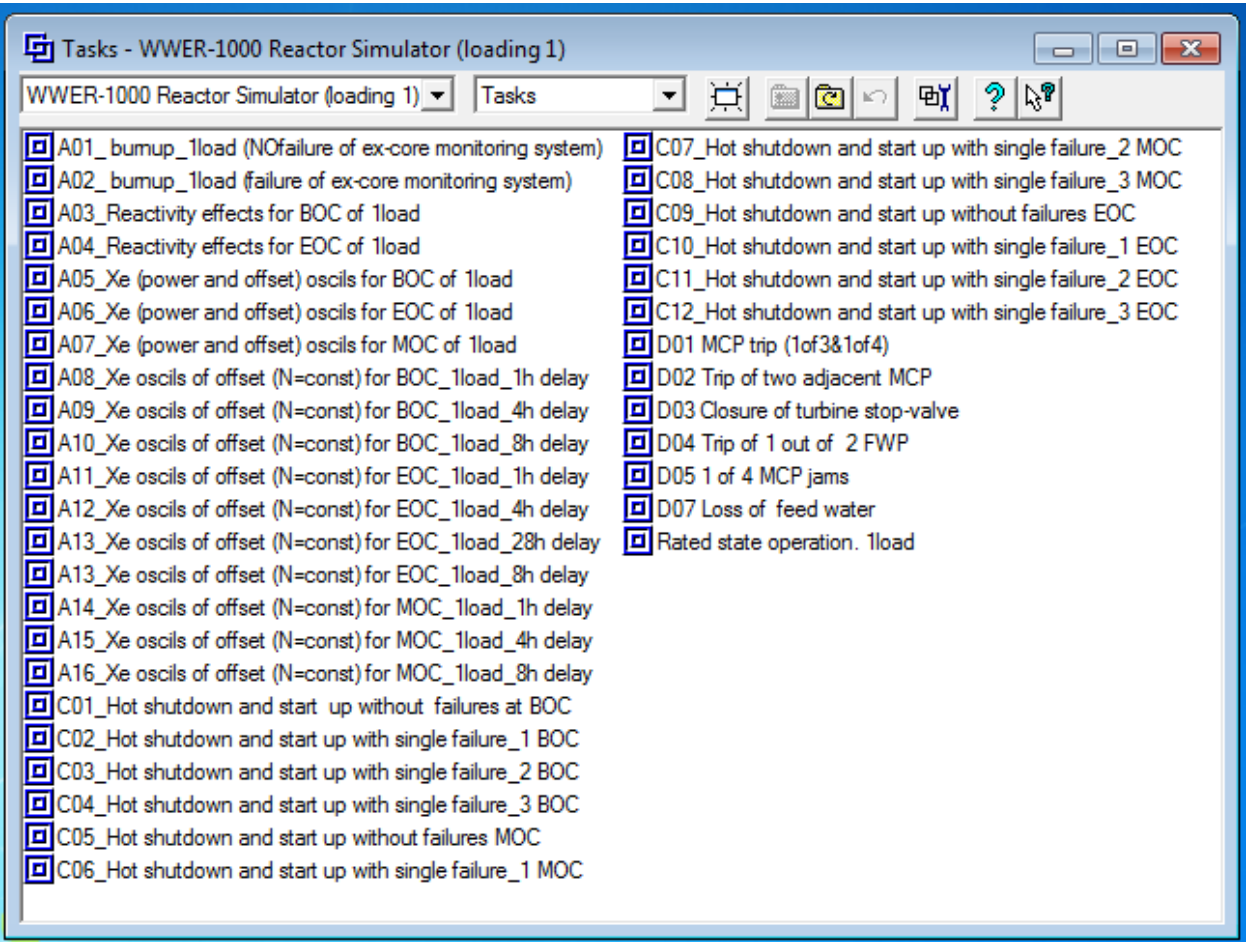

Рисунок 1.21 – Вікно вибору завдання симулятора реактора

Існує можливість вибору двох схем завантаження реактора (вікно зліва вверху):

WWER-1000 Reactor Simulator (loading 1) – низькозбагачене паливо;

WWER-1000 Reactor Simulator (loading 5) – високозбагачене паливо.

Вікно, зображене на рис. 1.21, містить список можливих сценаріїв роботи реактора.

Для кожної зі схем завантаження існує можливість змоделювати стійкий стан реактора, що функціонує на номінальній потужності без подій. Для цього необхідно обрати пункт «Rated state operation. 1load» або «Rated state operation. 5load». Після запуску роботи реактора у стійкому режимі з'являється головне вікно симулятора, рис. 1.22.

Основне вікно симулятора може відображати стан різних підсистем ядерної енергетичної установки. Для вибору режиму відображення використовується панель у правій нижній частині екрану, рис. 1.23, яка містить наступні кнопки:

**CPS** (control rod system, reactivity control page) – вікно управління та захисту (рис. 1.22);

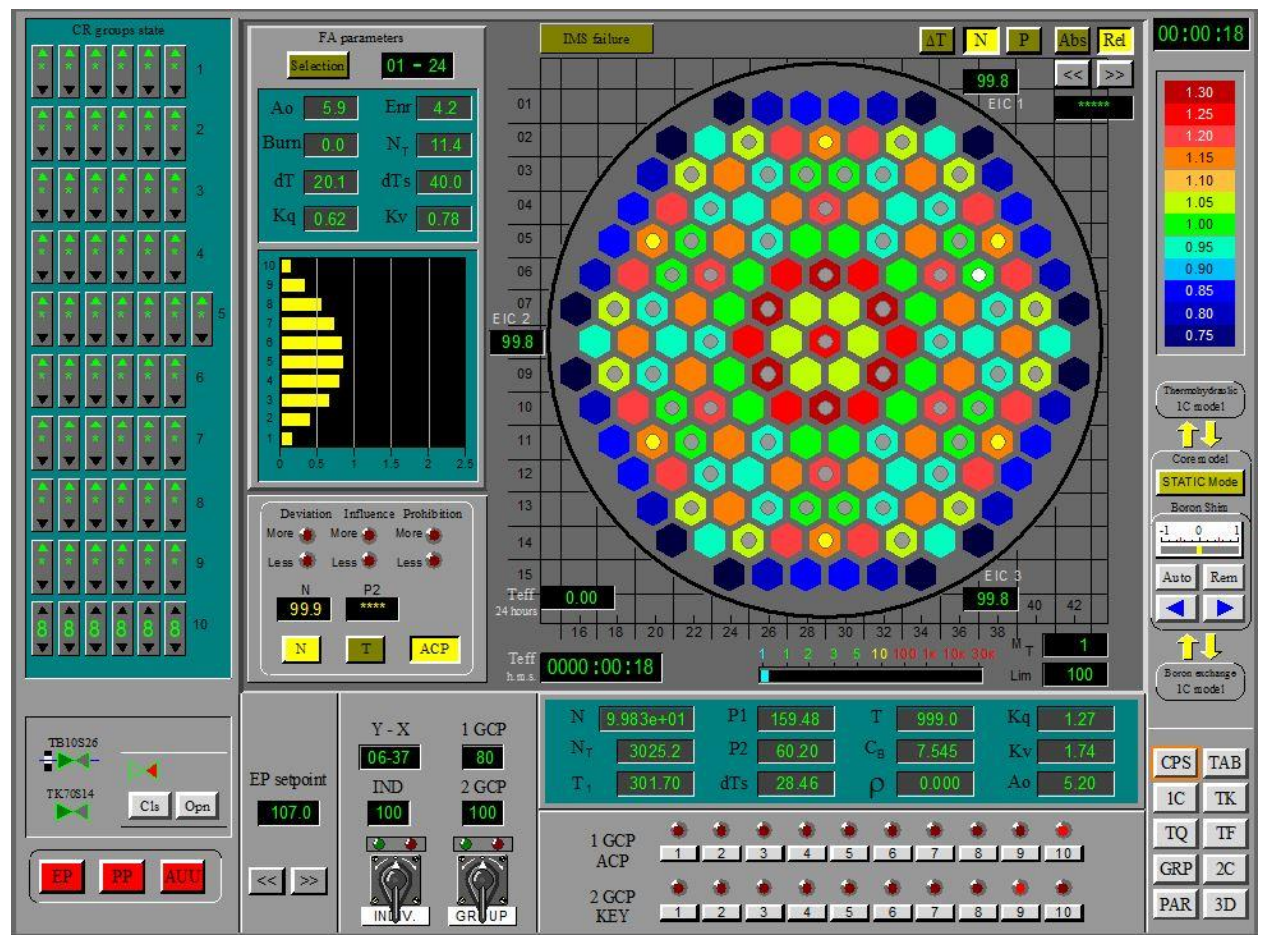

Рисунок 1.22 – Основне вікно симулятора (вікно управління та захисту CPS)

**TAB** (enunciator page) – вікно індикаторів попереджувальних та аварійних сигналів (рис. 1.24);

**1C** (primary circuit pressure control equipment) – вікно першого контуру, рис. 1.25;

**TK** (feed and bleed system page) – вікно продувки-підживлення першого контуру, рис. 1.26;

**TQ** (process support systems page) – вікно аварійного охолодження активної зони реактора, рис. 1.27;

**TF** (extraction water cooling system page) – вікно проміжного контуру (призначений для охолодження споживачів першого контуру), рис. 1.28;

 $\mathbf{GRP}$  (graphs page) – вікно графіків параметрів, рис. 1.29;

**2C** (secondary circuit equipment) – вікно другого контуру, рис. 1.30;

**PAR** (reactor core parameters page) – вікно параметрів активної зони, рис. 1.31;

**3D** (three dimension diagram page) – вікно 3D моделі активної зони, рис. 1.32.

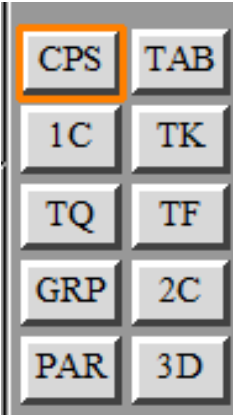

Рисунок 1.23 – Панель вибору підсистеми енергоблока для відображення

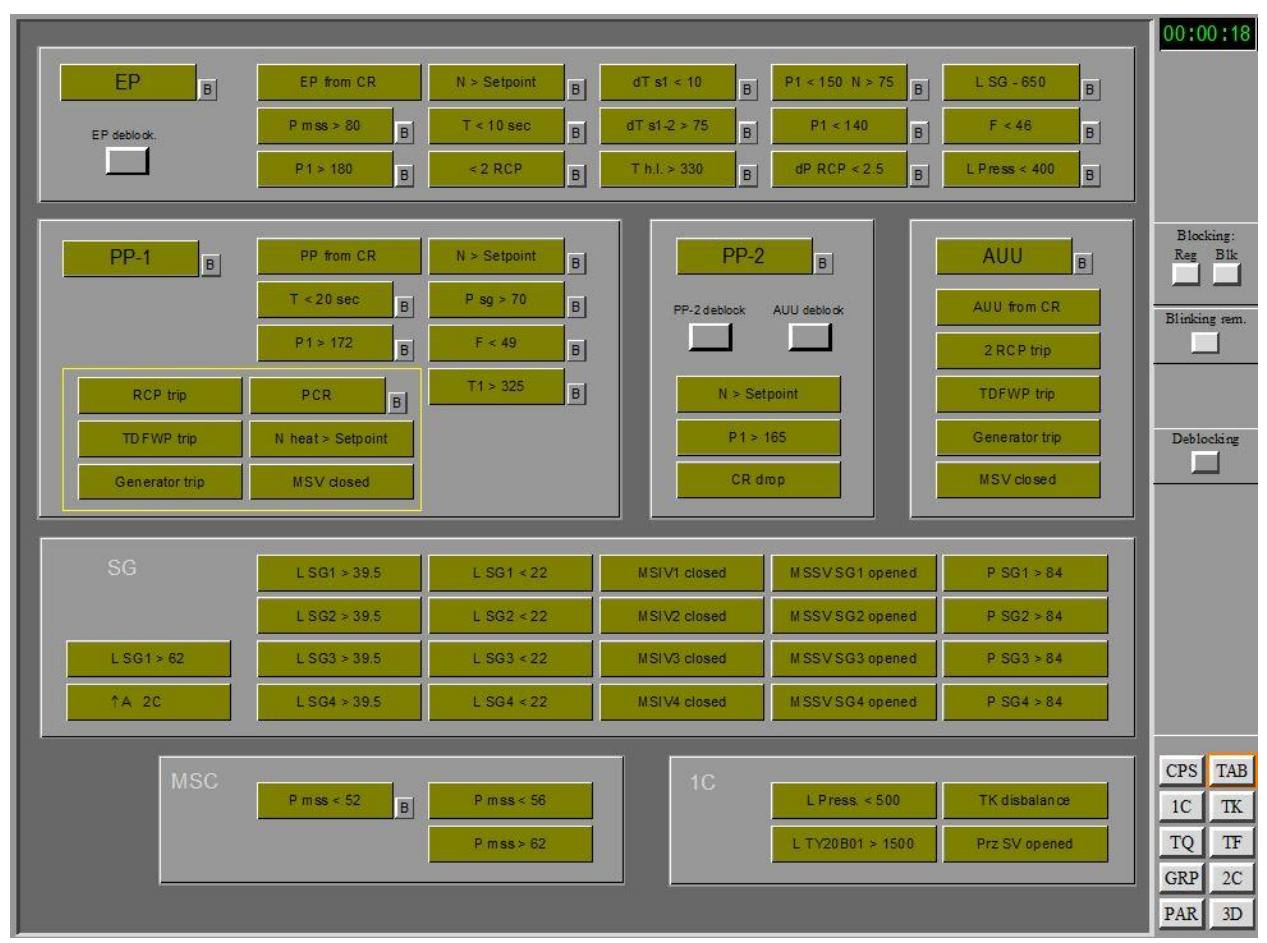

Рисунок 1.24 – Вікно TAB індикаторів попереджувальних та аварійних сигналів

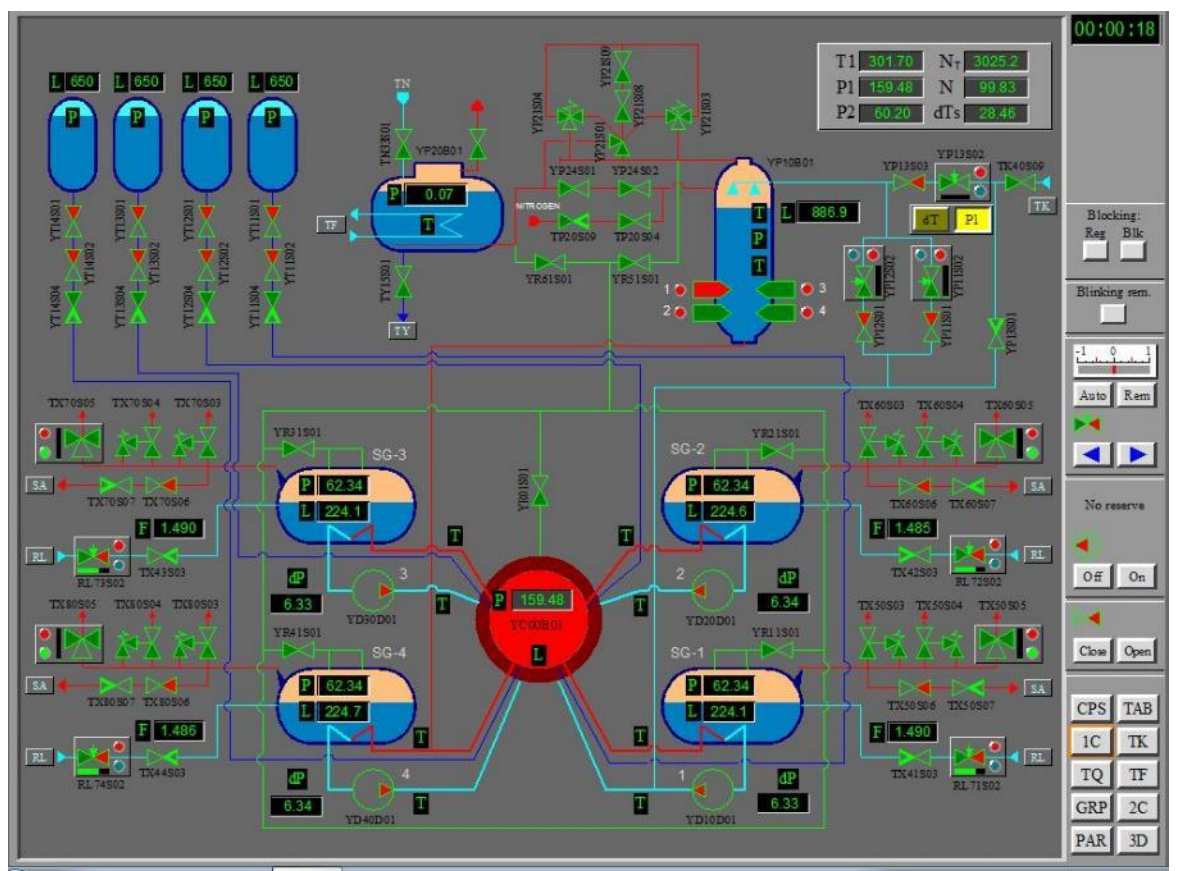

Рисунок 1.25 – Вікно 1C першого контуру

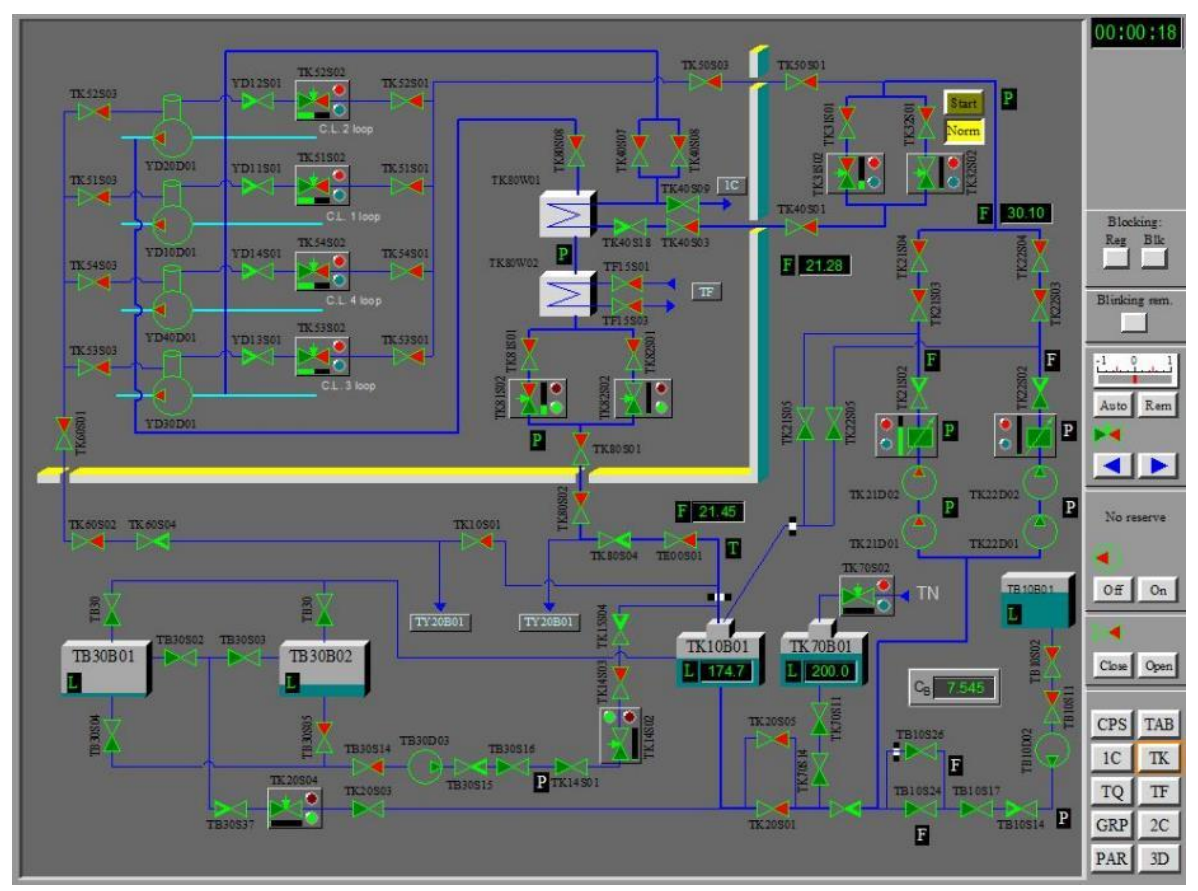

Рисунок 1.26 – Вікно TK продувки-підживлення першого контуру

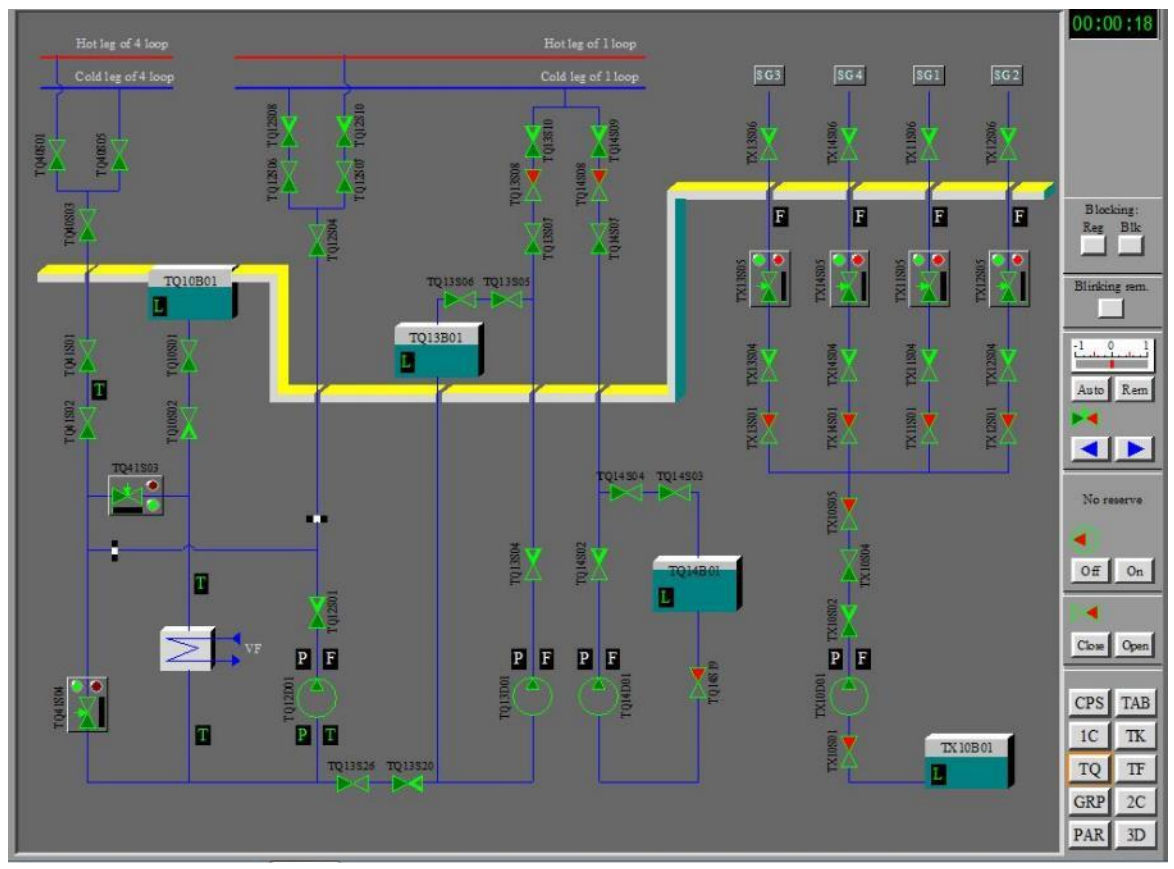

Рисунок 1.27 – Вікно TQ аварійного охолодження активної зони реактора

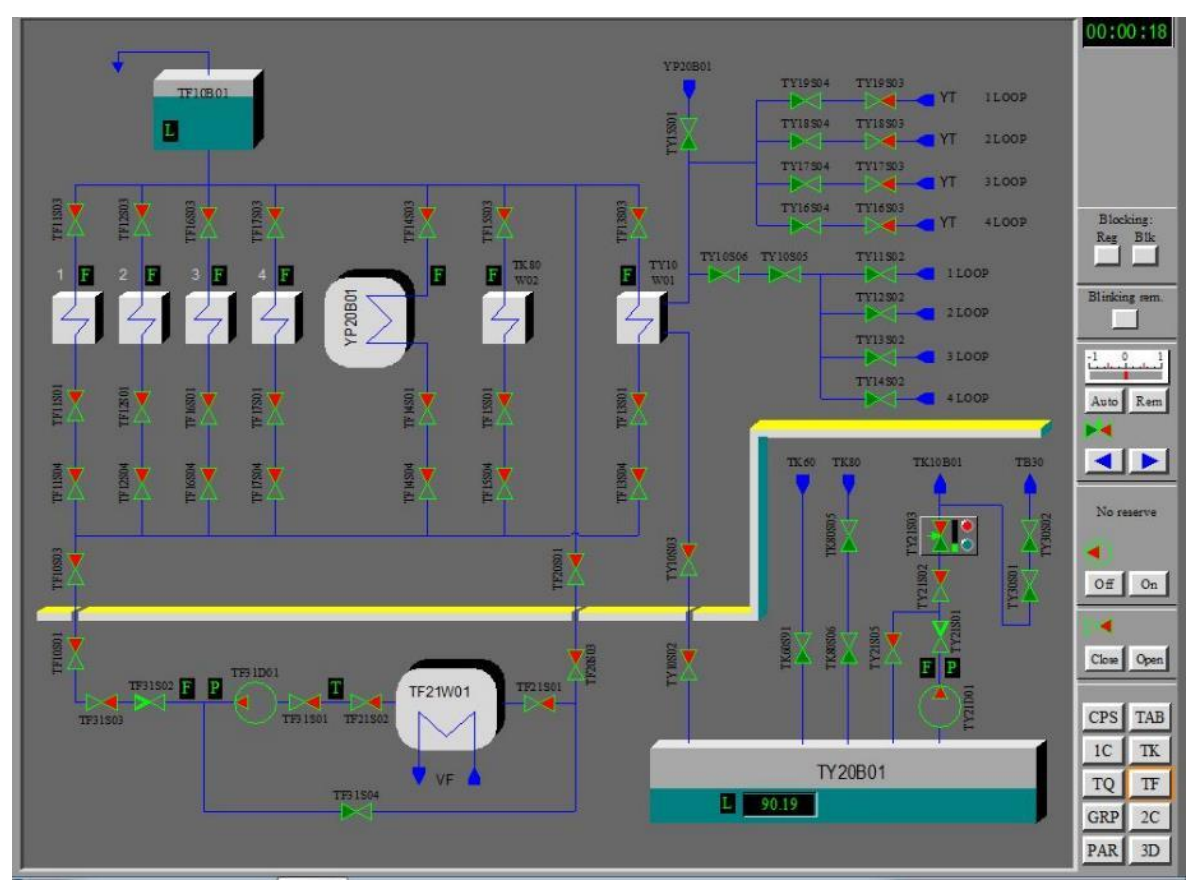

Рисунок 1.28 – Вікно TF проміжного контуру

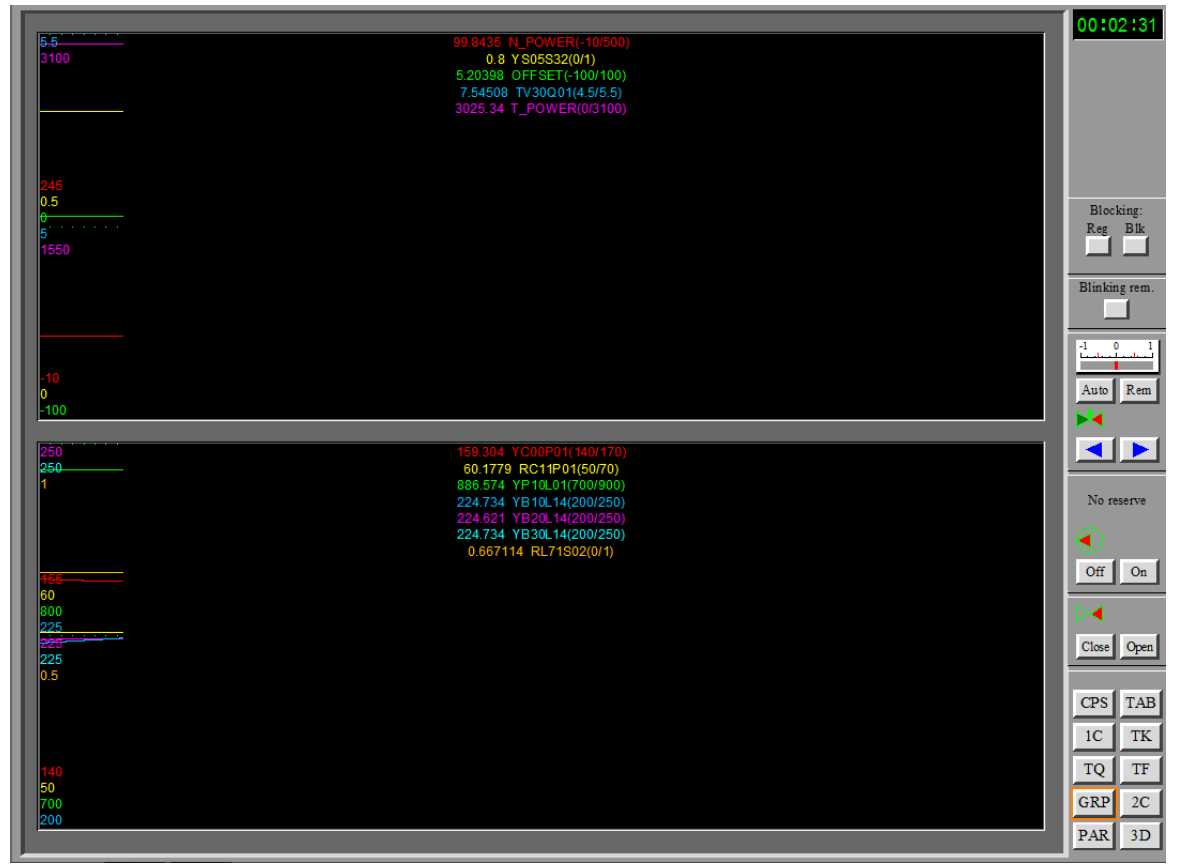

Рисунок 1.29 – Вікно GRP графіків параметрів

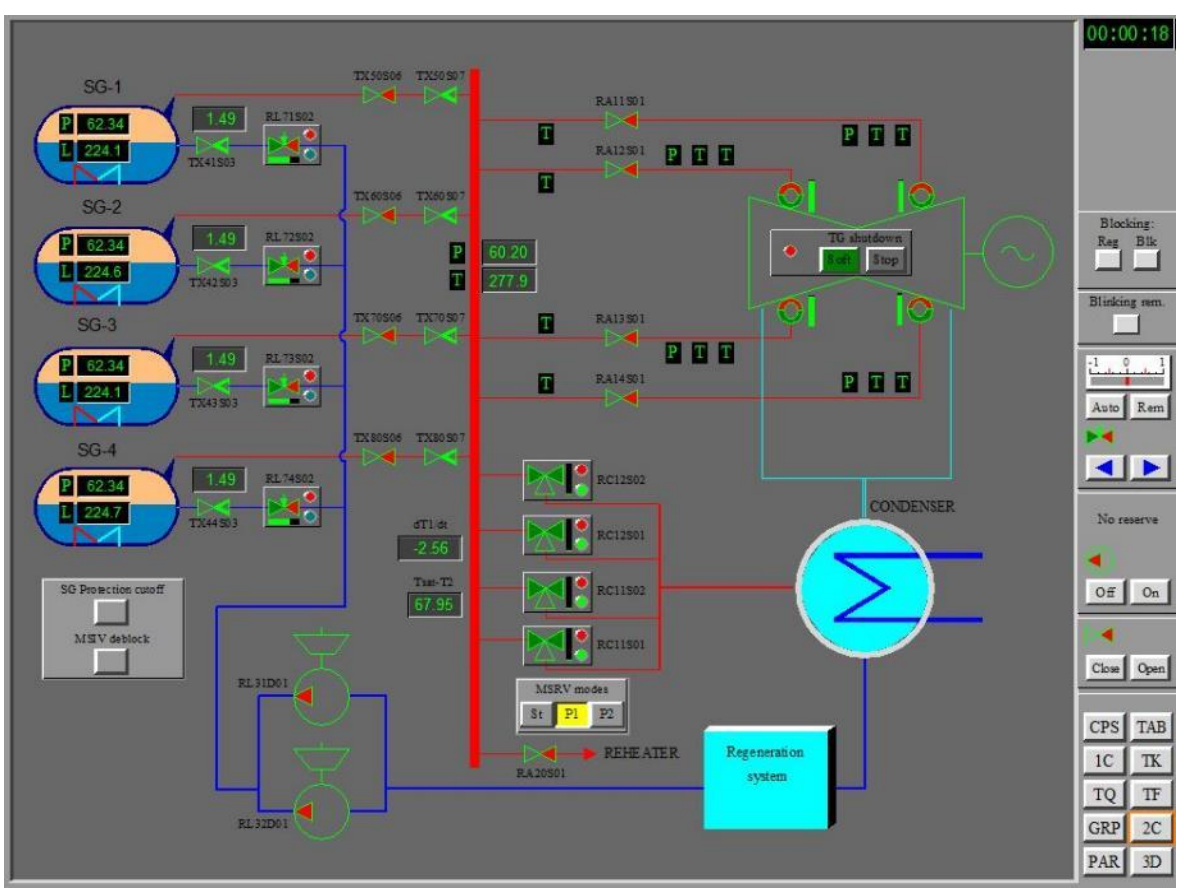

Рисунок 1.30 - Вікно 2C другого контуру

|    | $N_{\rm II}$                                                                     | 9.987e+01                    |         |         |      |                |                 |                      |              |      |      |              |      |      |                         | 00:00:26                 |
|----|----------------------------------------------------------------------------------|------------------------------|---------|---------|------|----------------|-----------------|----------------------|--------------|------|------|--------------|------|------|-------------------------|--------------------------|
| 01 | Nt<br>Сb                                                                         | 3.026e+03<br>4.9710          |         |         | 4.40 | 4.23           | 4.23            | 4.23                 | 4.23         | 4.40 |      |              |      |      | FA is selected          | $ 01 - 24$               |
| 02 | P1                                                                               | 159.36                       |         | 4.40    | 4.40 | 4.40           | 4.40            | 4.40                 | 4.40         | 4.40 | 4.40 | 4.40         |      |      | 0.158                   |                          |
| 03 |                                                                                  |                              | 4.23    | 4.40    | 4.40 | 4.40           | 4.23            | 4.40                 | 4.40         | 4.40 | 4.40 | 4.23         |      |      | 0.508<br>0.698<br>0.763 |                          |
| 04 |                                                                                  |                              | 4.23    | 4.40    | 4.40 |                | 4.23            | 4.23                 | 4.23         | 3.00 | 4.40 | 4.40<br>4.23 |      |      | 0.786<br>0.788          |                          |
| 05 |                                                                                  | 4.23                         | 4.40    | 4.40    | 4.23 | 4.40           | 4.23            | 4.23                 | 4.40         | 4.23 | 4.23 | 4.40         | 4.23 |      | 0.781<br>0.754          |                          |
| 06 |                                                                                  | 4.23                         | 4.40    | 4.23    | 4.23 | 4.23           | 3.00            | 4.40                 | 3.00         | 4.23 | 4.23 | 4.40<br>4.40 |      | 4.23 | 0.605<br>0.201          |                          |
| 07 | 4.40                                                                             | 4.40                         | 4.40    | 4.23    | 4.23 | 4.40           | 4.40            | 4.40                 | 4.40         | 4.23 | 4.23 | 4.40         | 4.40 | 4.40 | FA with KV max          | $ 05 - 32 $              |
| 08 |                                                                                  | 4.40                         | 4.40    | 3.00    | 4.40 | 3.00           | 4.40            | 3.00                 | 4.40         | 3.00 | 4.40 | 3.00<br>4.40 |      | 4.40 | 0.198                   |                          |
| 09 | 4.40                                                                             | 4.40                         | 4.40    | 4.23    | 4.23 | 4.40           | 4.40            | 4.40                 | 4.40         | 4.23 | 4.23 | 4.40         | 4.40 | 4.40 | 0.713<br>1.017<br>1.417 |                          |
| 10 |                                                                                  | 4.23                         | 4.40    | 4.40    | 4.23 | 4.23           | 3.00            | 4.40                 | 3.00         | 4.23 | 4.23 | 4.23<br>4.40 |      | 4.23 | 1.446<br>1.415          |                          |
| 11 |                                                                                  | 4.23                         | 4.40    | 4.23    | 4.23 | 4.40           | 4.23            | 4.23                 | 4.40         | 4.23 | 4.40 | 4.40         | 4.23 |      | 1.377<br>1.367          |                          |
| 12 |                                                                                  |                              | 4.23    | 4.40    | 4.40 | 3.00           | 4.23            | 4.23                 | 4.23         | 3.00 | 4.40 | 4.23<br>4.40 |      |      | 1.318<br>0.437          |                          |
| 13 |                                                                                  |                              | 4.23    | 4.40    | 4.40 | 4.40           | 4.40            | 4.23                 | 4.40         | 4.40 | 4.40 | 4.23         |      |      |                         |                          |
| 14 |                                                                                  |                              |         | 440     | 4.40 | 4.40           | 4.40            | 4.40                 | 4.40         | 4.40 | 4.40 | 4.40         |      |      | Maximun in FA 01 - 24   |                          |
| 15 |                                                                                  |                              |         |         | 4.40 | 4.23           | 4.23            | 4.23                 | 4.23         | 4.40 |      |              |      |      | Minimum in FA $04 - 25$ |                          |
|    | 16                                                                               | 18                           | $^{20}$ | $^{22}$ | 24   | 26             | 28              | 30                   | 32           | 34   | 36   | 38           | 40   | 42   |                         | <b>CPS</b><br><b>TAB</b> |
|    | <b>FA RELATIVE POWER</b><br>H/C RESERVE BEFORE BOILING[C]<br>KQ<br>dTs           |                              |         |         |      |                |                 | TK<br>1 <sup>C</sup> |              |      |      |              |      |      |                         |                          |
|    | <b>FA POWER [MBT]</b><br>FUEL ENRICHMENT IN FA[%]<br>Nt<br><b>ENR</b>            |                              |         |         |      | <b>LOSS OF</b> | TF<br><b>TQ</b> |                      |              |      |      |              |      |      |                         |                          |
|    | <b>HEATING H/C IN FA [C]</b><br><b>BURNUP IN FA[MWT DAY]</b><br>dT<br><b>BUR</b> |                              |         |         |      |                | SYMMETRY (%)    | <b>GRP</b><br>2C     |              |      |      |              |      |      |                         |                          |
|    | Tout                                                                             | <b>OUTPUT TEMPERATURE[C]</b> |         |         |      |                | <b>OFF</b>      |                      | FA OFFSET[%] |      |      |              |      |      |                         | <b>PAR</b><br>3D         |

Рисунок 1.31 – Вікно PAR параметрів активної зони

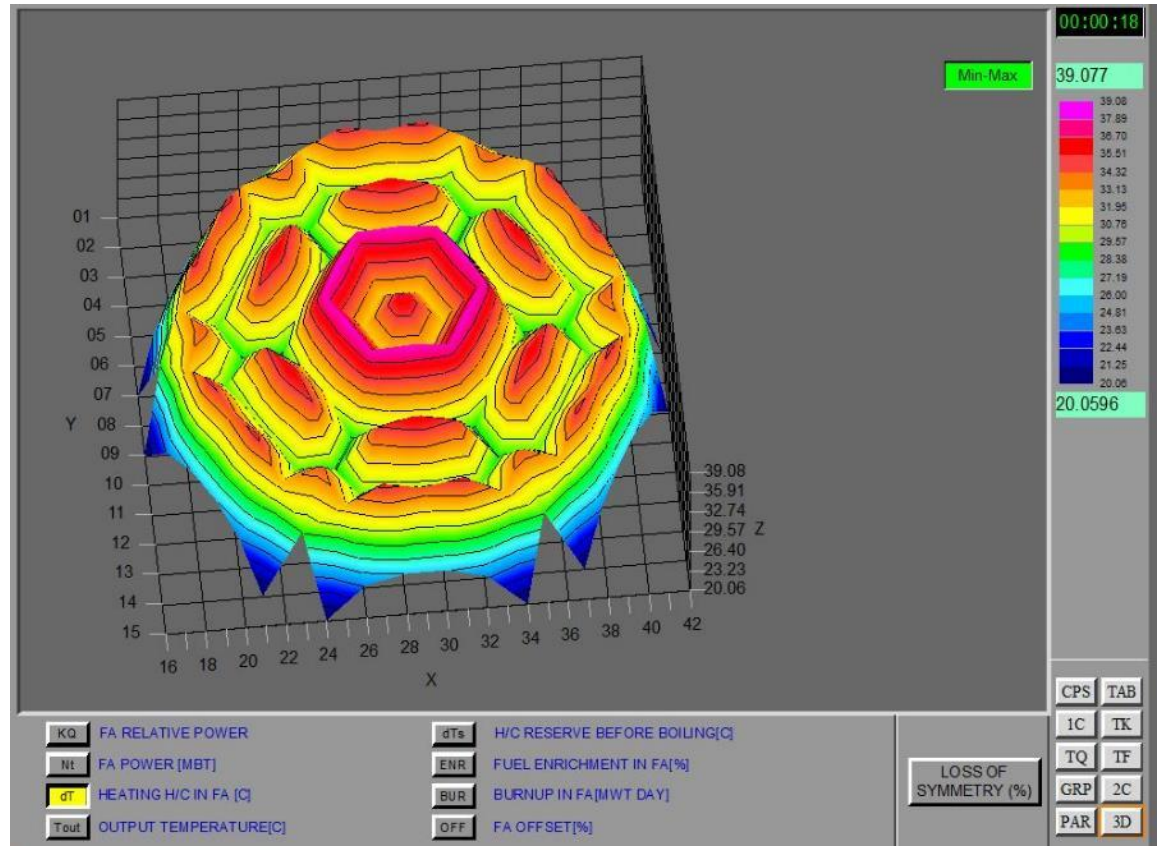

Рисунок 1.32 – Вікно 3D моделі активної зони

Для керування процесом симуляції використовується панель інструментів у верхній частині вікна (за замовчуванням з'являється при наведенні миші), рис. 1.33. Зокрема, для запуску/зупинки симуляції необхідно натиснути кнопку ▶ Start/Stop.

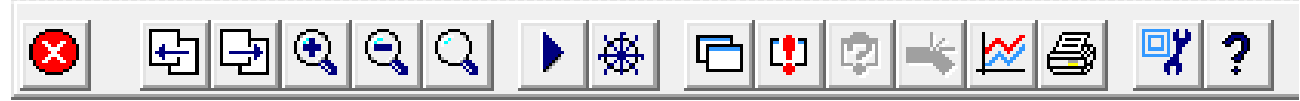

Рисунок 1.33 – Панель управління симуляцією

#### **1.3.3 Відображення збагачення палива у активній зоні**

Для відображення збагачення палива у активній зоні реактора у симуляторі необхідно перейти на вкладку PAR параметрів активної зони (рис. 1.31), в якій натиснути кнопку  $\sqrt{\frac{ENR}{ENR}}$  FUEL ENRICHMENT IN FA[%] - збагачення палива у ТВЗ, % (англ. FA – fuel assembly – тепловидільна збірка ТВЗ). Відобразиться картограма активної зони, де для кожної ТВЗ вказано % збагачення палива. Одна з ТВЗ, що має максимальне збагачення, виділена рожевим кольором:<br><u>Maximunin FA 01 - 24</u> TR3 з мінімальним збагаченням вилілена зеленим: . ТВЗ з мінімальним збагаченням виділена зеленим: Minimum in FA  $04 - 25$ 

У верхній лівій частині екрана відображаються поточні значення наступних параметрів:

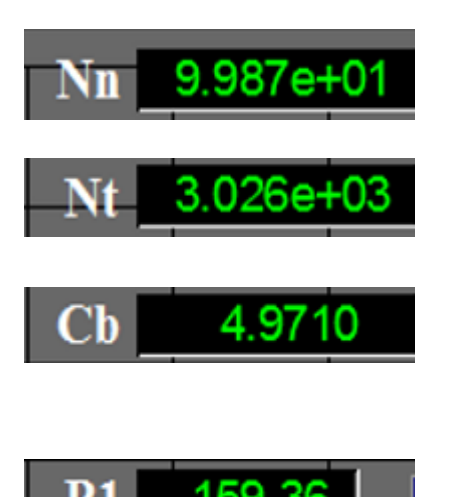

– reactor neutron power – нейтронна потужність реактора (щільність потоку нейтронів), %

– reactor thermal power – теплова потужність реактора, МВт

boron concentration in primary circuit концентрація бору (борної кислоти) у воді першого контуру, г/кг

 $-$  primary circuit pressure – тиск у першому контурі, кг/см $^2$ 

Якщо клацнути лівою кнопкою миші по будь-якій ТВЗ, вона буде виділена жовтим контуром, а в правій верхній частині екрана для виділеної ТВЗ відобразяться її координати та виведеться діаграма осьового розподілу відносної потужності для даної ТВЗ, рис. 1.34, а. Аналогічна діаграма виводиться для ТВЗ, що видає максимальну потужність, рис. 1.34, б.

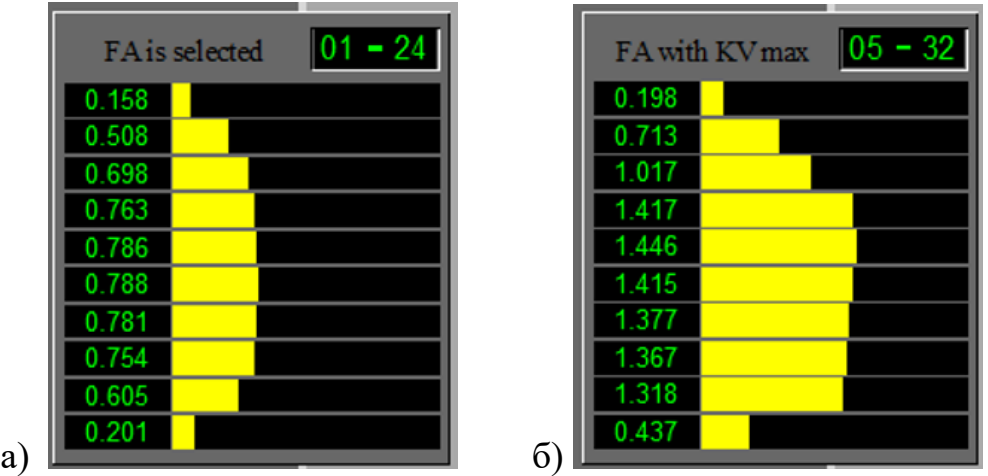

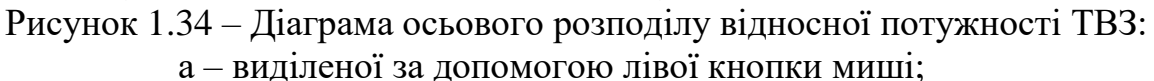

б – що видає максимальну потужність

#### **1.3.4 Функціонування реактора при низькозбагаченому паливі**

1. Запустити симулятор.

2. У вікні (рис. 1.2) обрати «WWER-1000 Reactor Simulator (loading 1)».

3. Обрати пункт «Rated state operation. 1load».

4. Запустити симуляцію, натиснувши кнопку Start на панелі управління (рис. 1.33).

5. Відкрити вікно PAR параметрів активної зони, рис. 1.31.

6. Натиснути кнопку ENR для відображення збагачення палива у ТВЗ.

7. Зберегти вигляд екрана.

# **1.3.5 Функціонування реактора при високозбазаченому паливі**

1. Запустити симулятор.

2. У вікні (рис. 1.2) обрати «WWER-1000 Reactor Simulator (loading 5)».

3. Обрати пункт «Rated state operation. 5load».

4. Запустити симуляцію, натиснувши кнопку Start на панелі управління (рис. 2.33).

5. Відкрити вікно PAR параметрів активної зони, рис. 1.31.

6. Натиснути кнопку ENR для відображення збагачення палива у ТВЗ.

7. Зберегти вигляд екрана.

# **1.4 Вміст звіту з лабораторної роботи**

1. Тема, мета роботи.

2. Короткі теоретичні відомості щодо ядерного палива для реакторів ВВЕР-1000 та розташування паливних касет в активній зоні.

3. Картограми завантаження паливом активної зони ВВЕР-1000, отримані з симулятора, в разі використання низькозбагаченого та високозбагаченого палива.

4. Висновки, де аналізуються результати порівняння картограм.

## **1.5 Контрольні запитання**

1. Розшифруйте скорочення «ВВЕР».

2. Розшифруйте скорочення «ПС СУЗ».

3. Розшифруйте скорочення «ОР СУЗ».

4. Розшифруйте скорочення «СВП».

5. Розшифруйте скорочення «ТВЕЛ».

6. Розшифруйте скорочення «ТВЗ».

7. Розшифруйте скорочення «ТП».

8. Розшифруйте скорочення «КНВ».

9. Що використовується в якості палива для ядерного реактора ВВЕР-1000?

10. Назвіть стандартні рівні збагачення ядерного палива.

11. Опишіть конструкцію ТВЕЛ.

12. Опишіть конструкцію ТВЗ.

13. Що називають нерегульованою касетою?

14. Що входить до складу регульованої касети?

15. Що використовується в якості поглинаючого матеріалу у ПС СУЗ?

16. Що застосовується в якості вигораючого поглинача у стрижнях СВП?

17. Скільки регульованих та нерегульованих касет входить до складу активної зони реактора ВВЕР-1000?

18. Що називають паливною кампанією?

19. В яких одиницях вимірюється нейтронна потужність реактора (щільність потоку нейтронів) ?

## **ЛАБОРАТОРНА РОБОТА №2 Дослідження функціонування системи управління та захисту реактора ВВЕР-1000**

Мета роботи – дослідити вплив положення поглинаючих стрижнів системи управління та захисту на функціонування реактора ВВЕР-1000.

*Прийняті скорочення*

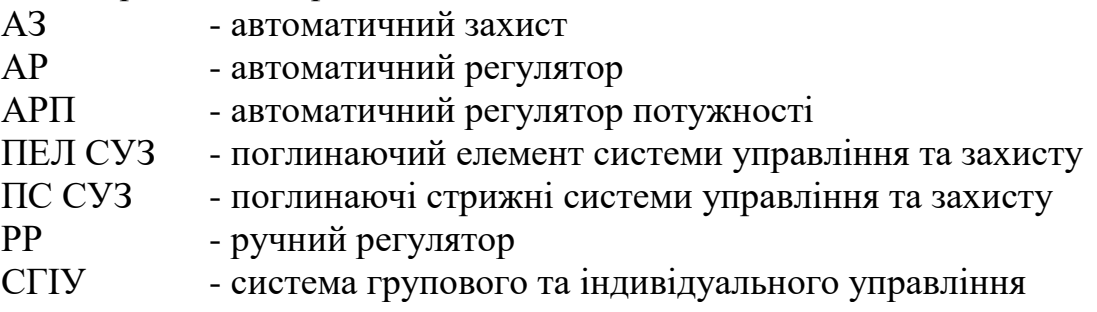

#### **2.1 Короткі теоретичні відомості**

Основні технічні характеристики реактора ВВЕР-1000 наведені в табл. 2.1.

Таблиця 2.1

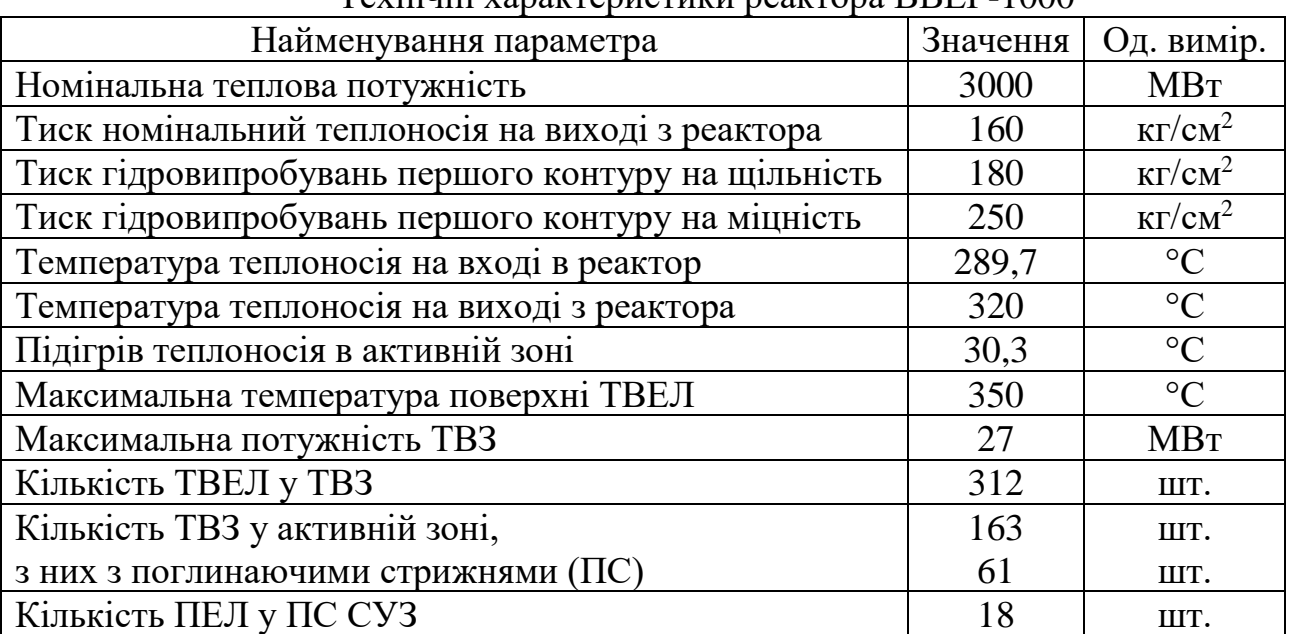

Технічні характеристики реактора ВВЕР-1000

**Система управління та захисту** (СУЗ) – це сукупність засобів технічного, програмного та інформаційного забезпечення безпеки протікання ланцюгової реакції. СУЗ виконує наступні функції:

- управління реактивністю та потужністю реакторної установки;

- контроль щільності нейтронного потоку, швидкості його зміни, технологічних параметрів, що необхідні для захисту та управління реактивністю та потужністю реакторної установки;

- переведення активної зони реактора у підкритичний стан та підтримання її в цьому стані.

СУЗ забезпечує як аварійний захист реактора (запинка ланцюгової реакції за декілька секунд), так і оперативне регулювання потужності та реактивності. Оперативне регулювання може забезпечуватися ручним регулятором (РР) або автоматичним регулятором (АР).

Поглинаючі стрижні СУЗ – це органи впливу на реактивність з великою швидкодією. Вони використовуються як для аварійного захисту, так і для автоматичного чи ручного регулювання.

Механічна частина СУЗ включає 61 ПС СУЗ (в деякій літературі – «кластерів» або «пучків» ПС СУЗ). Основним елементом ПС СУЗ є поглинаючий елемент (ПЕЛ). Кожен кластер ПС СУЗ складається з 18 ПЕЛів, рис. 2.1.

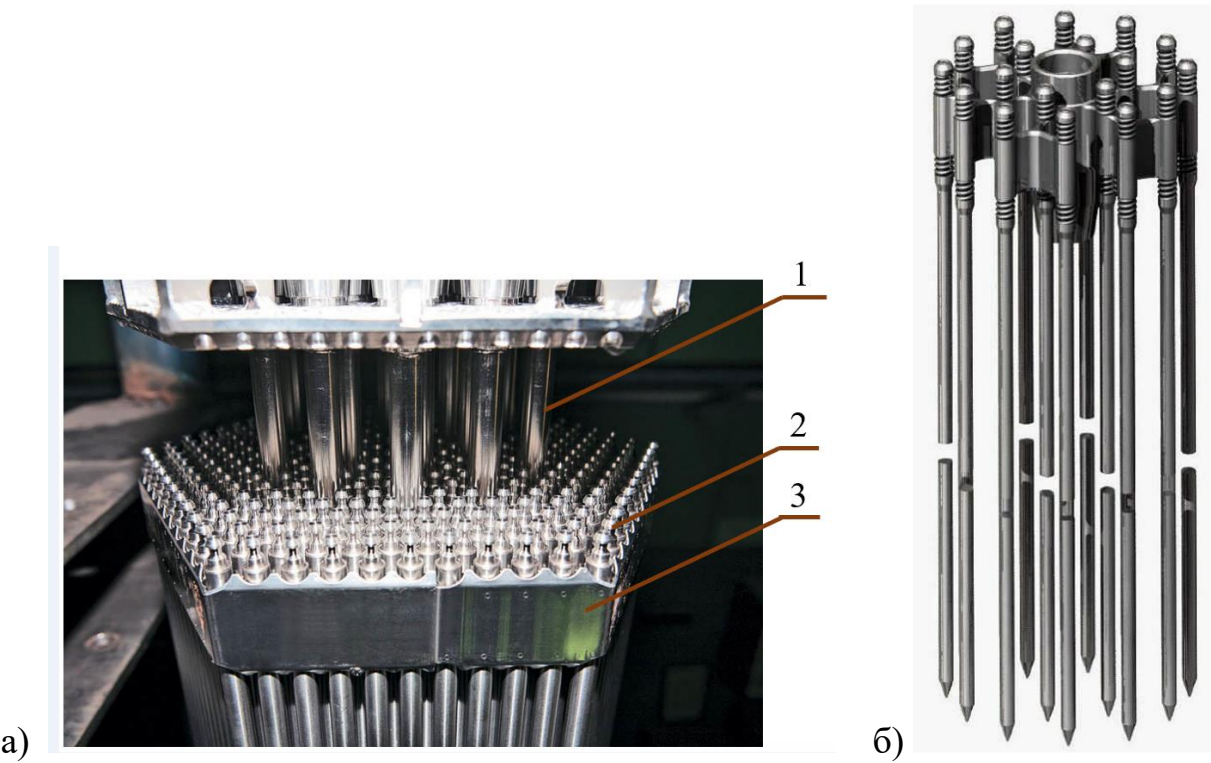

Рисунок 2.1 – Конструкція верхньої частини ТВЗ (а) та ПС СУЗ (б): 1 – направляючі канали (18 шт.), в які вводяться ПС СУЗ; 2 – ТВЗ (312 шт.); 3 – дистанціонуюча решітка

Через велику кількість ПС СУЗ (61 шт.) найчастіше індивідуальне управління положенням кожного ПС не використовується. Для зручності ПС СУЗ розділені на 10 груп виходячи з міркувань симетрії при їх переміщенні. Група №5 включає 4 ПС СУЗ, група №6 включає 9 ПС СУЗ, інші групи складаються з 6 ПС СУЗ. Розташування ПС СУЗ в активній зоні та об'єднання ПС СУЗ по групам наведено на рис. 2.2.

Усі ПС СУЗ є виконавчими органами аварійного захисту. Рух груп ПС СУЗ в активній зоні здійснюється почергово: введення до активної зони здійснюється в такій послідовності: група №10, №9, …, №1; виведення з активної зони здійснюється в наступному порядку: група №1, №2, …, №10.

При функціонуванні в нормальному режимі всі групи ПС СУЗ знаходяться у крайньому верхньому положенні поза активною зоною. Виключенням є група №10, яка є робочою, тобто використовується для оперативного регулювання в автоматичному або ручному режимах. Поглинаючі стрижні групи №10 знаходяться у верхній частині активної зони в заданому діапазоні регулювання і використовуються для компенсації невеликих змін реактивності за рахунок коливань температури, концентрації борної кислоти, потужності тощо.

Швидкість руху ПС СУЗ: робоча швидкість 2 см/с; швидкість при падінні групи СУЗ в разі спрацювання аварійного захисту 1,0-1,2 м/с.

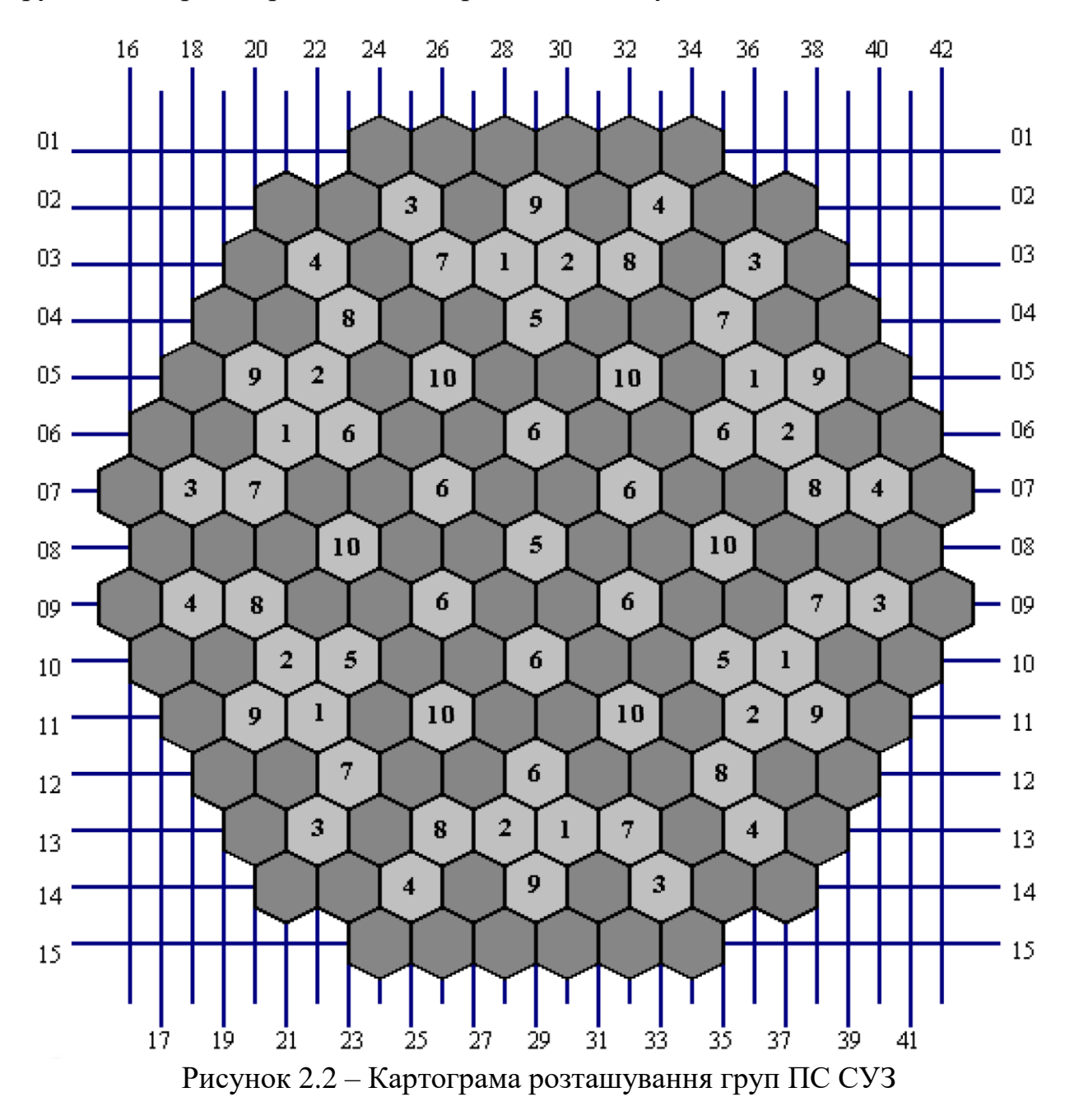

Управління потужністю реактора здійснюється персоналом за допомогою системи групового та індивідуального управління (СГІУ) або автоматичного регулятора потужності (АРП), в обох випадках – впливом на ПС СУЗ. У випадку виходу під час регулювання групи ПС СУЗ з регламентного діапазону положень, що залежить від потужності реактора, в першому контурі змінюється концентрація борної кислоти, що дозволяє привести поглинаючі стрижні у нормальне положення. В якості регульованої величини використовується нейтронна потужність, або температура на виході активної зону, або тиск у головному паровому колекторі другого контуру.

Спрацювання аварійного захисту (АЗ) реактора ВВЕР-1000 може бути ініційовано як автоматично, при отриманні системою певних сигналів від давачів, так і в результаті впливу персоналу на спеціальні ключі на панелі управління, рис. 2.3:

АЗ – ключ аварійного захисту, використовується для повного заглушення реактора. При отриманні сигналу АЗ всі ПС СУЗ знімаються електромагнітних упорів і падають під власною вагою до активної зони, чим зупиняється ланцюгова реакція.

УРБ – ключ пришвидшеного розвантаження блоку. Забезпечує скидання спеціально виділеної групи ПС СУЗ, що знижує потужність на 50% за час близько 5с. Алгоритм пришвидшеного розвантаження блоку використовується в разі суттєвого перехідного процесу, наприклад – в разі різкого розвантаження турбогенератора.

ПЗ-1 – ключ попереджувального захисту. Забезпечує почергове введення ПС СУЗ до активної зони з робочою швидкістю (починаючи з групи №10, потім №9 і т.д.) до зникнення сигналу першопричини спрацювання захисту (відпускання ключа, зникнення сигналу перевищення уставки).

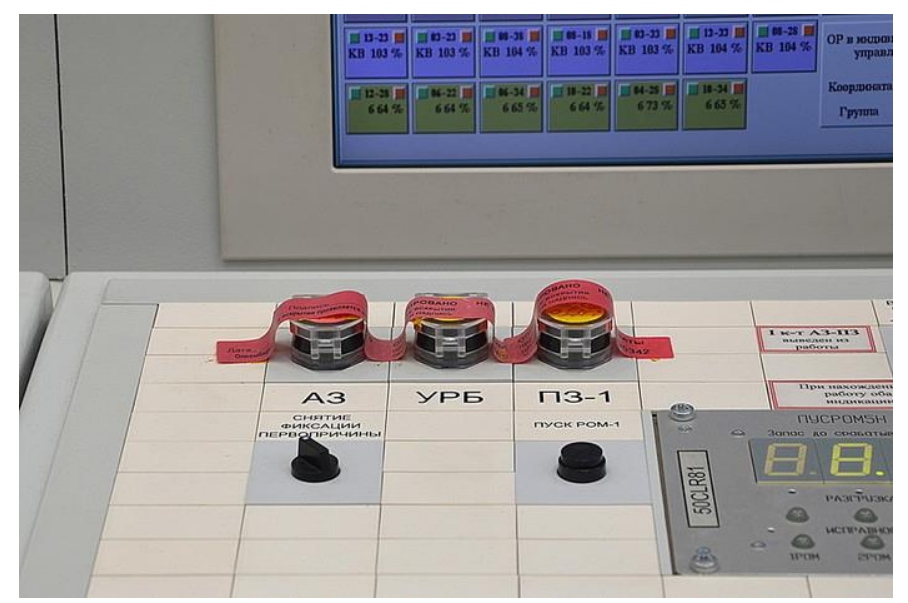

Рисунок 2.3 – Ключі захисту реактора за допомогою СУЗ на панелі провідного інженера управління реактором: АЗ – аварійний захист; УРБ – пришвидшене розвантаження блоку; ПЗ-1 – попереджувальний захист

## **2.2 Органи управління СУЗ комп'ютерного симулятора**

Вікно управління та захисту комп'ютерного симулятора реактора ВВЕР-1000, включає (рис. 2.4): пристрої управління реактивністю реактора, параметри активної зони реактора та ТВЗ, покасетний розподіл параметрів активної зони. Призначення елементів управління вікна CPS наведено у табл. 2.2.

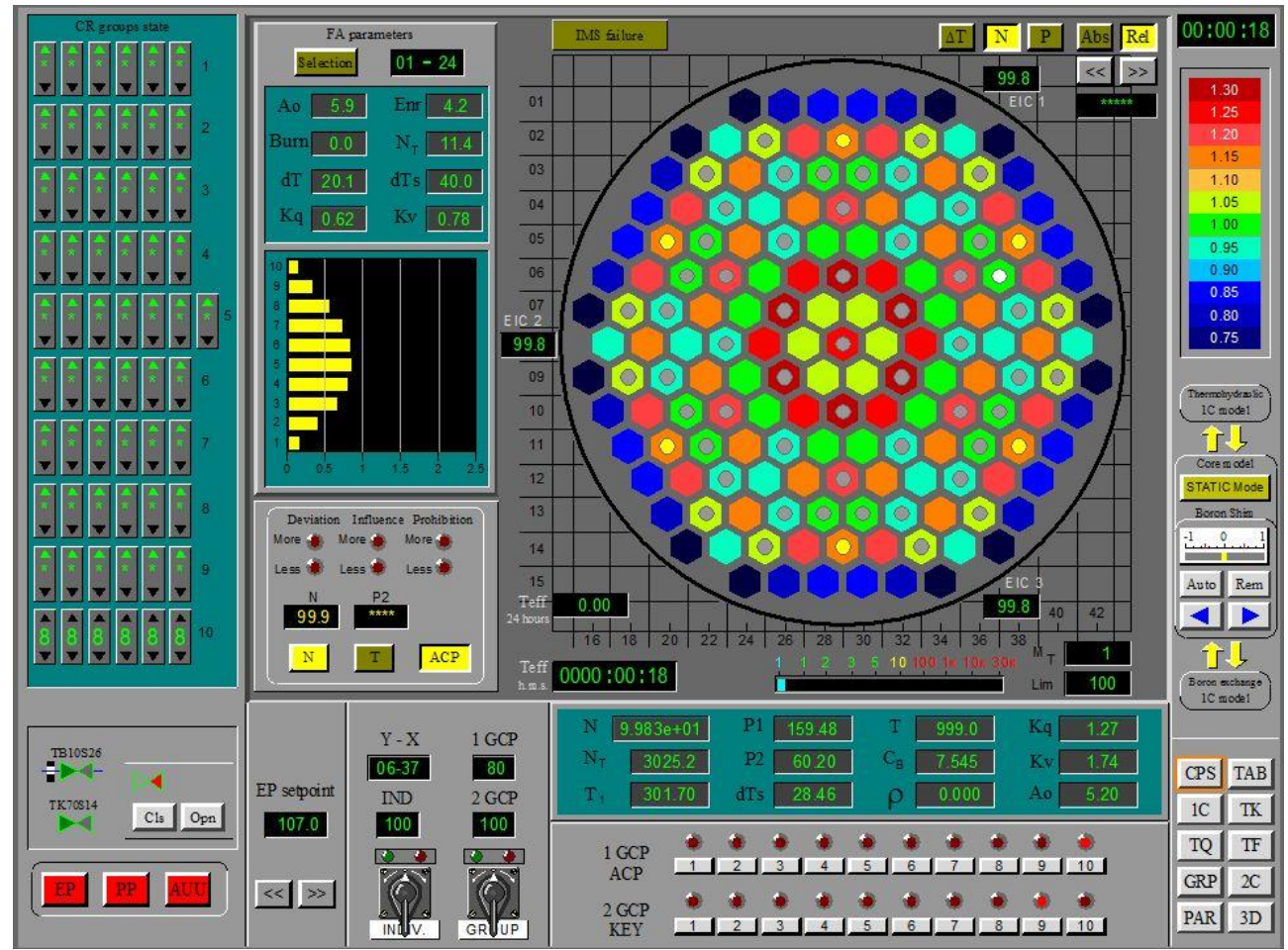

Рисунок 2.4 – Вікно CPS управління та захисту, включає: пристрої управління реактивністю реактора, параметри активної зони реактора та ТВЗ, покасетний розподіл параметрів активної зони

Таблиця 2.2

Елементи управління вікна CPS управління та захисту комп'ютерного симулятора реактора ВВЕР-1000

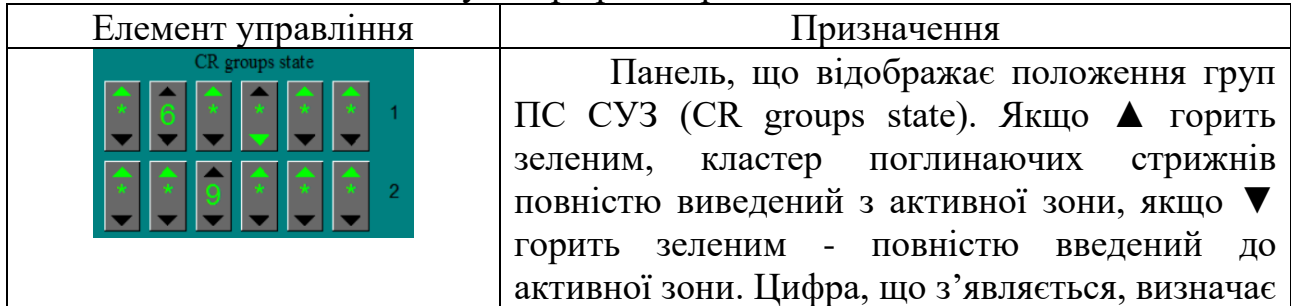

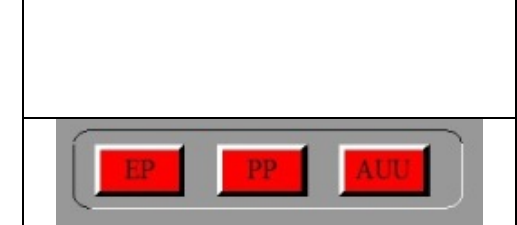

FA parameters

 $01 - 24$ 

 $42$ 

 $114$ 

40 0

0.78

Selection

 $59$ 

 $0<sub>0</sub>$ 

проміжне положення кластера ПС. Наприклад: 9 – стрижні відповідного кластера виведені до верхньої межі діапазону регулювання (90%).

Кнопки управління системою захисту: EP (emergency protection) – аварійний

захист АЗ

PP (preventive protection) попереджувальний захист ПЗ

AUU (accelerated unit unloading) – пришвидшене розвантаження блоку УРБ

Панель для відображення параметрів обраної ТВЗ. Для вибору ТВЗ необхідно натиснути кнопку Select (стане жовтою), потім клацнути на картограмі ТВЗ. У полі біля<br>кнопки Select відобразяться координати кнопки Select відобразяться обраної ТВЗ, а нижче – значення параметрів:

A<sup>0</sup> – зсув аксиального профілю енерговиділення обраної ТВЗ, %;

Burn – вигорання палива, МВт\*доба;

dT – збільшення температури теплоносія у ТВЗ, °С;

Kq - коефіцієнт нерівномірності тепловиділення ТВЗ;

Enr – збагачення палива ТВЗ, % урану-235;

N<sub>T</sub> – теплова потужність ТВЗ, МВт;

dTs – запас до температури кипіння, °C;

Kv – об'ємний коефіцієнт нерівномірності.

Нижче відображається діаграма розподілу на висотою відносної потужності, що виділяється ТВЗ.

Панель автоматичного регулятора потужності:

ACP - кнопка ввімкнення автоматичного регулятора потужності ( $\frac{ACP}{ACP}$  - регулятор ввімкнений,  $\boxed{\frac{\text{acpl}}{\text{c}}}\$  - регулятор відключений), який може працювати у двох режимах:

N - кнопка переключення у режим N.

Режим N – це автоматичне підтримання сталої нейтронної потужності (щільності потоку нейтронів) в активній зоні реактора. Перехід до режиму N відбувається автоматично, якщо нейтронна потужність

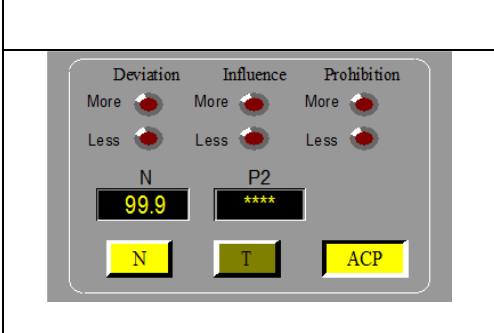

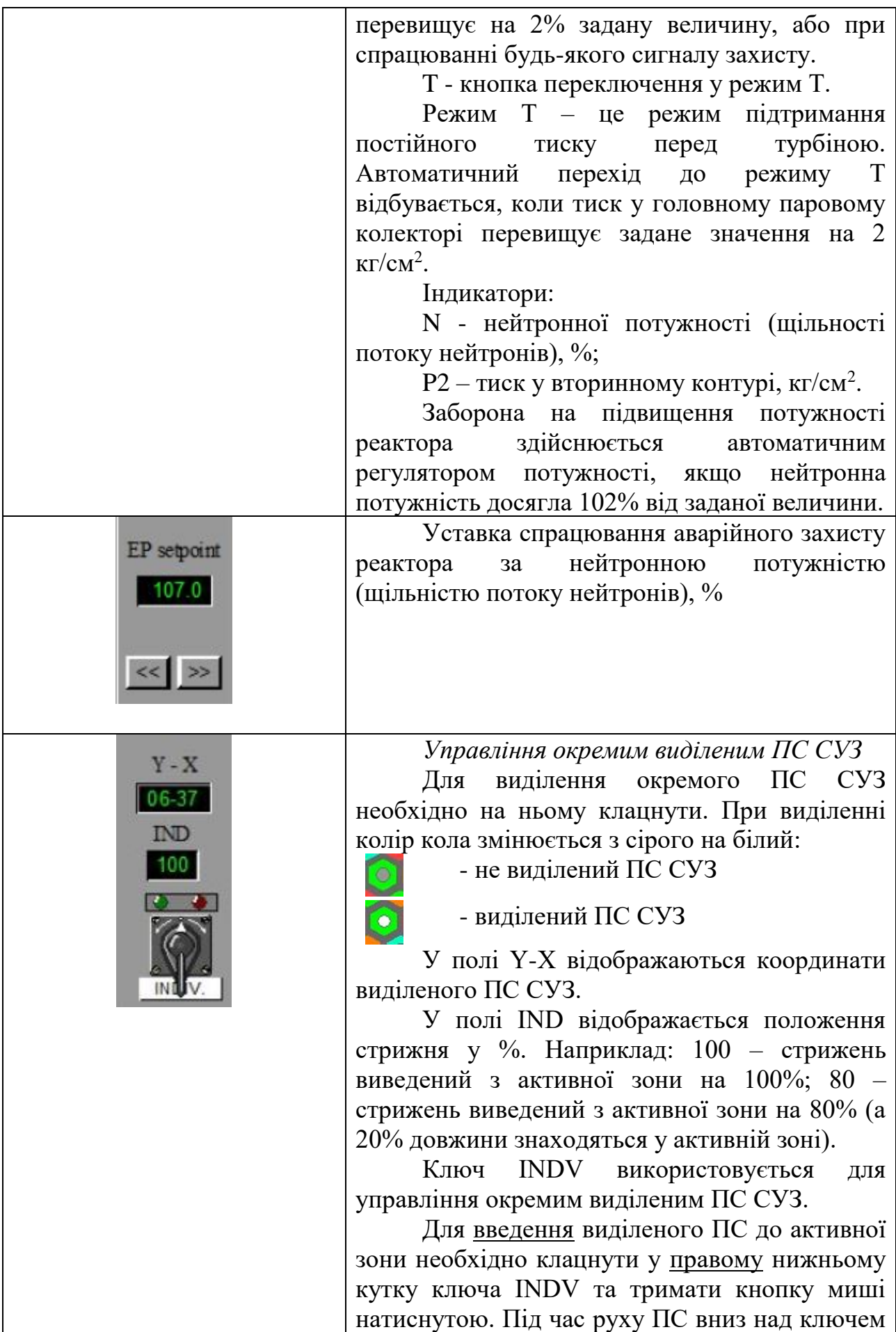

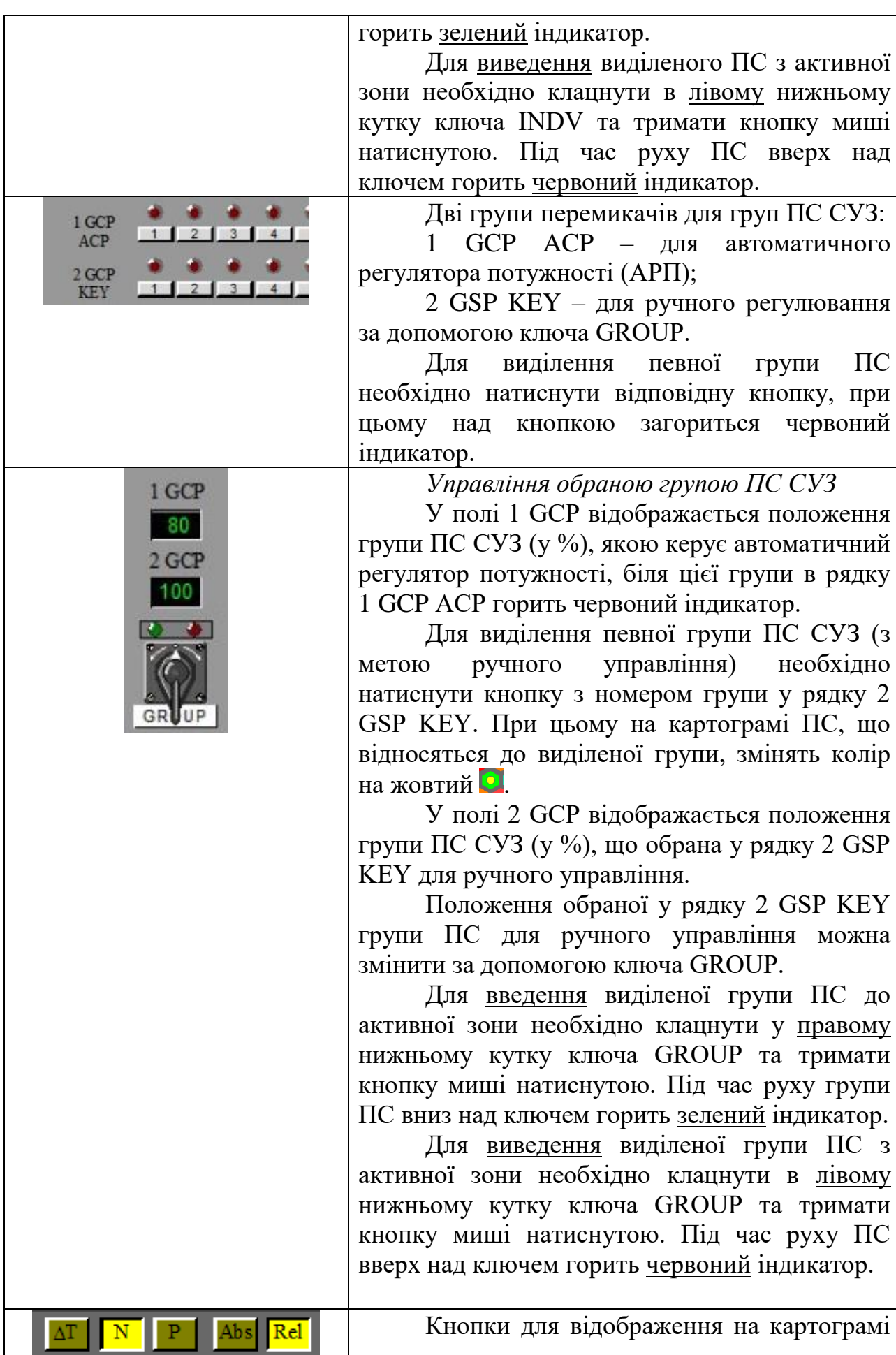

.,

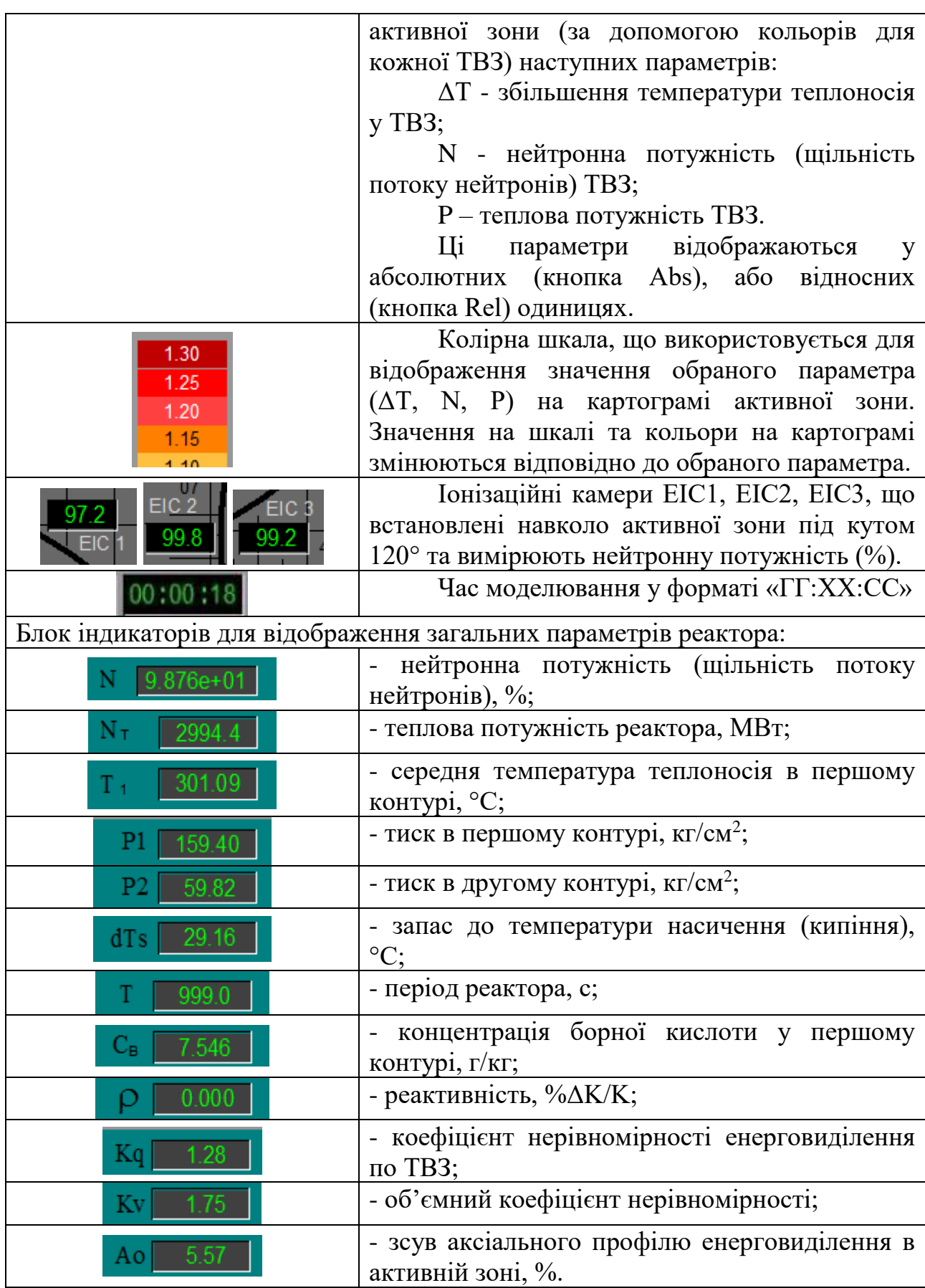

#### **2.3 Завдання для виконання**

Дослідити вплив положення ПС СУЗ на функціонування реактора, а також функціонування аварійного, попереджувального захистів та пришвидшеного розвантаження блоку.

#### **2.4 Порядок виконання роботи**

*Дослід 1. Дослідження випливу положення ПС СУЗ на функціонування реактора*

1. Запустити віртуальну машину Win7.

2. Запустити симулятор WWER-1000.

3. У вікні запуску завдань обрати «WWER-1000 Reactor Simulator (loading 1)», запустити завдання «Rated state operation. 1load».

4. Запустити симуляцію, натиснувши кнопку Start на панелі управління.

5. Відключити автоматичний регулятор потужності за допомогою кнопки ACP.

6. Вибрати у рядку 2 GSP KEY групу №10 ПС СУЗ, натиснувши відповідну кнопку.

7. При поточному положенні групи №10 ПС СУЗ, що зчитується з поля «2 GCP», 80% занести до табл. 2.3 значення нейтронної та теплової потужностей. Зберегти зображення вікна симулятора при положенні групи №10 ПС СУЗ 80%.

Таблиця 2.3

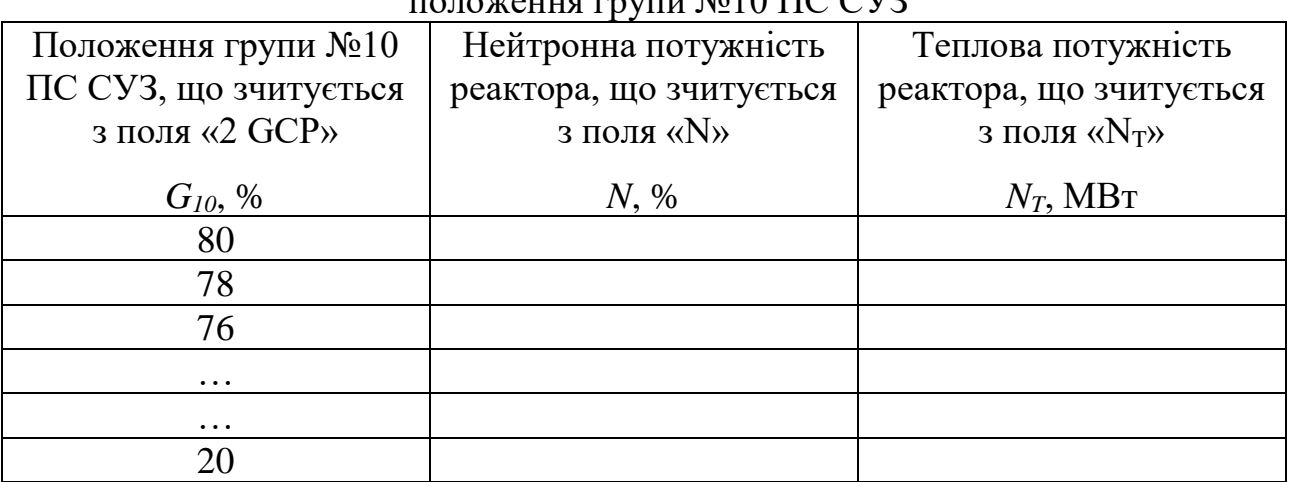

Залежність потужності реактора ВВЕР-1000 від  $\overline{N_0}$  положення групи  $N_0$ 10 ПС СУЗ

8. Ввести групу №10 ПС СУЗ до активної зони на 2%, тобто до положення 78%, почекати закінчення перехідних процесів (близько 5 с), занести до табл. 2.3 значення нейтронної та теплової потужностей. Вводячи групу №10 до активної зони з інтервалом 2%, заносити значення потужностей до табл. 2.3. Зберегти зображення вікна симулятора при положенні групи №10 ПС СУЗ 20%.

10. Зупинити симуляцію натисканням кнопки Stop.

11. Користуючись вікном побудови графіків у симуляторі, вивести графік зміни нейтронної потужності реактора в часі, зберегти зображення даного графіка.

#### 12. Закрити симулятор.

13. З використанням даних табл. 2.3 побудувати графіки залежності нейтронної та теплової потужностей реактора від положення групи №10 ПС СУЗ.

*Дослід 2. Дослідження функціонування аварійного захисту*

1. Запустити симулятор WWER-1000.

2. У вікні запуску завдань обрати «WWER-1000 Reactor Simulator (loading 1)», запустити завдання «Rated state operation. 1load».

3. Запустити симуляцію, натиснувши кнопку Start на панелі управління.

4. За допомогою кнопок **ведения** ввімкнути колірне відображення на картограмі нейтронної потужності в абсолютних одиницях.

5. Зберегти зображення вікна симулятора.

6. Натиснути кнопку EP аварійного захисту. Спостерігати за змінами у стані реактора.

7. Після закінчення перехідних процесів зберегти зображення вікна симулятора.

8. Зупинити симуляцію натисканням кнопки Stop.

9. Користуючись вікном побудови графіків у симуляторі, вивести графіки зміни нейтронної та теплової потужності реактора в часі (2 криві на одному графіку), зберегти зображення даного графіка.

10. Закрити симулятор.

11. Користуючись збереженими виглядами вікна симулятора до та після спрацювання аварійного захисту та отриманими графіками, проаналізувати:

- зміну положення ПС СУЗ;

- зміну нейтронної потужності окремих касет та цілого реактора;

- зміну теплової потужності реактора.

## *Дослід 3. Дослідження функціонування попереджувального захисту*

1. Запустити симулятор WWER-1000.

2. У вікні запуску завдань обрати «WWER-1000 Reactor Simulator (loading 1)», запустити завдання «Rated state operation. 1load».

3. Запустити симуляцію, натиснувши кнопку Start на панелі управління.

4. За допомогою кнопок **ведения** ввімкнути колірне відображення на картограмі нейтронної потужності в абсолютних одиницях.

5. Зберегти зображення вікна симулятора.

6. Натиснути кнопку PP попереджувального захисту. Спостерігати за змінами у стані реактора. Особливу увагу звернути на стан груп ПС СУЗ.

7. Відпустити кнопку PP, коли група №9 ПС СУЗ буде в положенні 8. Почекати близько 10 с.

8. Зберегти зображення вікна симулятора.

9. Зупинити симуляцію натисканням кнопки Stop.

10. Користуючись вікном побудови графіків у симуляторі, вивести графіки зміни нейтронної та теплової потужності реактора в часі (2 криві на одному графіку), зберегти зображення даного графіка.

11. Закрити симулятор.

12. Користуючись збереженими виглядами вікна симулятора до та після спрацювання попереджувального захисту та отриманими графіками, проаналізувати:

- зміну положення ПС СУЗ;

- зміну нейтронної потужності окремих касет та цілого реактора;

- зміну теплової потужності реактора;

- відмінності у функціонуванні аварійного та попереджувального захисту.

*Дослід 4. Дослідження функціонування пришвидшеного розвантаження блоку*

1. Запустити симулятор WWER-1000.

2. У вікні запуску завдань обрати «WWER-1000 Reactor Simulator (loading 1)», запустити завдання «Rated state operation. 1load».

3. Запустити симуляцію, натиснувши кнопку Start на панелі управління.

4. За допомогою кнопок **вератов в янета в янета в полетия** на картограмі нейтронної потужності в абсолютних одиницях.

5. Зберегти зображення вікна симулятора.

6. Натиснути кнопку AUU пришвидшеного розвантаження блоку. Спостерігати за змінами у стані реактора. Особливу увагу звернути на стан груп ПС СУЗ.

7. Через 2 хв. зупинити симуляцію натисканням кнопки Stop.

8. Зберегти зображення вікна симулятора.

9. Користуючись вікном побудови графіків у симуляторі, вивести графіки зміни нейтронної та теплової потужності реактора в часі (2 криві на одному графіку), зберегти зображення даного графіка.

10. Закрити симулятор.

11. Користуючись збереженими виглядами вікна симулятора до та після пришвидшеного розвантаження блоку та отриманими графіками, проаналізувати:

- зміну положення ПС СУЗ;

- зміну нейтронної потужності окремих касет та цілого реактора;

- зміну теплової потужності реактора;

- відмінності пришвидшеного розвантаження блоку від аварійного та попереджувального захистів.

## **2.5 Вміст звіту з лабораторної роботи**

1. Тема, мета роботи.

2. Короткі теоретичні відомості щодо призначення та функціонування системи управління та захисту реактора ВВЕР-1000.

3. Результати досліду №1 (дослідження випливу положення ПС СУЗ на функціонування реактора):

- вигляд вікна симулятора при положеннях групи №10 ПС СУЗ 80% та 20%;

- заповнена таблиця 2.3;

- графік зміни нейтронної потужності реактора в часі, отриманий у симуляторі;

- графіки залежності нейтронної та теплової потужностей реактора від положення групи №10 ПС СУЗ.

- проаналізувати вплив на стан реактора положення групи ПС СУЗ.

4. Результати досліду №2 (дослідження функціонування аварійного захисту):

- вигляд вікна симулятора до та після спрацювання аварійного захисту;

- отримані графіки;

- аналіз зміни положення ПС СУЗ, зміни нейтронної потужності окремих касет та цілого реактора, зміни теплової потужності реактора.

5. Результати досліду №3 (дослідження функціонування попереджувального захисту):

- вигляд вікна симулятора до та після спрацювання попереджувального захисту;

- отримані графіки

- аналіз зміни положення ПС СУЗ, зміни нейтронної потужності окремих касет та цілого реактора, зміни теплової потужності реактора, відмінностей у функціонуванні аварійного та попереджувального захистів.

6. Результати досліду №4 (дослідження функціонування пришвидшеного розвантаження блоку):

- вигляд вікна симулятора до та після пришвидшеного розвантаження блоку;

- отримані графіки;

- аналіз зміни положення ПС СУЗ, зміни нейтронної потужності окремих касет та цілого реактора, зміни теплової потужності реактора, відмінностей пришвидшеного розвантаження блоку від аварійного та попереджувального захистів.

7. Висновки.

#### **2.6 Контрольні запитання**

1. Як розшифрувати скорочення «АЗ»?

2. Як розшифрувати скорочення «АР»?

3. Як розшифрувати скорочення «АРП»?

4. Як розшифрувати скорочення «ПЕЛ СУЗ»?

5. Як розшифрувати скорочення «ПС СУЗ»?

6. Як розшифрувати скорочення «РР»?

7. Як розшифрувати скорочення «СГІУ»?

8. Яка номінальна теплова потужність реактора ВВЕР-1000?

9. Яка кількість ТВЕЛ у ТВЗ?

10. Яка кількість ТВЗ у активній зоні?

- 11. Яка кількість ПЕЛ у ПС СУЗ?
- 12. Дати визначення СУЗ.
- 13. Які функції виконує СУЗ?
- 14. Чим забезпечується аварійний захист реактора?
- 15. Для чого призначені поглинаючі стрижні?
- 16. Чому ПС СУЗ поділені на групи?
- 17. Скільки існує груп ПС СУЗ?
- 18. Яким чином здійснюється рух ПС СУЗ в активній зоні?

19. В якому положенні знаходяться всі групи ПС СУЗ в нормальному режимі?

- 20. Які особливості використання групи №10 ПС СУЗ?
- 21. Яким чином здійснюється управління потужністю реактора?
- 22. Що може ініціювати спрацювання аварійного захисту?
- 23. Що відбувається при спрацюванні АЗ?
- 24. Що відбувається при спрацюванні УРБ?
- 25. Що відбувається при спрацюванні ПЗ-1?
- 26. Які відмінності між АЗ, УРБ та ПЗ-1?

## **ЛАБОРАТОРНА РОБОТА №3 Дослідження впливу концентрації бору на функціонування реактора ВВЕР-1000**

Мета роботи – встановити вплив концентрації бору на значення показників функціонування реактора ВВЕР-1000.

#### **3.1 Короткі теоретичні відомості**

У ядерних реакторах типу ВВЕР широке застосування набуло так зване рідинне регулювання. Суть його полягає в додаванні до води першого контуру, яка виконує одночасно роль теплоносія і сповільнювача, певної кількості борної кислоти. Концентрація борної кислоти визначається швидкістю та глибиною вигоряння палива у період між частковими перевантаженнями палива. Після кожного часткового перевантаження концентрація борної кислоти максимальна і розрахована на компенсацію реактивності, що обумовлена надлишком палива понад критичною масою. До початку чергового часткового навантаження борна кислота практично повністю виводиться з циркулюючої води, і концентрація її стає майже нульовою.

*Борне регулювання* - управління інтенсивністю ланцюгової реакції поділу (реактивністю) у двоконтурних водо-водяних ядерних реакторах, забезпечує компенсацію повільних змін реактивності під час експлуатації реактора, що проводиться зміною концентрації бору (борної кислоти) у воді першого контуру.

Головною перевагою борного регулювання є те, що введення борної кислоти не спотворює поля щільності потоку нейтронів в активній зоні реактора, оскільки бор рівномірно розподілений у воді, що циркулює. При цьому механічна система компенсації реактивності (кластери поглинаючих стрижнів) призначена тільки для компенсації температурного ефекту та отруєння реактора та після виходу реактора на робочий режим практично повністю виводиться з активної зони. У зоні залишаються лише стрижні, які виконують роль оперативного регулювання та сумарна ефективність яких порівняно невелика, тому спотворення профілю щільності потоку нейтронів через переміщення механічної системи регулювання зводяться до мінімуму. Борне регулювання забезпечує глибоку підкритичність реактора в холодному стані і при перевантаженні палива при температурі теплоносія 20-60°С, компенсує повільні зміни реактивності, пов'язані з вигорянням палива, стаціонарним отруєнням ксеноном і самарієм, а також нагріванням і розхолодженням реактора.

Концентрація борної кислоти в теплоносії змінюється системою продувки-підживлення першого контуру. Тому швидкість зміни концентрації бору під час експлуатації дуже мала, що є сприятливим для ядерної безпеки, але не відповідає вимогам оперативного регулювання потужності реактора при нормальній роботі і тим більше при аварійних ситуаціях, пов'язаних зі швидкою зміною реактивності. Для збільшення концентрації борної кислоти її

42

додають від системи боровмісної води і борного концентрату в систему продувки-підживлення, а звідти - в перший контур. Для зниження концентрації використовується система дистиляту. В кінці кампанії через дуже малу концентрацію бору ефективність водообміну сильно знижується, і додавання дистиляту стає вкрай неефективним, тому для виведення борної кислоти використовуються фільтри однієї із систем спецводоочищення.

#### **3.2 Панель контролю борного регулювання симулятора реактора ВВЕР-1000**

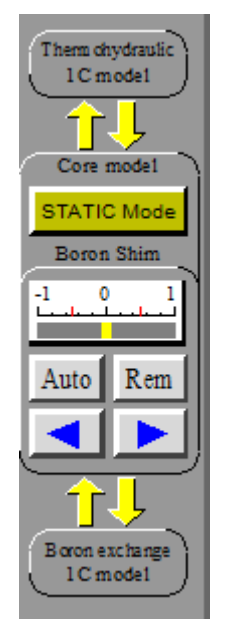

Рисунок 3.1 - Панель контролю борного регулювання симулятора реактора ВВЕР-1000

Контроль борного регулювання здійснюється кнопками на панелі (рис. 3.1) та має два режими:

Auto - кнопка автоматичного режиму.

Rem - кнопка ручного режиму.

Для здійснення контролю необхідно вимкнути обмін бором між першим контуром та активною зоною. Для цього необхідно натиснути на дві нижні стрілки ⇑⇓, вони згаснуть, а сама панель Boron Shim виділиться синьою рамкою.

Також на цій панелі можна відключити активну зону реактора від першого контуру, що дозволяє симулювати вигоряння палива або розгін реактора. Для цього необхідно натиснути на дві верхні стрілки ⇑⇓.

Обидві схеми роз'єднуються автоматично, якщо множник прискорення симуляції більший за 10, який встановлюється за допомогою повзунка на шкалі під схемою активної зони, рис. 3.2. Якщо множник ставати знову 1, то схеми знову з'єднуються.

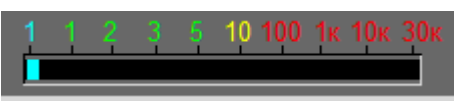

Рисунок 3.2 – Повзунок для встановлення множника прискорення симуляції

#### **3.3 Вікно TAB індикаторів попереджувальних та аварійних сигналів**

При спрацюванні будь-якого аварійного або попереджувального сигналу симулятор подасть звуковий сигнал і відповідний індикатор на панелі TAB (рис. 3.3) починає блимати жовтим кольором. Відключити блимання сигналу можливо шляхом натискання кнопки Blinking rem. на правій панелі. Індикатор перестане блимати та підсвітиться жовтим. Розблокування сигналу здійснюється шляхом натискання кнопки Deblocking. При цьому сигнал розблокується тільки в тому випадку, якщо усунута його причина. Якщо причина ще існує, спершу необхідно її усунути, а потім можна розблокувати сигнал.

|                       |                               |                                      |                                   |                                           |                                            | 00:00:18                                         |
|-----------------------|-------------------------------|--------------------------------------|-----------------------------------|-------------------------------------------|--------------------------------------------|--------------------------------------------------|
| EP<br>$\vert B \vert$ | EP from CR                    | $N >$ Setpoint<br> B                 | dT s1 < 10<br>B                   | P1 < 150 N > 75<br>$\overline{B}$         | $LSG - 650$<br>B                           |                                                  |
| EP deblock.           | $P$ mss $> 80$<br>B           | $T < 10$ sec<br>$\overline{B}$       | $dT s1-2 > 75$<br>$\vert B \vert$ | P1 < 140<br>$\overline{B}$                | F < 46<br>B                                |                                                  |
|                       | P1 > 180<br>B                 | $< 2$ RCP<br>$\overline{\mathsf{B}}$ | T h.l. > 330<br>$\overline{B}$    | $dP$ RCP < 2.5<br>$\overline{\mathsf{B}}$ | $L$ Press < 400<br>$\overline{\mathsf{B}}$ |                                                  |
|                       |                               |                                      |                                   |                                           |                                            |                                                  |
| $PP-1$<br> B          | PP from CR                    | $N >$ Setpoint<br>$\vert$ B $\vert$  | $PP-2$                            | B                                         | <b>AUU</b><br>$\vert$ B $\vert$            | <b>Blocking</b><br>Reg Blk<br>. .                |
|                       | $T < 20$ sec<br>B             | P sg > 70<br>$\overline{B}$          | PP-2 deblock                      | <b>AUU deblock</b>                        | AUU from CR                                | Blinking rem.                                    |
|                       | P1 > 172<br>B                 | F < 49<br>$\vert B \vert$            |                                   |                                           | 2 RCP trip                                 |                                                  |
| RCP trip              | <b>PCR</b><br>$\vert B \vert$ | T1 > 325<br>$\vert B \vert$          | $N >$ Setpoint                    |                                           | TDFWP trip                                 |                                                  |
| TDFWP trip            | N heat > Setpoint             |                                      | P1 > 165                          |                                           | Generator trip                             | Deblocking                                       |
| Generator trip        | MSV closed                    |                                      | CR drop                           |                                           | <b>MSV</b> closed                          |                                                  |
|                       |                               |                                      |                                   |                                           |                                            |                                                  |
| SG                    | LSG1 > 39.5                   | L SG1 $<$ 22                         | MSIV1 closed                      | MSSV SG1 opened                           | P SG1 > 84                                 |                                                  |
|                       | LSG2 > 39.5                   | LSG2 < 22                            | MSIV2 closed                      | MSSV SG2 opened                           | P S G2 > 84                                |                                                  |
| LSG1 > 62             | LSG3 > 39.5                   | LSG3 < 22                            | MSIV3 closed                      | MSSV SG3 opened                           | P SGS > 84                                 |                                                  |
| <b>TA 2C</b>          | LSG4 > 39.5                   | L SG4 $<$ 22                         | MSIV4 closed                      | MSSV SG4 opened                           | P SG4 > 84                                 |                                                  |
|                       |                               |                                      |                                   |                                           |                                            |                                                  |
| <b>MSC</b>            | $P$ mss < 52<br>B             | $P$ mss $< 56$                       | 1 <sup>C</sup>                    | L Press. $< 500$                          | <b>TK</b> disbalance                       | <b>CPS</b><br><b>TAB</b><br>1 <sup>C</sup><br>TK |
|                       |                               | $P$ mss $> 62$                       |                                   | LTY20B01 > 1500                           | Prz SV opened                              | TF<br>TQ                                         |
|                       |                               |                                      |                                   |                                           |                                            | GRP<br>2C                                        |
|                       |                               |                                      |                                   |                                           |                                            | <b>PAR</b><br>3D                                 |

Рисунок 3.3 - Вікно TAB індикаторів попереджувальних та аварійних сигналів

При спрацюванні аварійного захисту EP для подальшого контролю параметрів та керування необхідно натиснути кнопку EP deblock.

При спрацюванні PP-2 або AUU для подальших дій необхідно натиснути кнопки PP-2 deblock. або AUU deblock., відповідно.

Кнопками B, що розташовані біля сигнальних комірок, можна блокувати сигнали як груп EP, PP-1, PP-2, AUU, так і окремі сигнали. В разі блокування групи сигналів або окремого сигналу, відповідна система захисту не буде спрацьовувати.

Перелік сигналів вікна TAB наведено у табл. 3.1.

#### **3.4 Завдання для виконання**

Проаналізувати функціонування реактора ВВЕР-1000 при збільшенні та зменшенні концентрації борної кислоти у воді першого контуру.

# Таблиця 3.1

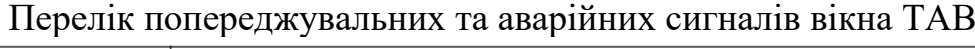

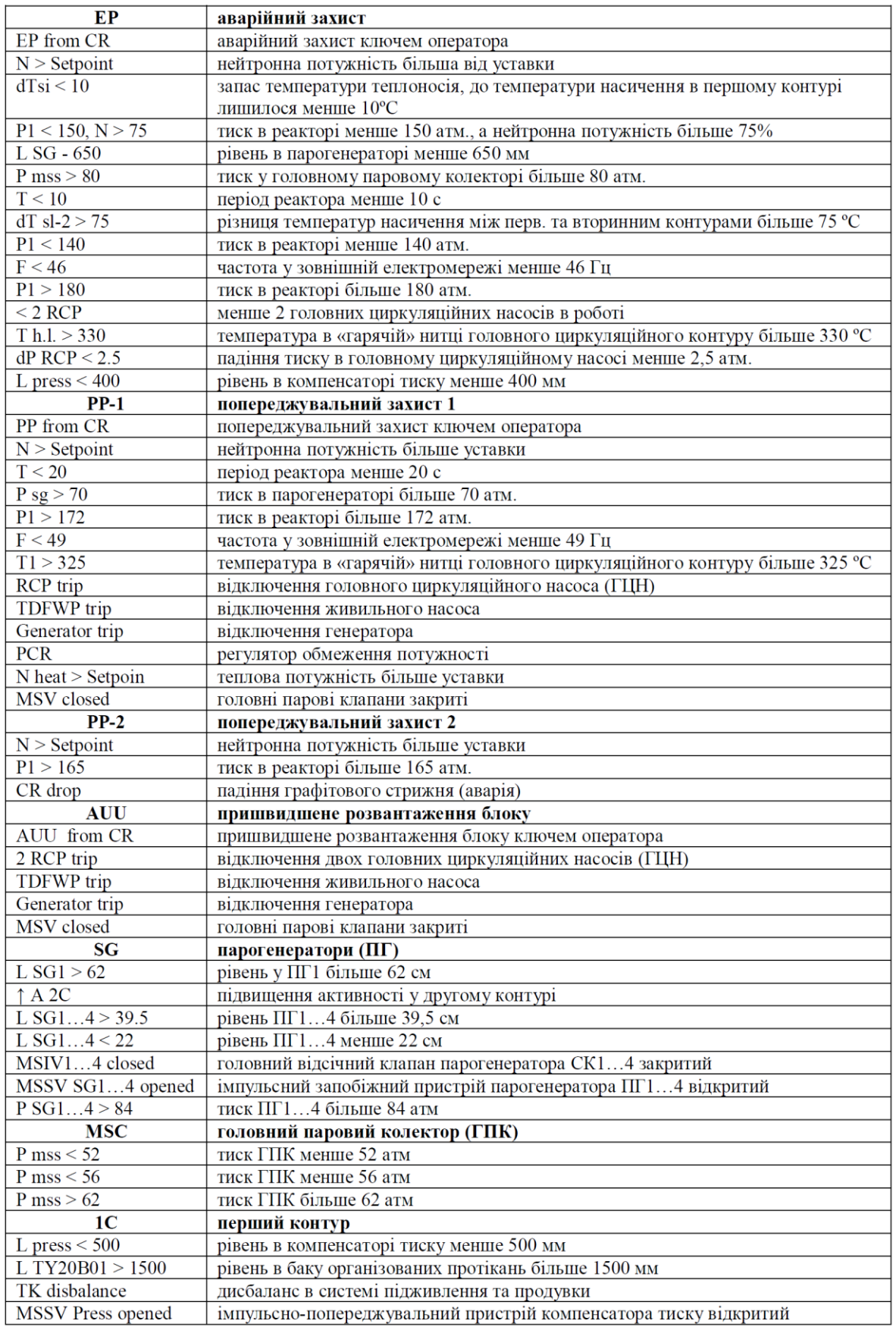

## **3.5 Порядок виконання роботи**

*Дослід 1. Зменшення концентрації борної кислоти у першому контурі.*

1. Запустити віртуальну машину Win7.

2. Запустити симулятор WWER-1000.

3. У вікні запуску завдань обрати «WWER-1000 Reactor Simulator (loading 1)», запустити завдання «Rated state operation. 1load».

4. Запустити симуляцію, натиснувши кнопку Start на панелі управління.

5. Відключити автоматичний регулятор потужності за допомогою кнопки ACP.

6. Зберегти зображення вікна CPS симулятора.

7. На панелі контролю борного регулювання (рис. 3.1) вимкнути обмін бором між першим контуром та активною зоною. Для цього необхідно натиснути на дві нижні стрілки ⇑⇓, вони згаснуть, а сама панель Boron Shim виділиться синьою рамкою.

8. Натиснути кнопку Rem для включення ручного режиму борного регулювання.

9. За допомогою кнопки зменшувати концентрацію бору в першому контурі. Поточна концентрація відображається на індикаторі Св 7545, г/кг.

10. Під час зменшення концентрації бору слідкувати за нейтронною потужністю реактора, а також за положенням ПС СУЗ.

11. Концентрацію зменшувати до рівня 7,2 г/кг, після чого відпустити кнопку $\blacktriangleleft$ .

12. Зберегти зображення вікна CPS симулятора.

13. Перейти до вікна TAB, з'ясувати, які сигнали спрацювали.

14. Зберегти зображення вікна TAB симулятора таким чином, щоб можна було встановити, які сигнали спрацювали.

15. Зупинити симуляцію.

16. Користуючись вікном побудови графіків у симуляторі, вивести графіки зміни нейтронної та теплової потужності реактора в часі (2 криві на одному графіку), зберегти зображення даного графіка.

17. Проаналізувати процеси в активній зоні при зниженні концентрації бору у першому контурі. Пояснити (з використанням збережених зображень вікон симулятора та графіків), які захисти спрацювали і чому? Яким чином була забезпечена стабільна робота реактора?

*Дослід 2. Підвищення концентрації борної кислоти у першому контурі.*

1. Запустити симулятор WWER-1000.

2. У вікні запуску завдань обрати «WWER-1000 Reactor Simulator (loading 1)», запустити завдання «Rated state operation. 1load».

3. Запустити симуляцію, натиснувши кнопку Start на панелі управління.

4. Відключити автоматичний регулятор потужності за допомогою кнопки ACP.

5. Зберегти зображення вікна CPS симулятора.

6. На панелі контролю борного регулювання (рис. 3.1) вимкнути обмін бором між першим контуром та активною зоною. Для цього необхідно натиснути на дві нижні стрілки ⇑⇓, вони згаснуть, а сама панель Boron Shim виділиться синьою рамкою.

7. Натиснути кнопку Rem для включення ручного режиму борного регулювання.

8. За допомогою кнопки підвищувати концентрацію бору в першому контурі. Поточна концентрація відображається на індикаторі<sup>сь 7545</sup>, г/кг.

9. Під час підвищення концентрації бору слідкувати за нейтронною та тепловою потужністю реактора.

10. Концентрацію підвищувати до рівня 7,7 г/кг, після чого відпустити  $K$ нопку  $\Box$ 

11. Зберегти зображення вікна CPS симулятора.

12. Зупинити симуляцію.

13. Користуючись вікном побудови графіків у симуляторі, вивести графіки зміни нейтронної та теплової потужності реактора в часі (2 криві на одному графіку), зберегти зображення даного графіка.

14. Проаналізувати процеси в активній зоні при підвищенні концентрації бору у першому контурі. Пояснити (з використанням збережених зображень вікон симулятора та графіків), яким чином змінювалося функціонування реактора?

# **3.6 Вміст звіту з лабораторної роботи**

1. Тема, мета роботи.

2. Короткі теоретичні відомості щодо борного регулювання водоводяного реактора.

3. Результати досліду 1 (зменшення концентрації борної кислоти у першому контурі):

- вигляд вікна CPS симулятора до та після зниження концентрації бору;

- вигляд вікна TAB симулятора зі спрацьованими сигналами;

- графіки зміни нейтронної та теплової потужності реактора в часі;

- аналіз (з використанням збережених зображень вікон симулятора та графіків) процесів в реакторі при зниженні концентрації бору: які захисти спрацювали і чому? Яким чином була забезпечена стабільна робота реактора?

4. Результати досліду 2 (Підвищення концентрації борної кислоти у першому контурі):

- вигляд вікна CPS симулятора до та після підвищення концентрації бору;

- графіки зміни нейтронної та теплової потужності реактора в часі;

- аналіз (з використанням збережених зображень вікон симулятора та графіків) процесів в реакторі при підвищенні концентрації бору.

5. Висновки.

## **3.7 Контрольні запитання**

1. В чому суть рідинного регулювання реактора?

2. Яка речовина додається до води першого контуру реактора ВВЕР з метою регулювання?

3. Якою є концентрація борної кислоти після кожного часткового перевантаження палива? Чому?

4. Назвіть переваги борного регулювання.

5. Борне регулювання компенсує повільну чи швидку зміну реактивності?

6. Яка система змінює концентрацію борної кислоти в теплоносії?

7. Чи відповідає борне регулювання вимогам оперативного регулювання потужності реактора?

8. До чого призводить помилкове зниження концентрації борної кислоти у теплоносії першого контуру? Чому?

9. До чого призводить помилкове підвищення концентрації борної кислоти у теплоносії першого контуру? Чому?

## **ЛАБОРАТОРНА РОБОТА №4 Дослідження функціонування реактора ВВЕР-1000 в разі заклинювання ГЦН**

Мета роботи – проаналізувати функціонування енергоблока з реактором ВВЕР-1000 в разі миттєвого зниження витрати теплоносія в першому контурі через заклинювання ГЦН.

*Прийняті скорочення*

- ГЦН головний циркуляційний насос
- ГЦТ головні циркуляційні трубопроводи
- КТ компенсатор тиску
- ПГ парогенератор

## **4.1 Короткі теоретичні відомості**

Перший контур енергоблоку є радіоактивним і включає (рис. 4.1):

- водо-водяний енергетичний реактор (Р);
- чотири головні циркуляційні трубопроводи (ГЦТ);
- чотири головні циркуляційні насоси (ГЦН);
- чотири парогенератори (ПГ);
- компенсатор тиску (КТ);
- допоміжне обладнання.

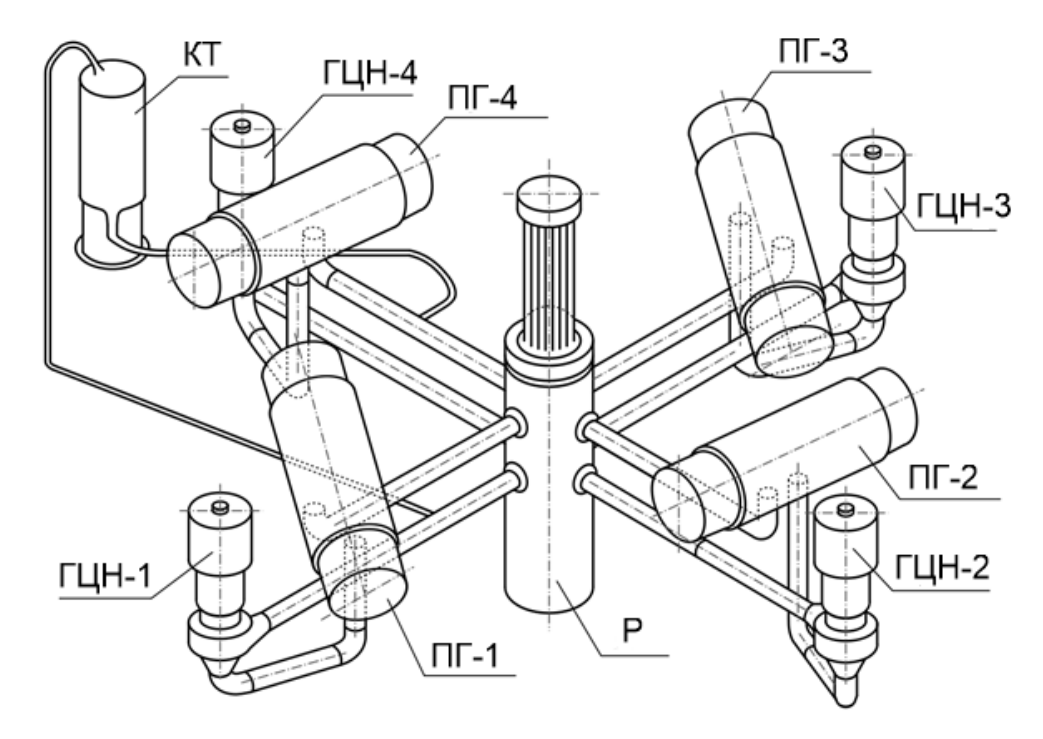

Рисунок 4.1 - Схема першого контуру реакторної установки ВВЕР-1000

При нормальній роботі енергоблоку теплоносій надходить до реактора через «холодні» патрубки корпуса, опускається по кільцевому зазору між корпусом та внутрішньокорпусною шахтою, омиває активну зону і попадає в

«гарячі» патрубки корпуса реактора. Нагрітий теплоносій подається по «гарячим» ниткам головних циркуляційних трубопроводів до парогенераторів, де віддає тепло воді другого контуру, перетворюючи її на пару, і за допомогою ГЦН повертається до реактора для повторного нагрівання, рис. 4.2. Компенсацію невеликих змін тиску в першому контурі забезпечує компенсатор тиску.

**Корпус реактора** представляє собою вертикальний циліндр с еліптичним днищем, всередині якого розміщуються активна зона, та внутрішньокорпусні пристрої (рис. 4.3). Товщина стінок корпуса 192,5 мм, маса – 324,4 т. Вся внутрішня поверхня корпуса покрита антикорозійним наплавленням товщиною 7-9 мм, а в деяких місцях – до 15 мм.

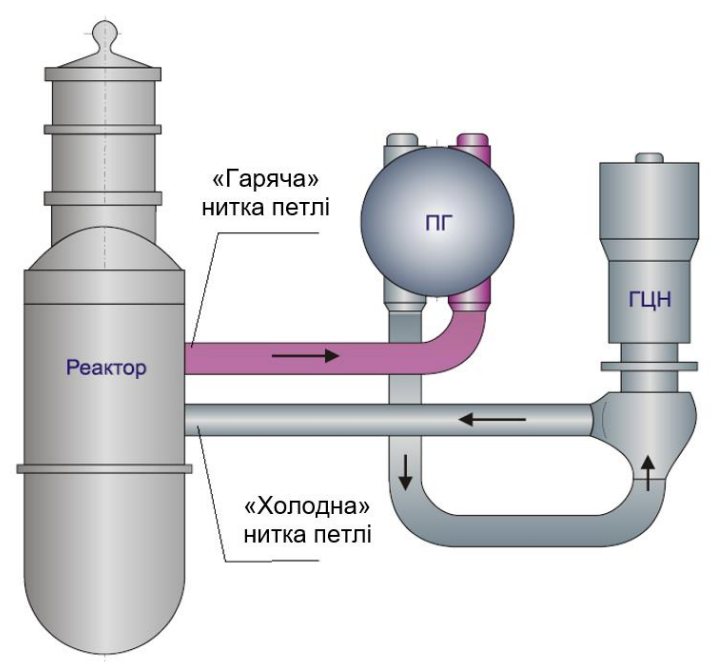

Рисунок 4.2 – Напрямок руху теплоносія в одній петлі головних циркуляційних трубопроводів

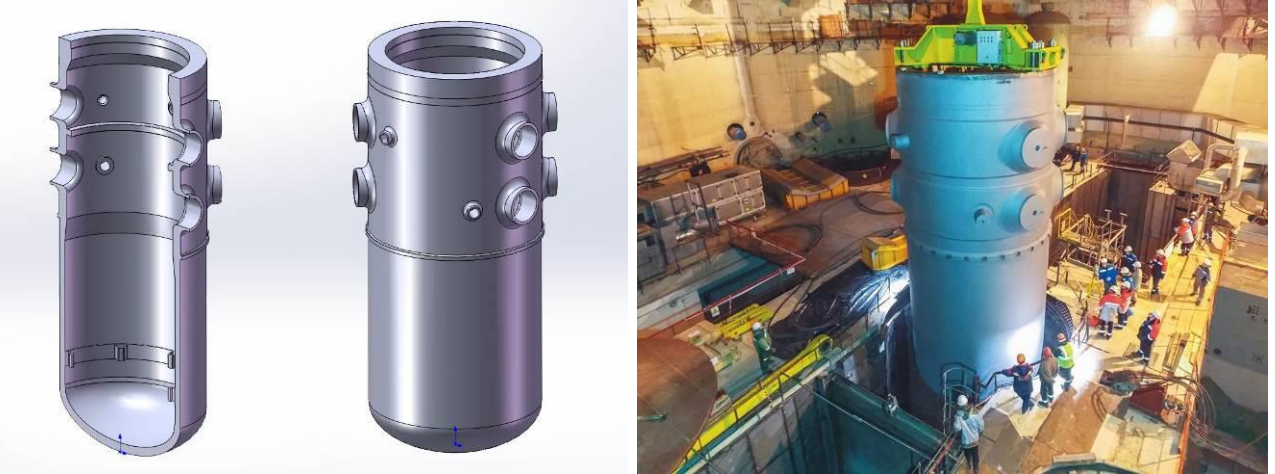

Рисунок 4.3 – Корпус реактора ВВЕР-1000 (а) та його монтаж (б)

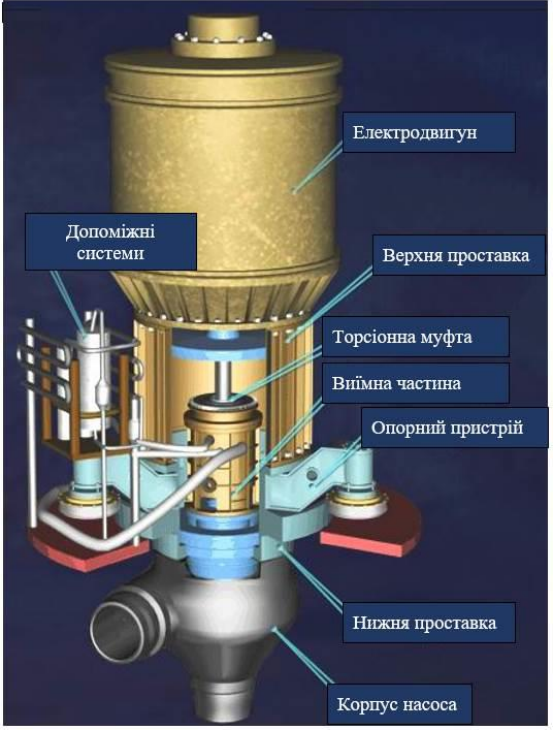

Рисунок 4.4 - Головний циркуляційний насос з електродвигуном

**Головні циркуляційні трубопроводи (ГЦТ)** з'єднують між собою основне обладнання реакторної установки, утворюючи головний циркуляційний контур. Забезпечують циркуляцію теплоносія між реактором та парогенератором. ГЦТ включають чотири петлі, кожна з яких має дві ділянки труб, які називаються «гаряча» та «холодна» нитки внутрішнім діаметром 850 мм та з товщиною стінок 70 мм. Загальна довжина ГЦТ становить 147 м.

**Головні циркуляційні насоси (ГЦН)** забезпечують примусову циркуляцію теплоносія в першому контурі реакторних установок типу

ВВЕР-1000. Реакторна установка модифікації В-320 оснащується ГЦН типу ГЦН-195М, рис. 4.4. Це вертикальний, відцентровий, одноступеневий насос з блоком торцевого ущільнення валу, консольним робочим колесом, осьовим підведенням рідини та виносним електродвигуном. Потужність насоса на холодній воді становить 6,8 МВт, на гарячій воді – 5,1 МВт. В якості приводного двигуна використовується асинхронний двигун вертикального виконання типу ВАЗ 215/109-6АМО5 напругою 6 кВ. ГЦН оснащений маховиком, що забезпечує тривалість вибігу при знеструмленні до 300 с. Це дозволяє, в разі знеструмлення одного з ГЦН, розвантажити реактор до припустимого рівня потужності, що відповідає кількості робочих насосів. ГЦН оснащений антиреверсним пристроєм, що блокує обертання вала при звортній циркуляції теплоносія.

**Парогенератор (ПГ)** у складі реакторної установки забезпечує передачу теплової енергії з першого у другий контур шляхом генерації насиченої пари. Реакторна установка модифікації В-320 оснащується ПГ типу ПГВ-1000М, рис. 4.5. Це горизонтальний, однокорпусний парогенератор із зануреною поверхнею теплообміну, має вбудовані паросепараційні пристрої. Теплова потужність ПГ становить 750 МВт, паропродуктивність 1470 т/год.

В разі аварійної зупинки одного ГЦН, у відключеній петлі виникає зворотний рух теплоносія, тобто вода переміщується «холодною» ниткою, проходить ПТ, після чого потрапляє до «гарячої» нитки. Такий рух води обумовлений роботою інших ГЦН, що створює перепад тиску у активній зоні. Таким чином, частина теплоносія переміщується поза активною зоною, що

знижує охолодження реактора. Відповідно, при зупинці одного ГЦН зниження потужності до 75% від номінального рівня є недостатнім для забезпечення відведення тепла від активної зони. Аналогічна ситуація виникає при зупинці двох суміжних ГЦН – розвантаження реактора до 50% потужності є недостатньою.

Таким чином, в разі зупинки одного ГЦН забезпечується зниження потужності реактора до 67% від номінальної. При зупинці двох суміжних ГЦН потужність знижується до 40%, а при зупинці двох протилежних ГЦН – до 50% від номінальної. В разі зупинки трьох ГЦН спрацьовує АЗ реактора.

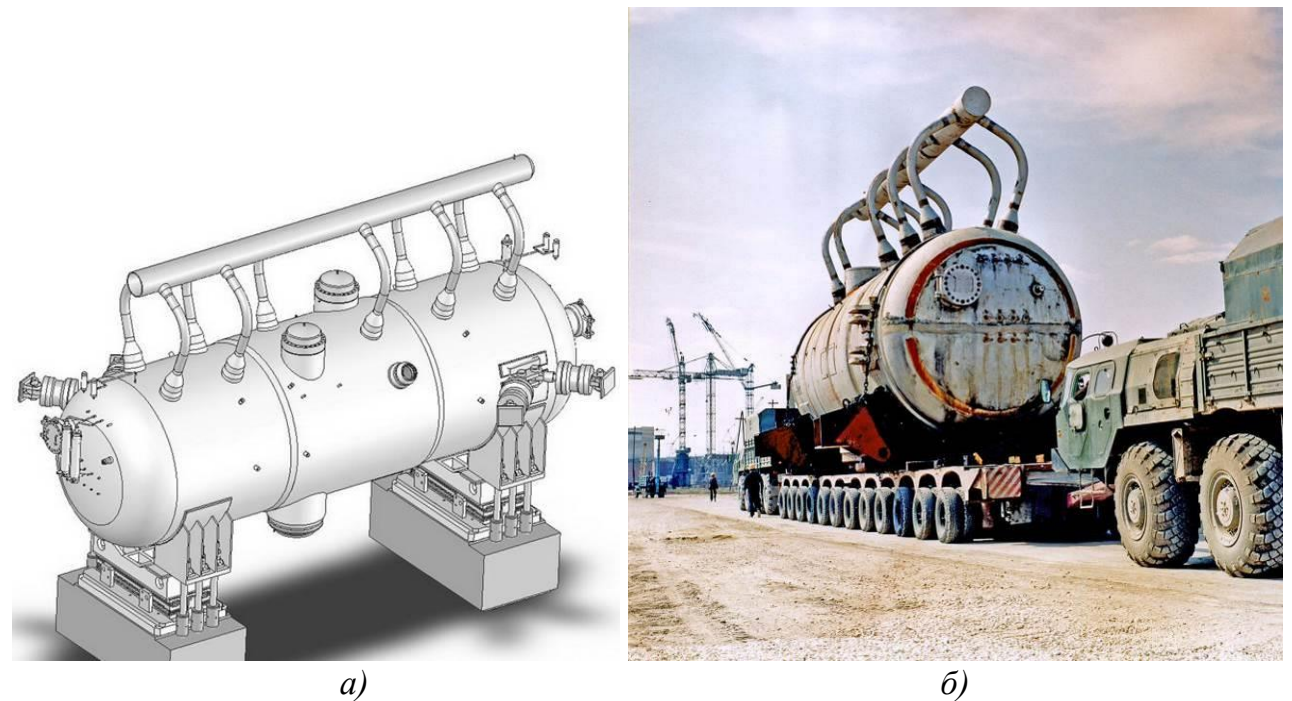

Рисунок 4.5 - Загальний вигляд парогенератора ПГВ-1000М (а) та його транспортування (б)

## **4.2 Короткий опис вікна 1C першого контуру симулятора**

На рис. 4.6 наведено вікно 1С симулятора, що містить схему головного обладнання першого контуру, а також частину обладнання другого контуру. Для реактора (YC00B01) відображається тиск теплоносія в першому контурі: , кг/см<sup>2</sup> . Для кожного парогенератора (SG-1…SG-4) відображаються

# тиск Р (атм) та рівень води L (мм): <sup>1224</sup>.

Справа вверху вікна знаходиться панель індикаторів параметрів реактора:

T1 – середня температура теплоносія в першому контурі, °С;

- Р1 тиск в першому контурі, кг/см<sup>2</sup>;
- Р2 тиск в другому контурі, кг/см<sup>2</sup>;
- N<sub>T</sub> теплова потужність реактора, МВт;
- N нейтронна потужність (щільність потоку нейтронів), %;

dTs – запас до температури насичення (кипіння), °С.

Для управління насосами або запірною арматурою, необхідно клацнути мишкою по обладнанню, що цікавить, коли контур обраного елементу підсвітиться, відповідна область управління на панелі виділитися рамкою і кнопки управління стануть активні.

#### **4.3 Завдання для виконання**

Змоделювати заклинювання одного та двох ГЦН під час нормального функціонування реактора.

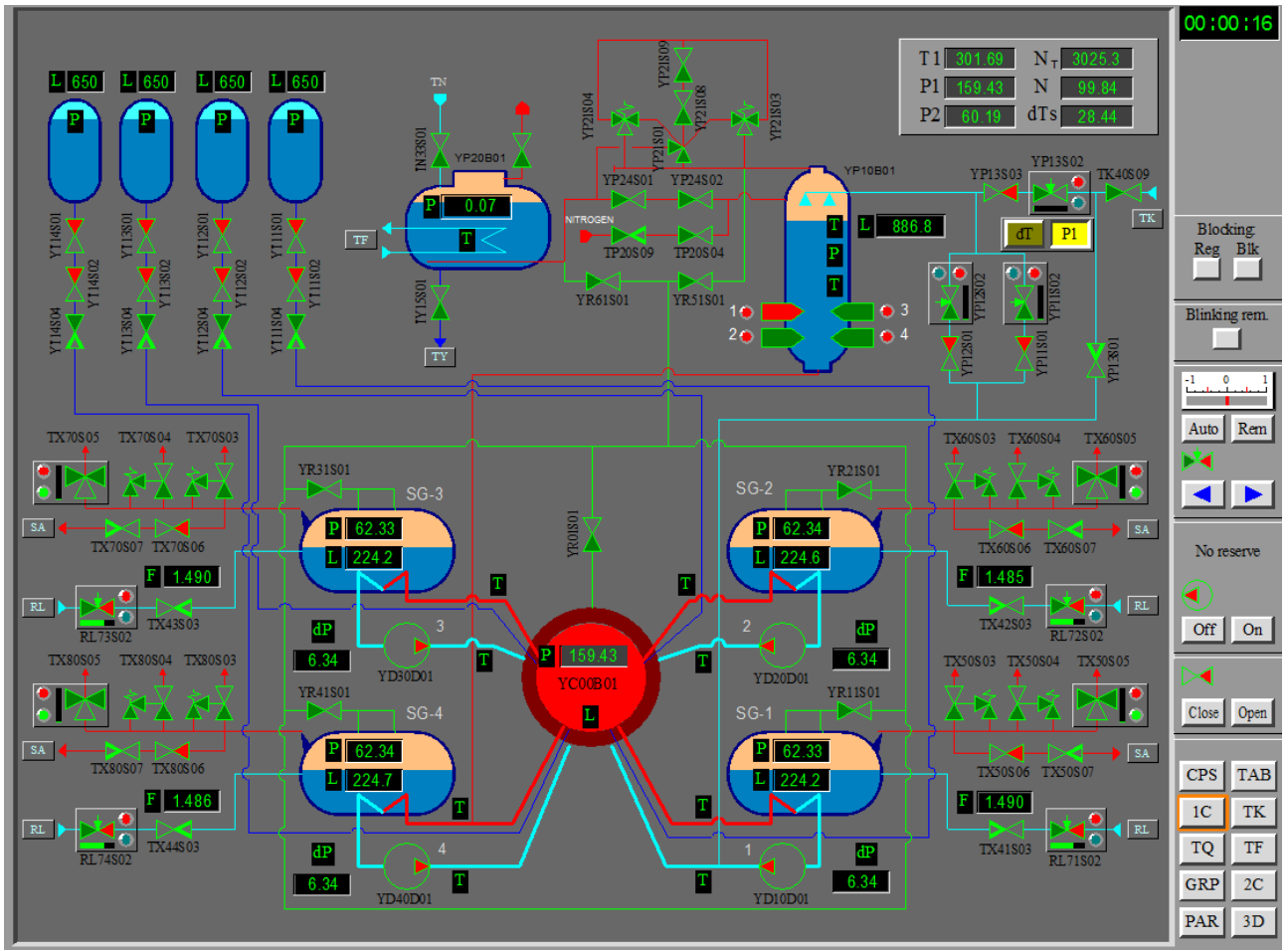

Рисунок 4.6 - Вікно 1С першого контуру:

 $YCO0B01 -$  реактор; SG-1, SG-2, SG-3, SG-4 – парогенератори; YD10D01, YD20D01, YD30D01, YD40D01 – головні циркуляційні насоси (ГЦН); YP20B01 – барботажний бак; YP10B01 – компенсатор тиску; зліва вверху показані 4 гідроємності системи аварійного охолодження активної зони (САОЗ)

## **4.4 Порядок виконання роботи**

*Дослід 1. Заклинювання одного ГЦН*

1. Запустити віртуальну машину Win7.

2. Запустити симулятор WWER-1000.

3. У вікні запуску завдань обрати «WWER-1000 Reactor Simulator (loading 1)», запустити завдання «Rated state operation. 1load».

4. Запустити симуляцію, натиснувши кнопку Start на панелі управління.

5. За допомогою кнопок **вец в яком** ввімкнути колірне відображення на картограмі нейтронної потужності в абсолютних одиницях.

6. Зберегти зображення вікна CPS симулятора.

7. Перейти до вікна 1С першого контуру.

8. Зберегти зображення вікна 1C симулятора.

9. Клацнути на першому циркуляційному насосі:

10. На панелі управління насосом натиснути кнопку Off:

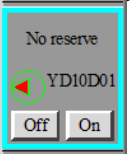

11. Після закінчення перехідного процесу (близько 4с) зберегти зображення вікон 1С, CPS симулятора.

12. Перейти до вікна TAB. Встановити, які сигнали спрацювали. Зберегти зображення вікна TAB таким чином, щоб було видно сигнали, що спрацювали.

13. Зупинити симуляцію.

14. Перейти до вікна побудови графіків. Побудувати та зберегти графіки нейтронної потужності, середньої температури теплоносія, положення 10ї групи ПС СУЗ (YS05S32) та теплової потужності:

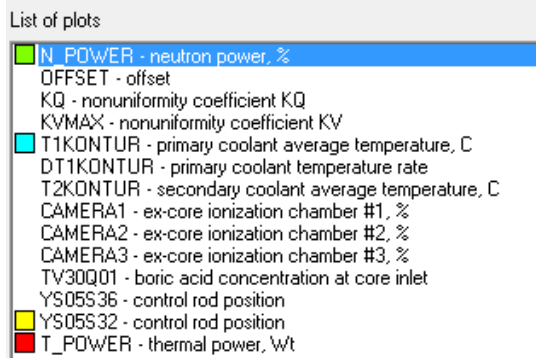

15. Проаналізувати процеси в разі заклинювання одного ГЦН (як змінилися: нейтронна та теплова потужність реактора, тиск у зупиненому ГЦН, положення ПС СУЗ, температура теплоносія? Чому? Які захисти спрацювали?

#### *Дослід 2. Заклинювання двох суміжних ГЦН*

Повторити дослід №1 в разі заклинювання двох суміжних ГЦН, наприклад ГЦН-1 та ГЦН-2. Проаналізувати процеси в енергоблоці.

#### *Дослід 3. Заклинювання двох протилежних ГЦН*

Повторити дослід №1 в разі заклинювання двох протилежних ГЦН, наприклад ГЦН-1 та ГЦН-3. Проаналізувати процеси в енергоблоці.

## **4.5 Вміст звіту з лабораторної роботи**

1. Тема, мета роботи.

2. Короткі теоретичні відомості щодо улаштування першого контуру енергоблоку.

3. Результати досліду №1 (заклинювання одного ГЦН):

- зображення вікна CPS симулятора до та після відключення одного ГЦН;

- зображення вікна 1C симулятора до та після відключення одного ГЦН;

- зображення вікна TAB із сигналами, що спрацювали;

- графіки нейтронної потужності, середньої температури теплоносія, положення 10ї групи ПС СУЗ та теплової потужності в разі заклинювання одного ГЦН;

- аналіз процесів в енергоблоці при заклинюванні одного ГЦН.

4. Результати досліду №2 (заклинювання двох суміжних ГЦН):

- зображення вікна CPS симулятора до та після заклинювання двох суміжних ГЦН;

- зображення вікна 1C симулятора до та після відключення двох суміжних ГЦН;

- зображення вікна TAB із сигналами, що спрацювали;

- графіки нейтронної потужності, середньої температури теплоносія, положення 10ї групи ПС СУЗ та теплової потужності в разі заклинювання двох суміжних ГЦН;

- аналіз процесів в енергоблоці при заклинюванні двох суміжних ГЦН.

5. Результати досліду №3 (заклинювання двох протилежних ГЦН):

- зображення вікна CPS симулятора до та після заклинювання двох протилежних ГЦН;

- зображення вікна 1C симулятора до та після відключення двох протилежних ГЦН;

- зображення вікна TAB із сигналами, що спрацювали;

- графіки нейтронної потужності, середньої температури теплоносія, положення 10ї групи ПС СУЗ та теплової потужності в разі заклинювання двох протилежних ГЦН;

- аналіз процесів в енергоблоці при заклинюванні двох протилежних ГЦН.

6. Висновки.

## **4.6 Контрольні запитання**

1. Назвіть складові першого контур енергоблоку з реактором ВВЕР.

2. Опишіть циркуляцію теплоносія в першому контурі в нормальному режимі.

3. Яке призначення корпуса реактора?

4. Для чого використовуються головні циркуляційні трубопроводи?

5. Яку функцію виконують головні циркуляційні насоси?

6. Якого типу насоси використовуються в якості ГЦН?

7. Яка електрична машина використовується в якості приводного двигуна ГЦН?

8. Для чого ГЦН оснащується маховиком?

9. Для чого використовується парогенератор?

10. Опишіть процеси в першому контурі в разі зупинки одного ГЦН.

11. До якого рівня знижується потужність реактора в разі зупинки одного ГЦН?

12. До якого рівня знижується потужність реактора в разі зупинки двох суміжних ГЦН?

13. До якого рівня знижується потужність реактора в разі зупинки двох протилежних ГЦН?

14. Якими засобами забезпечується зниження потужності реактора в разі зупинки ГЦН?

# **ЛАБОРАТОРНА РОБОТА №5 Дослідження ксенонових коливань в реакторі ВВЕР-1000**

Мета роботи – дослідити вплив параметрів активної зони реактора та тривалості введення групи ПС СУЗ на характер ксенонових коливань.

## **5.1 Короткі теоретичні відомості**

Енергоблоки АЕС, які зараз експлуатуються в Україні, проектувалися для роботи в базовій частині графіка електричного навантаження. Збільшення частки вироблення електроенергії атомними станціями призвело до необхідності перенесення роботи АЕС з базової частини графіка електричного навантаження в напівпікову частину. Забезпечення надійної робота енергоблоків із реакторами ВВЕР у маневреному режимі набуло актуальності для енергосистеми України.

У режимі маневрування потужністю енергоблока АЕС дуже важливо підтримувати необхідну стійкість і надійність роботи реактора, оскільки будьяке відхилення потужності від стаціонарного значення призводить до зміни концентрації <sup>135</sup>Xe, що спричиняє зміну реактивності в активній зоні та викликає втрату стабільності та надійності реактора в цілому.  $135Xe - i$ зотоп з дуже великим перерізом захоплення нейтронів теплового спектру (так звана «нейтронна отрута»). У значних кількостях утворюється при поділі урану, створюючи складні перехідні процеси в роботі реакторів з тепловим спектром нейтронів.

При цьому можуть виникати аксіальні (по висоті активної зони) ксенонові коливання. Суть цього небезпечного явища в тому, що під час перехідних процесів вся потужність або більша її частина може зосереджуватись у порівняно невеликій частині обсягу реактора, наприклад, у його половині, що може призвести до вимушеного зупинення реактора для недопущення пошкодження палива. Контролюють можливість виникнення такого явища за допомогою інтегрального параметра – аксіального офсету (зсуву аксіального профілю енерговиділення), який визначають як:

$$
A=\frac{Q_1-Q_2}{Q_1+Q_2},
$$

де *Q*1 , *Q*<sup>2</sup> – потужність нижньої та верхньої половин активної зони.

Рівномірність енерговиділення в активній зоні є однією з умов безпечної експлуатації енергоблоку. Відповідно до регламенту експлуатації реакторної установки, аксіальний офсет має підтримуватись у встановленому регламентом діапазоні залежно від поточного рівня потужності. Вихід значення аксіального офсету за межі рекомендованої області може призвести до нерівномірності нейтронного потоку та виникнення аксіальних ксенонових коливань, поява яких негативно позначиться на часі стабілізації реактора та роботі обладнання першого контуру. За певних умов нерівномірність нейтронного потоку в активні зоні реактора може призвести до передаварійних або аварійних ситуацій. Тому для ефективної експлуатації енергоблока необхідно

мінімізувати відхилення аксіального офсету. Управління аксіальним офсетом забезпечує придушення просторової нестійкості енерговиділення та попередження коливань.

Виходячи з цього, одним із найбільш важливих завдань стало підтримання аксіального офсету в регламентованій зоні, що є запорукою стійкості реактора, надійної та безпечної роботи обладнання, палива та оболонок тепловидільних збірок як у стаціонарному режимі, так і під час маневрування потужністю.

#### **5.2 Завдання для виконання**

Дослідити можливість виникнення ксенонових коливань в реакторі ВВЕР-1000.

## **5.3 Порядок виконання роботи**

*Дослід 1. Дослідження можливості виникнення ксенонових коливань нейтронної потужності та аксіального офсету при різних параметрах активної зони реактора*

Початкові умови досліду: реактор працює на 100% потужності в усталеному режимі. Сценарій досліду задіяння сценарію пришвидшеного розвантаження блоку (AUU, accelerated unit unloading) та блокування захисних систем реактора. Після цього виникають коливання офсету та нейтронної потужності. Дослід проводиться для низько- та високозбагаченого палива. Розглядається початок, середина та кінець паливного циклу. Умови проведення досліду наведені в табл. 5.1.

Дослід виконується в наступній послідовності.

1. Запустити віртуальну машину Win7.

2. Запустити симулятор WWER-1000.

3. У вікні запуску завдань обрати «WWER-1000 Reactor Simulator (loading 1)», запустити завдання «A05\_Xe (power and offset) oscils for BOC of 1load».

4. Запустити симуляцію, натиснувши кнопку Start на панелі управління.

5. Слідкувати за станом активної зони та за побудовою графіків у вікні GRP, рис. 5.1.

У верхній частині вікна GRP відображаються графіки для наступних величин:

N\_POWER – нейтронна потужність, %;

YS05S32 – положення 10ї групи ПС СУЗ, в.о.;

OFFSET – аксіальний офсет реактора, %;

TV30Q01 – концентрація борної кислоти, г/кг;

T\_POWER – теплова потужність реактора, МВт.

Таблиця 5.1

Умови проведення досліду 1 із аналізу можливості виникнення ксенонових коливань нейтронної потужності та аксіального офсету при різних параметрах активної зони реактора

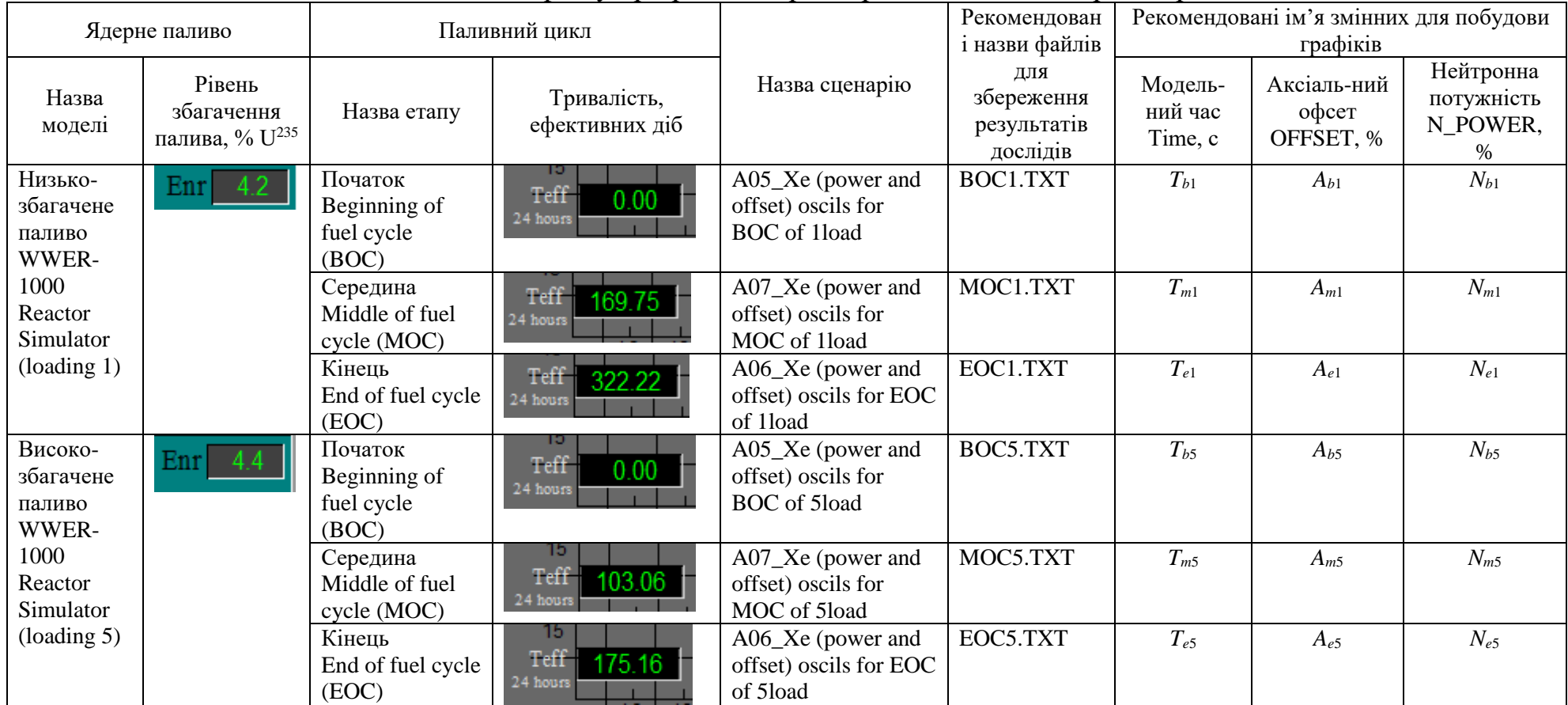

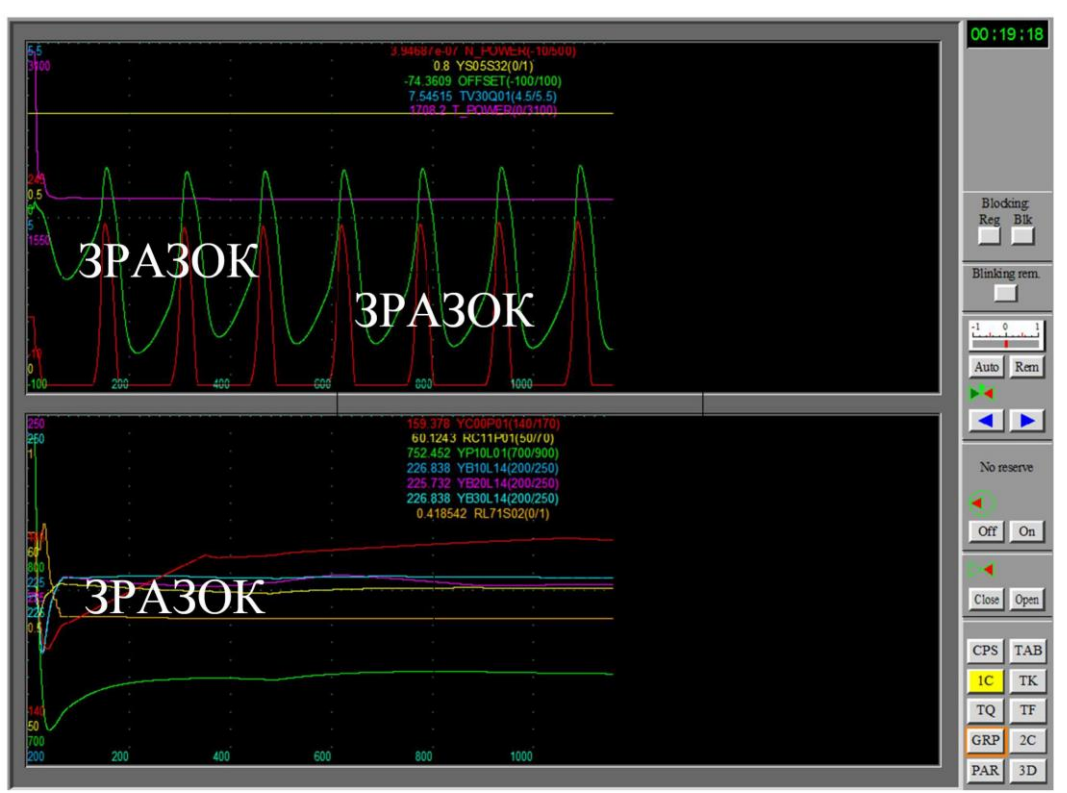

Рисунок 5.1 – Побудова графіків у вікні GRP симулятора під час моделювання

У нижній частині вікна GRP будуються графіки для:

 $YCOOP01$  – тиск в першому контурі, кг/см<sup>2</sup>;

RC11P01 – тиск в головному паровому колекторі (ГПК), кг/см<sup>2</sup>;

YP10L01 – рівень в компенсаторі тиску, мм;

YB10L14 – рівень в парогенераторі ПГ-1, мм;

YB20L14 – рівень в парогенераторі ПГ-2, мм;

YB30L14 – рівень в парогенераторі ПГ-3, мм;

RL71S02 – положення регулятора рівня ПГ-1.

6. Зберегти вигляд вікна GRP для додавання до звіту.

7. Зберегти експериментальні точки до файлу. Для цього натиснути правою кнопкою миші у верхній частині вікна GRP, в контекстному меню обрати пункт «Save data to file», в якості папки для збереження файлу обрати comm\_virt – спільну папку між віртуальною та реальною операційними системами. Вказати ім'я файлу відповідно до рекомендованих у табл. 5.1.

8. Здійснити експерименти відповідно до пп. 3–6 для наступних сценаріїв:

A07 Xe (power and offset) oscils for MOC of 1load;

A06 Xe (power and offset) oscils for EOC of 1load;

A05 Xe (power and offset) oscils for BOC of 5load;

A07 Xe (power and offset) oscils for MOC of 5load;

A06 Xe (power and offset) oscils for EOC of 5load.

Результати зберігати до текстових файлів з іменами, що вказані в табл. 5.1.

*Оброблення результатів досліду 1.*

9. Створити новий файл Excel з іменем «дослід1.xlsx».

10. В програмі Блокнот відкрити файл BOC1.TXT. В меню «Редагувати» вибрати пункт «Виділити все». Натиснути «Редагувати»–«Копіювати».

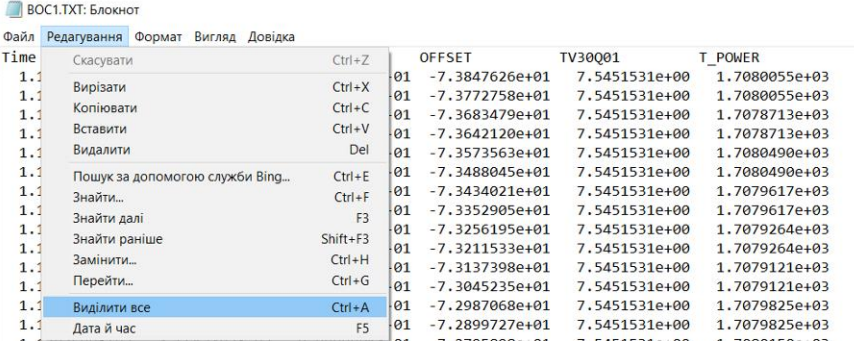

11. На аркуші Excel натиснути «Вставити». Дані з текстового файлу будуть перенесені на аркуш Excel. Залишити стовпчики «Time», «N\_POWER», «OFFSET», інші видалити. Стовпчики перейменувати відповідно до рекомендованих назв змінних з табл. 5.1.

12. Відповідно до пп. 9–10 розмістити дані експериментів на аркуші Excel. При цьому для низькозбагаченого палива заголовки стовпчиків відповідатимуть табл. 5.2, для високозбагаченого – табл. 5.3.

Таблиця 5.2

Вихідні дані для побудови графіків аксіального офсету та нейтронної потужності при низькозбагаченому паливі в умовах досліду 1

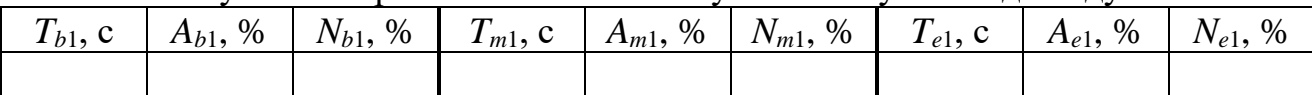

Таблиця 5.3

Вихідні дані для побудови графіків аксіального офсету та нейтронної потужності при високозбагаченому паливі в умовах досліду 1

13. Необхідно у всіх числах замінити крапку на кому. Для цього можна скористатися меню «Знайти і замінити», яке викликається натисканням Ctrl+H. Знайти «.». Замінити на «,». Натиснути «Замінити все».

14. Для всіх клітинок необхідно встановити формат Числовий з двома розрядами після коми.

15. Побудувати графіки:

Графік 1 – в одній системі координат будуються залежності офсету від часу моделювання для низькозбагаченого палива: *Ab*1(*Tb*1), *Am*1(*Tm*1), *Ae*1(*Te*1).

Графік 2 – в одній системі координат будуються залежності нейтронної потужності від часу моделювання для низькозбагаченого палива: *Nb*1(*Tb*1),  $N_{m1}(T_{m1}), N_{e1}(T_{e1}).$ 

Графік 3 – в одній системі координат будуються залежності офсету від часу моделювання для високозбагаченого палива: *Ab*5(*Tb*5), *Am*5(*Tm*5), *Ae*5(*Te*5).

Графік 4 – в одній системі координат будуються залежності нейтронної потужності від часу моделювання для високозбагаченого палива: *Nb*5(*Tb*5),  $N_{m5}(T_{m5}), N_{e5}(T_{e5}).$ 

16. Користуючись одержаними графіками, проаналізувати залежність параметрів ксенонових коливань нейтронної потужності та аксіального офсету при низько- та високозбагаченому паливі для початку, середини та кінця паливного циклу. Необхідно звернути увагу на характер коливань (коливання згасають, розходяться, або є сталими), їх амплітуду.

*Дослід 2. Дослідження можливості виникнення ксенонових коливань аксіального офсету через введення та виведення групи ПС СУЗ при незмінній нейтронній потужності*

Початкові умови досліду: реактор працює на 70% потужності. Група №10 ПС СУЗ вводиться до активної зони з 80% до 40%, лишається введеною протягом часу *T*10, після чого виводиться до вихідного положення 80%. Незмінна нейтронна потужність реактора підтримується за рахунок борного регулювання. В результаті виникають ксенонові коливання офсету. Дослід проводиться для низькозбагаченого палива. Розглядається початок та кінець паливного циклу. Умови проведення досліду наведені в табл. 5.4.

Дослід виконується в наступній послідовності.

17. У вікні запуску завдань обрати «WWER-1000 Reactor Simulator (loading 1)», запустити завдання «A08 Xe oscills of offset (N=const) for BOC\_1load\_1h delay».

18. Запустити симуляцію, натиснувши кнопку Start на панелі управління.

19. У верхній частині вікна GRP вивести тільки наступні графіки:

YS05S32 – положення 10ї групи ПС СУЗ, в.о.;

OFFSET – аксіальний офсет реактора, %.

Для цього натиснути на полі побудови графіків правою кнопкою миші, вибрати пункт меню Edit "Plot". В полі Name за допомогою кнопок ◄► обрати змінну, яку не передбачається виводити на графік, видалити її ім'я (наприклад, TV30Q01) і натиснути Enter. Змінна не буде виводитися на графік.

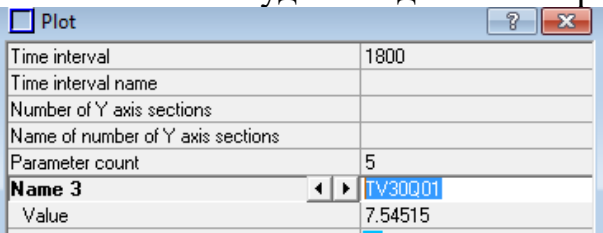

Вікно прийме вигляд, як показано на рис. 5.2.

20. Слідкувати за станом активної зони та за побудовою графіків у вікні GRP.

21. Після закінчення моделювання оцінити усталене значення аксіального офсету *Ast*, перший *Am*<sup>1</sup> та третій *Am*<sup>3</sup> екстремуми після після виведення групи №10 ПС СУЗ, рис. 5.2. Одержані значення занести до табл. 5.4.

Умови проведення та результати досліду 2 із аналізу можливості виникнення ксенонових коливань аксіального офсету при різних тривалостях введеного стану групи №10 ПС СУЗ

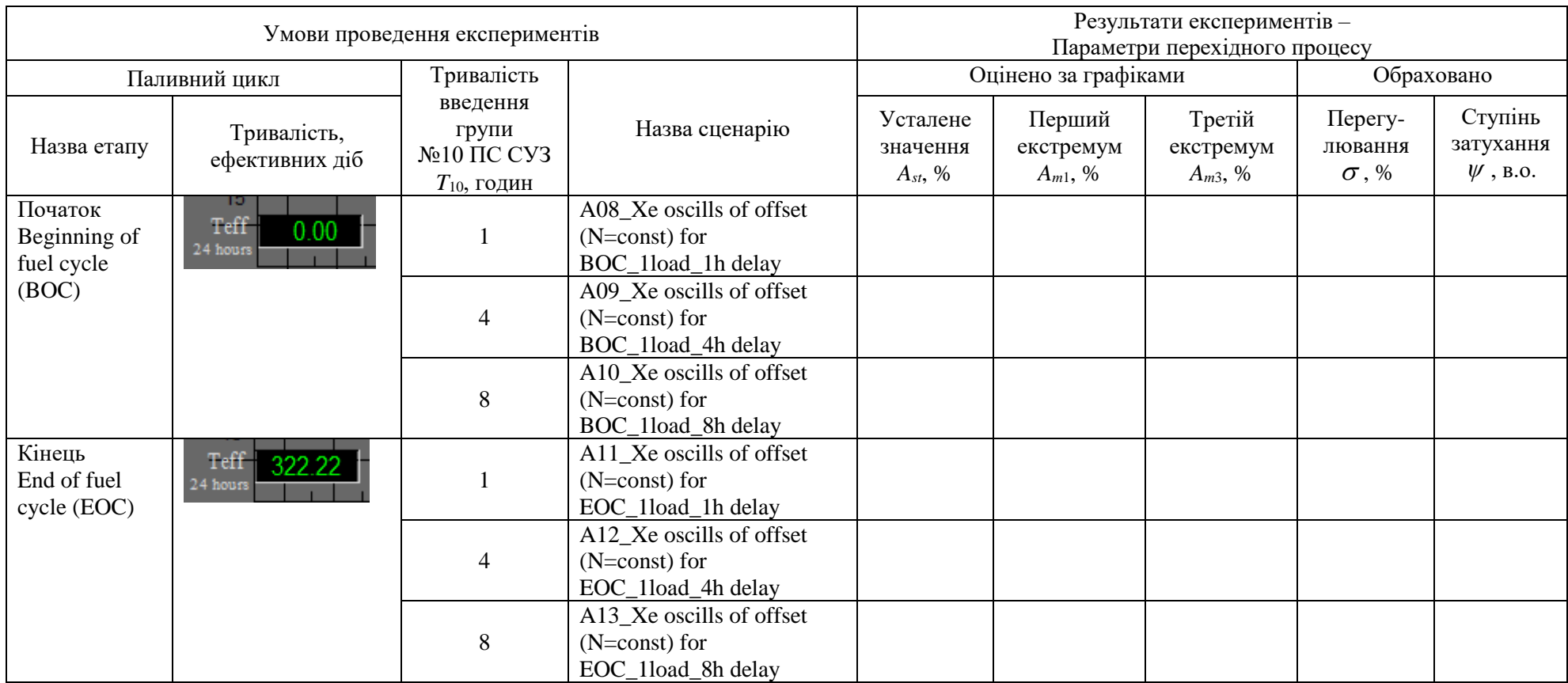

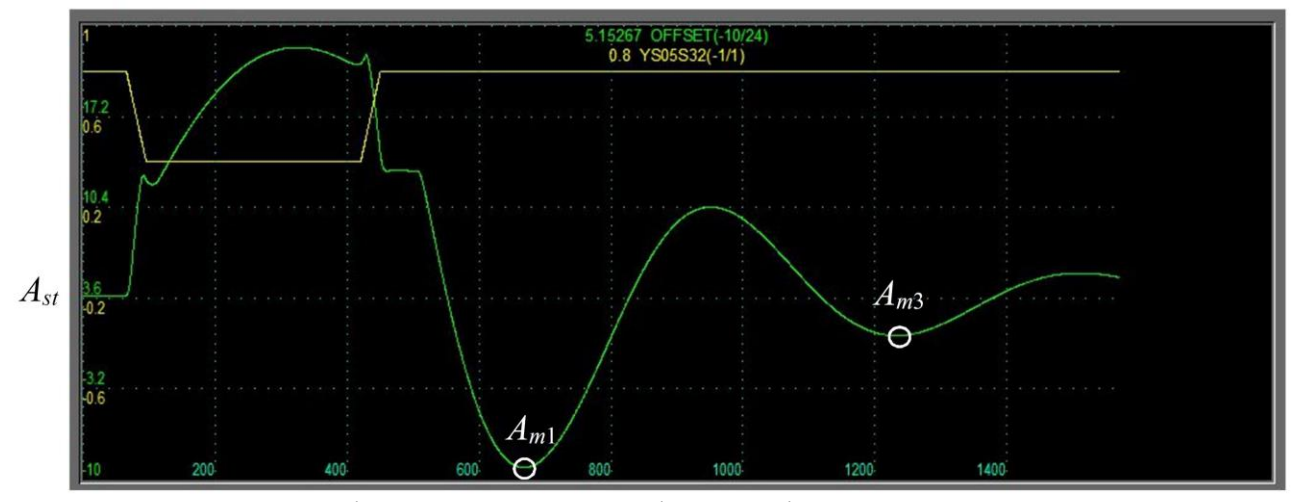

Рисунок 5.2 – Оцінювання показників перехідного процесу ксенонових коливань аксіального офсету

22. Повторити пп. 17–21 для інших сценаріїв моделювання, що перелічені в табл. 5.4. Одержані оцінки параметрів коливань заносити до табл. 5.4. Для одного зі сценаріїв зберегти вигляд графіків, аналогічних до рис. 5.2.

#### *Оброблення результатів досліду 2.*

Оцінювання перехідного процесу ксенонових коливань аксіального офсету пропонується здійснювати за величиною коефіцієнта перегулювання та ступенем затухання.

Коефіцієнт перегулювання визначається відношенням першого (після виведення групи №10 ПС СУЗ) відхилення офсету *Am*<sup>1</sup> (перший екстремум) від усталеного значення *Ast* до цього усталеного значення (рис. 5.2):

$$
\sigma = \left| \frac{A_{m1} - A_{st}}{A_{st}} \right| \cdot 100\% \,. \tag{5.1}
$$

Ступінь затухання визначається з урахуванням третього екстремуму *Am*<sup>3</sup> перехідного процесу наступним чином:

$$
\psi = 1 - \left| \frac{A_{st} - A_{m3}}{A_{st} - A_{m1}} \right|.
$$
\n(5.2)

Наприклад, для перехідного процесу, зображеного на рис. 5.2, усталене значення аксіального офсету дорівнює *Ast*=3,79%, перший екстремум *Am*1=−9,09%, третій екстремум *Am*3=0,83%, тоді коефіцієнт перегулювання становить:

$$
\sigma = \left| \frac{-9,09 - 3,79}{3,79} \right| \cdot 100\% = 340\% ,
$$

а ступінь затухання дорівнює:

$$
\psi = 1 - \left| \frac{3,79 - 0,83}{3,79 + 9,09} \right| = 0,77 \text{ B.o.}
$$

23. Обрахувати коефіцієнт перегулювання та ступінь затухання для всіх експериментів досліду 2, результати занести до табл. 5.4.

24. Проаналізувати залежність прямих показників перехідного процесу ксенонових коливань аксіального офсету від тривалості введення групи №10 ПС СУЗ та етапу паливного циклу відповідно до даних табл. 5.4.

#### **5.4 Вміст звіту з лабораторної роботи**

1. Тема, мета роботи.

2. Короткі теоретичні відомості щодо причин, характеру протікання та наслідків ксенонових коливань в водо-водяних реакторах.

3. Результати досліду 1:

– графіки у вікні GRP для 6 експериментів в рамках досліду 1;

– вигляд початку таблиці «дослід1.xlsx» з результатами досліду 1;

– графіки 1, 2, 3, 4;

– аналіз результатів досліду 1.

4. Результати досліду 2:

– графіки положення 10ї групи ПС СУЗ та аксіального офсету реактора для одного зі сценаріїв моделювання;

– заповнена таблиця 5.4;

– аналіз результатів досліду 2.

5. Висновки.

#### **5.5 Контрольні запитання**

1. Яким чином під час ядерної реакції утворюються ізотопи <sup>135</sup>Хе?

2. Яким чином ізотопи <sup>135</sup>Xe впливають на протікання реакції ділення? Чому?

3. Яке явище носить назву «ксенонові коливання»? Чим воно небезпечне?

4. Яким чином оцінюють нерівномірність енерговиділення по висоті активної зони?

5. Як результати отримані в результаті дослідження можливості виникнення ксенонових коливань нейтронної потужності та аксіального офсету при різних параметрах активної зони реактора? Цим ці результати пояснюються?

6. Як результати отримані в результаті дослідження можливості виникнення ксенонових коливань аксіального офсету через введення та виведення групи ПС СУЗ при незмінній нейтронній потужності?

## ЛІТЕРАТУРА

1. Павлович В. М. Фізика ядерних реакторів : навч. пос. Чорнобиль : Ін-т проблем безпеки АЕС, 2009. 224 с. URL: [https://inis.iaea.org/NCLCollectionStore/\\_Public/41124863.pdf](https://inis.iaea.org/NCLCollectionStore/_Public/41124863.pdf)

2. Реактори і парогенератори енергоблоків АЕС: схеми, процеси, матеріали, конструкції, моделі / Єфімов О. В., Пилипенко М. М., Потаніна Т. В. та ін. ; За ред. О. В. Єфімова. Харків : ТОВ «В справі», 2017. 420 с. URL: <http://repository.kpi.kharkov.ua/handle/KhPI-Press/33070>

3. Ніцук Ю. А. Ядерна фізика : навч. посіб. для студентів фізичних факультетів університетів. Одеса : Одеський національний університет імені І. І. Мечникова, 2008. 168 с. URL: [https://learn.ztu.edu.ua/pluginfile.php/57200/mod\\_resource/content/1/Ядерна](https://learn.ztu.edu.ua/pluginfile.php/57200/mod_resource/content/1/Ядерна%20фізика.pdf)  [фізика.pdf](https://learn.ztu.edu.ua/pluginfile.php/57200/mod_resource/content/1/Ядерна%20фізика.pdf)

4. Носовський А. В., Бондар Б. М. Дозиметрія та захист від іонізуючого випромінювання : підручник для студентів вищих навчальних закладів, які навчаються за спеціальністю «Атомна енергетика». Київ : Фенікс, 2020. 408 с.

5. Ядерна енергетика у світі та Україні: поточний стан та перспективи розвитку. Київ: Центр Разумкова. 2015. URL: [https://razumkov.org.ua/upload/2015\\_atom-1.pdf](https://razumkov.org.ua/upload/2015_atom-1.pdf)

6. Копішинська К. О., Широкова І. С. Сучасний стан та перспективи інноваційного розвитку атомної енергетики України. *Економічний вісник НТУУ «КПІ»*, № 16 (2019). URL:<https://doi.org/10.20535/2307-5651.16.2019.182742>

7. Культура безпеки в ядерній енергетиці : підручник / В. В. Бєгун, С. В. Широков, С. В. Бєгун, Є. М. Письменний, В. В. Литвинов, І. В. Казачков. К., 2012. 539 с. URL:<https://ela.kpi.ua/handle/123456789/2403>

8. Поводження з радіоактивними відходами / Носовський А. В., Васильченко В. М., Павленко А. О. та ін. К. : Техніка, 2007. 368 с.

9. Andrew C. Kadak A comparison of advanced nuclear technologies. New York: Columbia University. 2017. 112 p. URL: [https://energypolicy.columbia.edu/sites/default/files/A%20Comparison%20of%20Nuclear%](https://energypolicy.columbia.edu/sites/default/files/A%20Comparison%20of%20Nuclear%20Technologies%20033017.pdf) [20Technologies%20033017.pdf](https://energypolicy.columbia.edu/sites/default/files/A%20Comparison%20of%20Nuclear%20Technologies%20033017.pdf)

10. Didier Jacquemain Nuclear Power Reactor. Core Melt Accidents. Current State of Knowledge. IRSN, 2015. 434 p. URL: [https://www.edp](https://www.edp-open.org/images/stories/books/fulldl/Nuclear_Power_Reactor_Core_Melt_Accidents.pdf)[open.org/images/stories/books/fulldl/Nuclear\\_Power\\_Reactor\\_Core\\_Melt\\_Accidents.pdf](https://www.edp-open.org/images/stories/books/fulldl/Nuclear_Power_Reactor_Core_Melt_Accidents.pdf)

11. Raymond L. Murray. Nuclear energy. An introduction to the concepts, systems, and applications of nuclear processes. 6th ed. Elsevier Inc. 2009. 519 p.

12. Christopher E. Brennen An Introduction to Nuclear Power Generation. Dankat Publishing Company. 2005. 177 p. URL: <https://snscourseware.org/snsctnew/files/1562411747.pdf>

13. Rudiger Meiswinkel, Julian Meyer, Jurgen Schnell Design and Construction of Nuclear Power Plants. Berlin: Wilhelm Ernst & Sohn, 2013. 145 p.

14. WWER-1000 Reactor Simulator. Material for Training Courses and Workshops. Second Edition. Training course series № 21. International Atomic Energy Agency, Vienna, 2005. 89 p. URL: [https://www-pub.iaea.org/MTCD/Publications/PDF/TCS-](https://www-pub.iaea.org/MTCD/Publications/PDF/TCS-21_2nd_web.pdf)[21\\_2nd\\_web.pdf](https://www-pub.iaea.org/MTCD/Publications/PDF/TCS-21_2nd_web.pdf)